# Dell™ PowerConnect™ M6220 Series Stackable Switches Getting Started Guide

使用入门指南 Začínáme

Guide de mise en route Handbuch zum Einstieg Οδηγός για γρήγορο ξεκίνηµα はじめに 시작 설명서 Instrukcja uruchomienia Guía de introducción מדריך התחלת העבודה

Model PCM6220

Dell™ PowerConnect<sup>™</sup> M6220 Series Stackable Switches Getting Started Guide

Model PCM6220

# Notes, Notices, and Cautions

 $\mathbb Z$  NOTE: A NOTE indicates important information that helps you make better use of your computer.

**C** NOTICE: A NOTICE indicates either potential damage to hardware or loss of data and tells you how to avoid the problem.

 $\bigwedge$  CAUTION: A CAUTION indicates a potential for property damage, personal injury, or death.

Model PCM6220

May 2007 P/N JR183 Rev. A00

**Information in this document**<br>© 2007 Dell Inc. All rights res<br>Penroduction in any manner wi Information in this document is subject to change without notice. © 2007 Dell Inc. All rights reserved.

Reproduction in any manner whatsoever without the written permission of Dell Inc. is strictly forbidden.

Trademarks used in this text: Dell, the DELL logo, and PowerConnect are trademarks of Dell Inc.; Microsoft and Windows are registered trademarks of Microsoft Corporation.

Other trademarks and trade names may be used in this document to refer to either the entities claiming the marks and names or their products. Dell Inc. disclaims any proprietary interest in trademarks and trade names other than its own.

# **Contents**

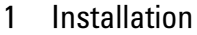

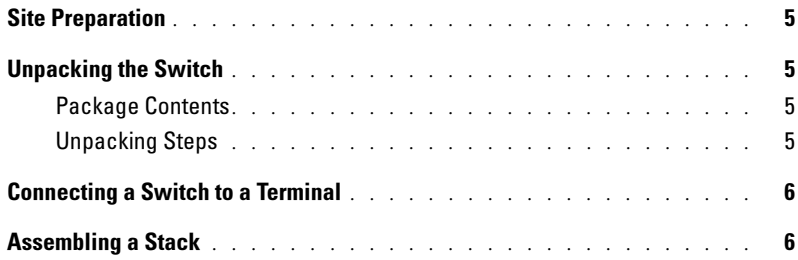

# 2 Starting and Configuring the Switch

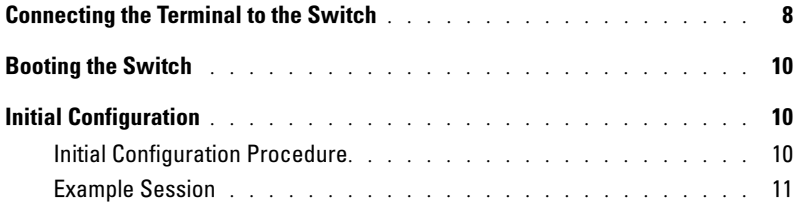

## 3 Managing a Stack

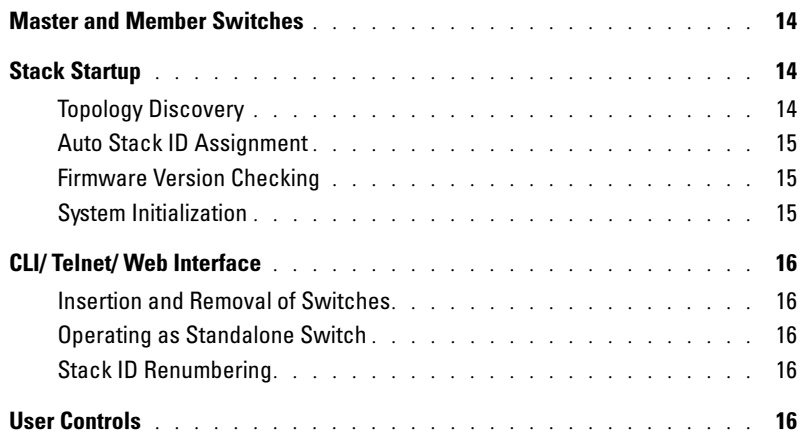

# Installation

This document provides basic information to install, configure, and operate Dell™ PowerConnect™ M6220 systems. For more information, see the Hardware Owner's Manual, which is available on your User Documentation CD, or check the Dell Support web site at support.dell.com for the latest updates on documentation and firmware.

# Site Preparation

Before installing the switch, make sure that the chosen installation location meets the site requirements specified in the Hardware Owner's Manual.

# Unpacking the Switch

## Package Contents

When unpacking each switch, make sure that the following items are included:

- One PowerConnect switch
- One USB type A-to-DB9 serial cable
- User Documentation CD
- Getting Started Guide
- Product Information Guide

## Unpacking Steps

 $\mathscr{D}$  **NOTE:** Before unpacking the switch, inspect the container and immediately report any evidence of damage.

- 1 Place the container on a clean, flat surface and cut all straps securing the container.
- 2 Open the container or remove the container top.
- 3 Carefully remove the switch from the container and place it on a secure and clean surface.
- 4 Remove all packing material.
- **5** Inspect the product and accessories for damage.

# Connecting a Switch to a Terminal

- 1 Connect the DB9 connector of the USB-to-DB9 serial cable to a VT100 terminal or to a computer running VT100 terminal emulation software.
- 2 Connect the USB connector at the other end to the USB port on the switch.

 $\mathscr{U}_4$  NOTE: If you are installing a stack of switches, connect the terminal to the Master Switch. When a stack is powered up for the first time, the switches elect the Master Switch, which may occupy any location in the stack. If you connect the terminal to a member (non-Master) switch, you will not be able to use the command line interface (CLI).

# Assembling a Stack

Stacking modules are installed in the back of the chassis to enable stacking the PowerConnect M6220 switches. The software supports up to 12 stacked switches, supporting up to 240 1G ports.

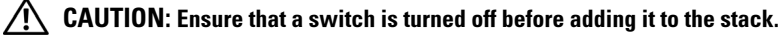

- 1 Install a separately purchased stacking module in rear "Bay 1" in each of the switches to be stacked.
- 2 Use the cables supplied with the stacking modules to connect each stacking module to the next until all switches are connected in a ring.
- **3** Connect the last stacking module to the first stacking module to create a loop.
- 4 If necessary, use a separately purchased 3-meter stacking cable to connect the switches.

Figure 1 shows a chassis with six M6220 switches, three on the left and three on the right. Each switch has an upper slot that contains a stacking module, and a lower slot for an optional plug-in module.

## Figure 1. Connecting a Stack of Switches

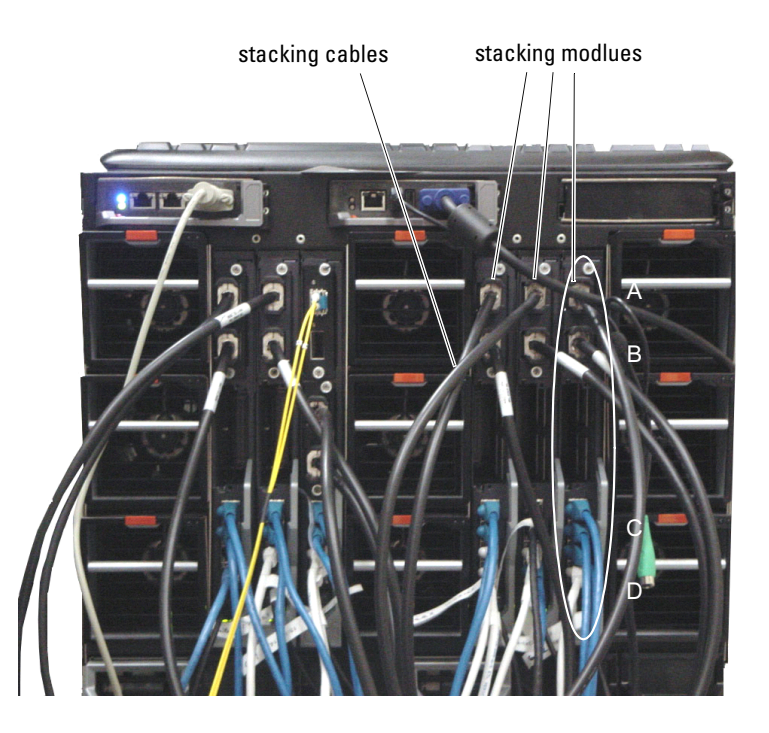

 $\mathscr{D}$  NOTE: The resulting ring topology allows the entire stack to function as a single switch with resilient fail-over capabilities.

# Starting and Configuring the Switch

After completing all external connections, connect a terminal to a switch to configure the switch or stack. Additional advanced functions are described in the User's Guide located on your User Documentation CD.

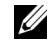

 $\mathbb Z$  NOTE: Read the release notes for this product before proceeding. You can download the release notes from the Dell Support website at support.dell.com.

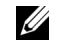

NOTE: We recommend that you obtain the most recent version of the user documentation from the Dell Support website at support.dell.com.

# Connecting the Terminal to the Switch

To monitor and configure the switch via serial console, use the console port on the rear of the switch to connect it to a VT100 terminal or to a computer running VT100 terminal emulation software. The console port is implemented as a data terminal equipment (DTE) connector.

The following is required to use the console port:

- VT100-compatible terminal or a desktop or a portable system with a serial port, running VT100 terminal emulation software.
- A serial cable (provided) with a USB type A connector for the console port and DB9 connector for the terminal.

Perform the following tasks to connect a terminal to the switch console port:

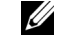

 $\mathscr{U}_1$  NOTE: If you are installing a stack of switches, you need to assemble and cable the stack before powering up and configuring it.

- 1 Connect the DB9 connector on the serial cable to the terminal running VT100 terminal emulation software.
- 2 Configure the terminal emulation software as follows:
	- a Select the appropriate serial port (serial port 1 or serial port 2) to connect to the console.
	- **b** Set the data rate to 9600 baud.
	- c Set the data format to 8 data bits, 1 stop bit, and no parity.
	- d Set the flow control to none.
	- e Set the terminal emulation mode to VT100.
	- f Select Terminal keys for Function, Arrow, and Ctrl keys. Make sure that the setting is for Terminal keys (not Microsoft® Windows® keys).

 $\mathbb Z$  NOTE: When using HyperTerminal with Microsoft Windows 2000, make sure that you have Windows 2000 Service Pack 2 or later installed. With Windows 2000 Service Pack 2, the arrow keys function properly in HyperTerminal's VT100 emulation. Go to www.microsoft.com for more information on Windows 2000 service packs.

3 Connect the USB type A connector on the USB cable directly to the switch USB console port. The PowerConnect M6220 series USB console port is located on the left side of the rear panel, as shown in Figure 2.

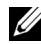

 $\mathbb Z$  NOTE: If you are installing a stack of switches, connect the terminal to the Master Switch. When a stack is powered up for the first time, the switches elect the Master Switch, which may occupy any location in the stack. If you connect the terminal to a member switch, you will not be able to use the CLI.

#### Figure 2. Connecting to the Console Port

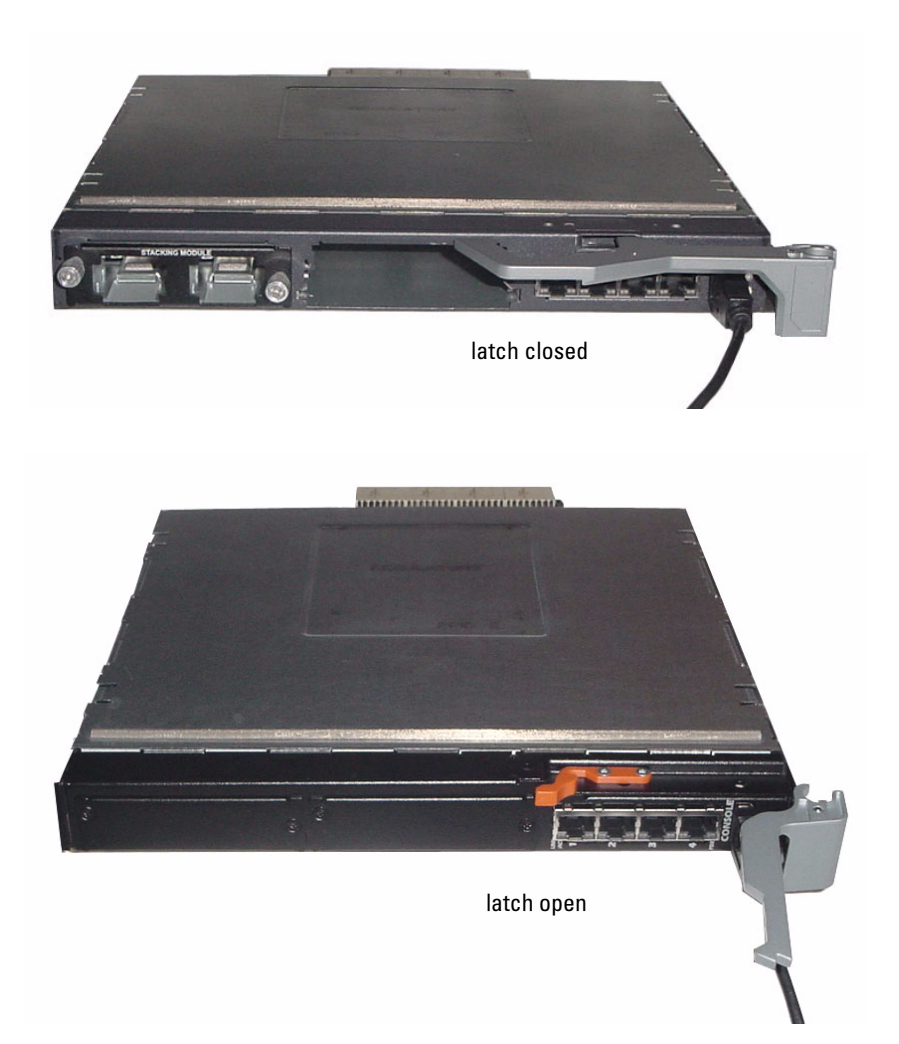

# Booting the Switch

Refer to the Hardware Owner's Manual for instructions on booting the switch.

# Initial Configuration

 $\mathscr{D}$  **NOTE:** The initial simple configuration procedure is based on the following assumptions:

- The PowerConnect switch was never configured before and is in the same state as when you received it.
- The PowerConnect switch booted successfully.
- The console connection was established and the Dell Easy Setup Wizard prompt appears on the screen of a VT100 terminal or terminal equivalent.

The initial switch configuration is performed through the console port. After the initial configuration, you can manage the switch either from the already-connected console port or remotely through an interface defined during the initial configuration.

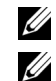

 $\mathbb Z$  **NOTE:** The switch is not configured with a default user name and password.

NOTE: All of the settings below are necessary to allow the remote management of the switch through Telnet (Telnet client) or HTTP (Web browser).

Before setting up the initial configuration of the switch, obtain the following information from your network administrator:

- The IP address to be assigned to the management VLAN.
- The IP subnet mask for the network.
- The IP address of the management VLAN default gateway.

## Initial Configuration Procedure

You can perform the initial configuration using the Dell Easy Setup Wizard, or by using the Command Line Interface (CLI). The Setup Wizard automatically starts when the switch configuration file is empty. You can exit the wizard at any point by entering  $[ctrl + z]$ , but all configuration settings specified will be discarded (the switch will use the default values). For more information on CLI initial configuration see the User Guide. This guide shows how to use the Setup Wizard for initial switch configuration. The wizard sets up the following configuration on the switch:

- Establishes the initial privileged user account with a valid password. The wizard configures one privileged user account during the setup.
- Enables CLI login and HTTP access to use the local authentication setting only.
- Sets up the IP address for the management VLAN.
- Sets up the SNMP community string to be used by the SNMP manager at a given IP address. You may choose to skip this step if SNMP management is not used for this switch.
- Allows you to specify the management server IP or permit management access from all IP addresses.
- Configures the default gateway IP address.

## Example Session

This section describes an Easy Setup Wizard session. The following values are used by the example session:

- The IP address for the management VLAN is 192.168.1.100:255.255.255.0.
- The user name is admin, and password is admin123.
- The network management system IP address is 192.168.1.10.
- The default gateway is 192.168.1.1.
- The SNMP community string to be used is Dell Network Manager.

The setup wizard configures the initial values as defined above. After you complete the wizard, the switch is configured as follows:

- SNMPv1/2c is enabled and the community string is set up as defined above. SNMPv3 is disabled by default.
- The admin user account is set up as defined.
- A network management system is configured. From this management station, you can access the SNMP, HTTP, and CLI interfaces. You may also choose to allow all IP addresses to access these management interfaces by choosing the (0.0.0.0) IP address.
- An IP address is configured for the default management VLAN (1).
- A default gateway address is configured.

 $\mathbb Z$  NOTE: In the example below, the possible user options are enclosed in [ ]. Also, where possible, the default value is provided in { }. If you press <Enter> with no options defined, the default value is accepted. Help text is in parentheses.

The following example contains the sequence of prompts and responses associated with running an example Dell Easy Setup Wizard session, using the input values listed above.

After the switch completes the POST and is booted, the following dialog appears:

Welcome to Dell Easy Setup Wizard

The Setup Wizard guides you through the initial switch configuration, and gets you up and running as quickly as possible. You can skip the setup wizard, and enter CLI mode to manually configure the switch. You must respond to the next question to run the setup wizard within 60 seconds, otherwise the system will continue with normal operation using the default system configuration.Note: You can exit the setup wizard at any point by entering [ctrl+z].

Would you like to run the setup wizard (you must answer this question within 60 seconds)? [Y/N] y

#### Step 1:

The system is not setup for SNMP management by default. To manage the switch using SNMP (required for Dell Network Manager) you can:

o Set up the initial SNMP version 2 account now.

o Return later and setup other SNMP accounts. (For more information on setting up an SNMP version 1 or 3 account, see the user documentation).

Would you like to setup the SNMP management interface now? [Y/N] y

To setup the SNMP management account you must specify the management system IP address and the "community string" or password that the particular management system uses to access the switch. The wizard automatically assigns the highest access level [Privilege Level 15] to this account. You can use Dell Network Manager or other management interfaces to change this setting, and to add additional management system later. For more information on adding management systems, see the user documentation.

To add a management station:

Please enter the SNMP community string to be used.

{public}: public<Enter>

Please enter the IP address of the Management System (A.B.C.D) or wildcard (0.0.0.0) to manage from any Management Station.

{0.0.0.0}: 192.168.2.1<Enter>

#### Step 2:

Now we need to setup your initial privilege (Level 15) user account. This account is used to login to the CLI and Web interface. You may setup other accounts and change privilege levels later. For more information on setting up user accounts and changing privilege levels, see the user documentation.

To setup a user account:

Please enter the user name: **admin**<Enter>

Please enter the user password: \*\*\*\*\*\*\*\*<Enter>

Please reenter the user password: \*\*\*\*\*\*\*\*<Enter>

#### Step 3:

Next, an IP address is setup. The IP address is defined on the default VLAN (VLAN #1), of which all ports are members. This is the IP address you use to access the CLI, Web interface, or SNMP interface for the switch.

Optionally you may request that the system automatically retrieve an IP address from the network via DHCP (this requires that you have a DHCP server running on the network).

To setup an IP address:

Please enter the IP address of the device (A.B.C.D) or enter "DHCP" (without the quotes) to automatically request an IP address from the network DHCP server. 192.168.2.1<Enter>

Please enter the IP subnet mask (A.B.C.D or /nn): 255.255.255.0<Enter>

Step 4:

Finally, set up the gateway. Please enter the IP address of the gateway from which this network is reachable 192.168.1.1<Enter>

This is the configuration information that has been collected: SNMP Interface = "public"@192.168.2.1 User Account setup = admin Password = \*\*\*\*\*\*\*\*\*\* Management IP address = 192.168.2.1 255.255.255.0  $Gateway = 0.0.0.0$ 

### Step 5:

```
If the information is correct, please select (Y) to save the 
configuration, and copy to the start-up configuration file. If the 
information is incorrect, select (N) to discard configuration and 
restart the wizard: [Y/N]
```
#### y<Enter>

Thank you for using the Dell Easy Setup Wizard. You will now enter CLI mode.

```
.....
```
### console>

# Managing a Stack

# Master and Member Switches

A stack of switches can be managed as a single entity when connected together. The stack can be managed from a web-based interface, an SNMP management station, or a CLI. When a stack is created, one switch automatically becomes the master switch. You can manually allocate an IP address to the master switch using the console, or let DHCP do so automatically. Afterwards, you can manage the entire stack through the IP address of the Master Switch. The Master Switch detects and reconfigures the ports with minimal operational impact in the event of:

- Switch failure
- Inter-switch stacking link failure
- Switch insertion
- Switch removal

If the Master Switch goes off line, any of the Member Switches in the stack can replace it. The system will elect a new Master Switch and reconfigure the System Configuration for the stack.

# Stack Startup

## Topology Discovery

When a stack is formed, a topology discovery process builds up a database that contains information about all of the switches in the stack, including the Firmware Version, Hardware Version, Management Preference, Switch MAC Address, and Switch Serial Number. You can use the command line interface (CLI) or the Web interface to view this information.

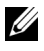

NOTE: See the CLI Reference Manual and the User's Guide for assistance with the CLI and Web interface, respectively.

## Auto Stack ID Assignment

During the stack formation process, every switch is assigned a Stack ID. Once Stack ID assignment is complete, each switch saves its Stack ID into the nonvolatile FLASH memory. You can use the CLI or the Web interface to view the stack IDs.

## Firmware Version Checking

Following Stack ID assignment, the Master Switch performs a consistency check to make sure that all switches in the stack are running the same firmware version.

If the switch software versions do not match, then the ports on the member switch will not become valid for operation. This condition is known as the Suspended Stacking Mode. You can then synchronize the firmware on the member switch with the firmware that is running on the Master Switch.

## System Initialization

If the Master Switch determines during the firmware version consistency check that all switches are running the same version of firmware, the switch will be initialized for Stacking Mode.

## System Initialization for Normal Stacking Mode

The Master Switch will initialize the stack using the last saved system configuration file. For those switches that do not have a configuration file, the system will apply default settings to those switches.

If the configuration file is corrupted, the Master Switch will initialize the stack and set it to the Factory Default Configuration.

You can save the configuration file. The Master Switch automatically distributes the configuration file to the member switches. If the Master Switch later becomes unavailable, a Member Switch becomes the new Master Switch and configures the stack with the latest configuration synchronized from the Master Switch.

## System Initialization for Suspended Stacking Mode

After system initialization is complete, the Master Switch will enter Suspended Stacking Mode if the firmware versions of the stack are inconsistent. In this mode, only the Master Switch is initialized with configuration file information. None of the member switches are initialized. This forces all member switches to remain in non-operational mode.

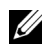

 $\mathscr{A}$  **NOTE:** All ports disabled by default.

# CLI/ Telnet/ Web Interface

You can use the CLI / WEB / SNMP to synchronize the firmware that is stored in the Master Switch to a member switch.

## Insertion and Removal of Switches

You can insert and remove switches to/from the current stack without cycling the power. The entire network may be affected when a topology change occurs, as a stack reconfiguration will take place. A new Master Switch will not be re-elected, unless the Master Switch was removed from the stack. Stack reconfiguration takes a maximum of two minutes in a stack of twelve switches, less time for smaller stacks.

## Operating as Standalone Switch

If a switch cannot detect a stacking partner on a port enabled for stacking, the switch will operate as a standalone switch. If a stacking partner is detected, the switch will always operate in stacking mode.

## Stack ID Renumbering

You can manually assign Stack IDs to a switch. A switch can only be assigned a Stack ID that has not already been assigned to another switch in the stack. Any configuration information that was saved for the new Stack ID is applied to the switch that is taking that Stack ID.

# User Controls

Use the following CLI commands to control this feature. See the CLI Reference Manual for details on the syntax of each command.

```
movemanagement
reload
member
set description
switch priority
switch renumber
stacking
show stack-port
show stack-port counters
show stack-port diag
show switch
show supported switchtype
```
Dell™ PowerConnect<sup>™</sup> M6220 系列可堆叠交换机 使用入门指南

型号 PCM6220

# 注、注意和警告

■ 注: "注"表示可以帮助您更好地使用计算机的重要信息。

■ 主意: "注意"表示可能会出现硬件损坏或导致数据丢失的问题,并告诉您如何避免此类问题。

警告:"警告"表示可能会出现导致财产损失、人身伤害甚至死亡的情况。  $\sqrt{N}$ 

 $\overline{\phantom{a}}$  , where  $\overline{\phantom{a}}$  , where  $\overline{\phantom{a}}$  , where  $\overline{\phantom{a}}$ 

未经 Dell Inc. 书面许可,严禁以任何形式进行复制。

型号 PCM6220

2007年5月 P/N JR183 Rev. A00

本说明文件中的信息如有更改,恕不另行通知。 © 2007 Dell Inc. 版权所有,翻印必究。

本文中使用的商标: Dell、DELL 徽标和 PowerConnect 是 Dell Inc. 的商标; Microsoft 和 Windows 是 Microsoft Corporation 的注册 商标。

本文件中述及的其它商标和产品名称是指拥有相应商标和名称的公司或其制造的产品。Dell Inc. 对本公司的商标和产品名称之外 的其它商标和产品名称不拥有任何专有权。

# 目录

## 1 安装

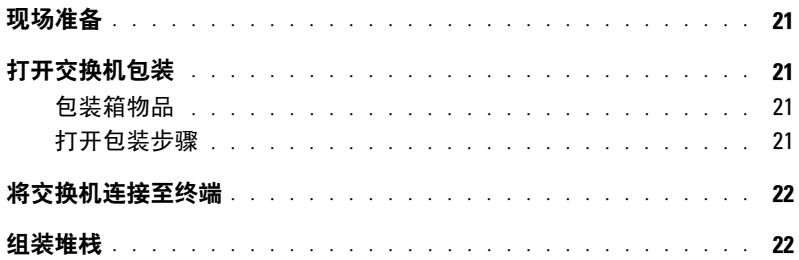

## 2 启动和配置交换机

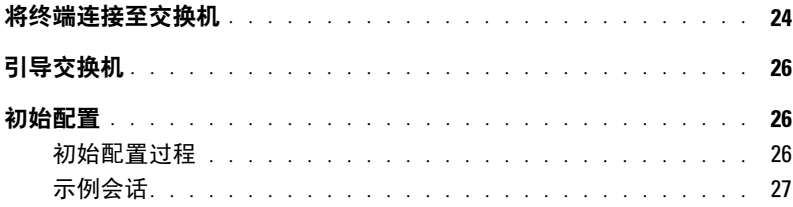

## 3 管理堆栈

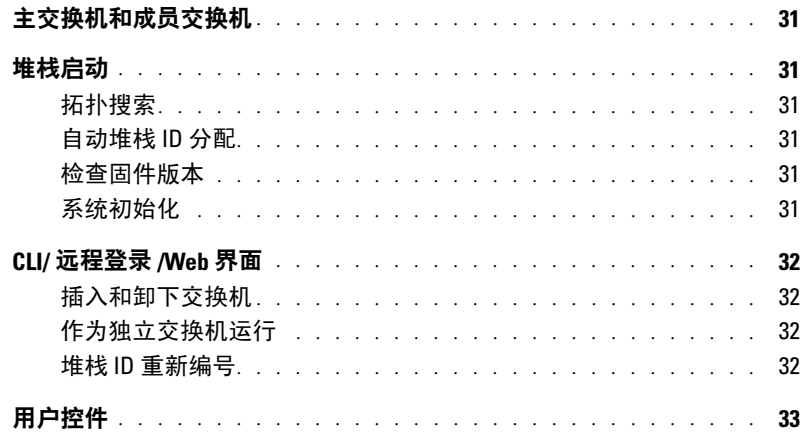

## 20 | 目录

安装

本说明文件介绍有关安装、配置和操作 Dell™ PowerConnect™ M6220 系统的基本信息。 有关详情,请参阅用户说明文件 CD 上的《硬件用户手册》,或访问 Dell 支持 Web 站点 support.dell.com 以获取有关说明文件及固件的最新更新信息。

# 现场准备

安装交换机前,请确保所选的安装位置符合《硬件用户手册》中指定的现场要求。

# 打开交换机包装

## 包装箱物品

解开每个交换机的包装时,请确保其中包含以下物品:

- 一台 PowerConnect 交换机
- 一根 USB type A 至 DB9 串行电缆
- 用户说明文件 CD
- 使用入门指南
- 产品信息指南

## 打开包装步骤

## ■ 注: 在打开交换机的包装之前, 先检查包装盒, 如有任何损坏迹象, 请立即报告。

- 1 将包装盒放在整洁的平坦表面上,然后剪断固定包装盒的所有包装带。
- 2 打开包装盒或取下包装盒盖。
- 3 从包装盒中小心取出交换机,然后将其放在稳定且整洁的表面上。
- 4 取出所有包装材料。
- 5 检查产品及附件是否出现损坏。

# 将交换机连接至终端

- 1 将 USB 至 DB9 串行电缆的 DB9 连接器连接至 VT100 终端, 或者连接至运行 VT100 终端 仿真软件的计算机。
- 2 将另一端的 USB 连接器连接至交换机上的 USB 端口。
- ◎ 注: 如果安装的是交换机堆栈, 请将终端连接至主交换机。交换机堆栈首次通电时, 这些交换 机将选出主交换机,这一主交换机可能位于堆栈中的任何位置。如果将终端连接至成员(非主) 交换机,将无法使用命令行界面 (CLI)。

# 组装堆栈

堆栈模块安装在机箱背面,以便堆叠 PowerConnect M6220 交换机。软件最多支持 12 个堆 栈交换机,最多 240 个 1G 端口。

## 警告:将交换机添加到堆栈之前,确保该交换机已关闭。

- 1 在要堆叠的每台交换机的背面"托架 1"中安装一个单独购买的堆栈模块。
- 2 使用随堆栈模块提供的电缆依次连接每个堆栈模块与相邻的堆栈模块, 直到将所有交换 机连接成环型。
- 3 将最后一个堆栈模块一个堆栈模块相连,构成环路。
- 4 如果需要,请使用单独购买的 3 米长堆栈电缆连接交换机。

图 1 所示为装有六个 M6220 交换机的机箱,三个在左,三个在右。每个交换机有一个包含 堆栈模块的上插槽,和一个用于可选插件模块的下插槽。

#### 图 1. 连接交换机堆栈

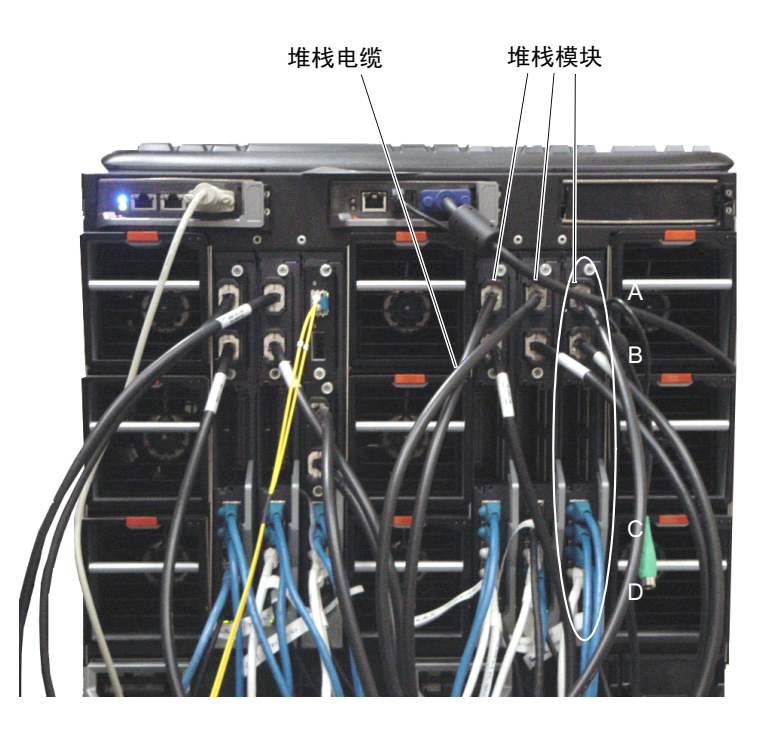

■ 注: 所得到的环型拓扑结构使得整个堆叠可作为单台具有灵活故障转移功能的交换机工作。

# 启动和配置交换机

完成所有外部连接后,将某个终端与交换机相连,以配置交换机或堆栈。用户说明文件 CD 上的《用户指南》中介绍了其它高级功能。

 $\mathscr{L}$  注: 在继续操作之前,请阅读本产品的版本注释。可以从 Dell 支持 Web 站点 support.dell.com 下载版本注释。

 $\mathbb{Z}$  注: 建议您从 Dell 支持 Web 站点 support.dell.com 获取最新版本的用户说明文件。

# 将终端连接至交换机

要通过串行控制台监测和配置交换机,请使用交换机背面的控制台端口,将交换机连接至 VT100 终端或正在运行 VT100 终端仿真软件的计算机。控制台端口可用作数据终端设备 (DTE) 连接器。

要使用控制台端口,需要以下各项:

- VT100 兼容终端, 或者一台配备串行端口并运行 VT100 终端仿真软件的台式机或便携式 系统。
- 一根串行电缆(附带),带有连接控制台端口的 USB type A 连接器和连接终端的 DB9 连接器。

要将终端连接至交换机控制台端口,请执行以下任务:

**么 注:** 如果安装的是交换机堆栈, 则在通电及配置之前, 需要组装堆栈并进行布线。

- 1 将串行电缆上的 DB9 连接器与运行 VT100 终端仿真软件的终端相连。
- 2 按照以下步骤配置终端仿真软件:
	- a 选择适当的串行端口(串行端口 1 或串行端口 2)以连接至控制台。
	- b 将数据速率设置为 9600 波特。
	- c 将数据格式设置为 8 个数据位、1 个停止位以及无奇偶校验。
	- d 将流控制设置为 none(无)。
	- e 将终端仿真模式设置为 VT100。
	- f 选择终端键作为功能键、箭头键和 Ctrl 键。确保此设置适用于终端键 (而不是 Microsoft® Windows® 键)。
- $\mathbb{Z}_4$  注, 在 Microsoft Windows 2000 中使用超级终端时, 请确保已安装 Windows 2000 Service Pack 2 (服务软件包)或更高版本。使用 Windows 2000 Service Pack 2 可以确保箭头键在超级终端的 VT100 仿真中正常工作。有关 Windows 2000 Service Pack (服务软件包)的详情,请访问 www.microsoft.com。
- 3 将 USB 电缆上的 USB type A 连接器直接连到交换机 USB 控制台端口。PowerConnect M6220 系列 USB 控制台端口位于背面板的左侧, 如图 2 所示。
- 注:如果安装的是交换机堆栈,请将终端连接至主交换机。交换机堆栈首次通电时,这些交换 机将选出主交换机,这一主交换机可能位于堆栈中的任何位置。如果将终端连接至成员交换机, 将无法使用 CLI。

#### 图 2. 连接至控制台端口

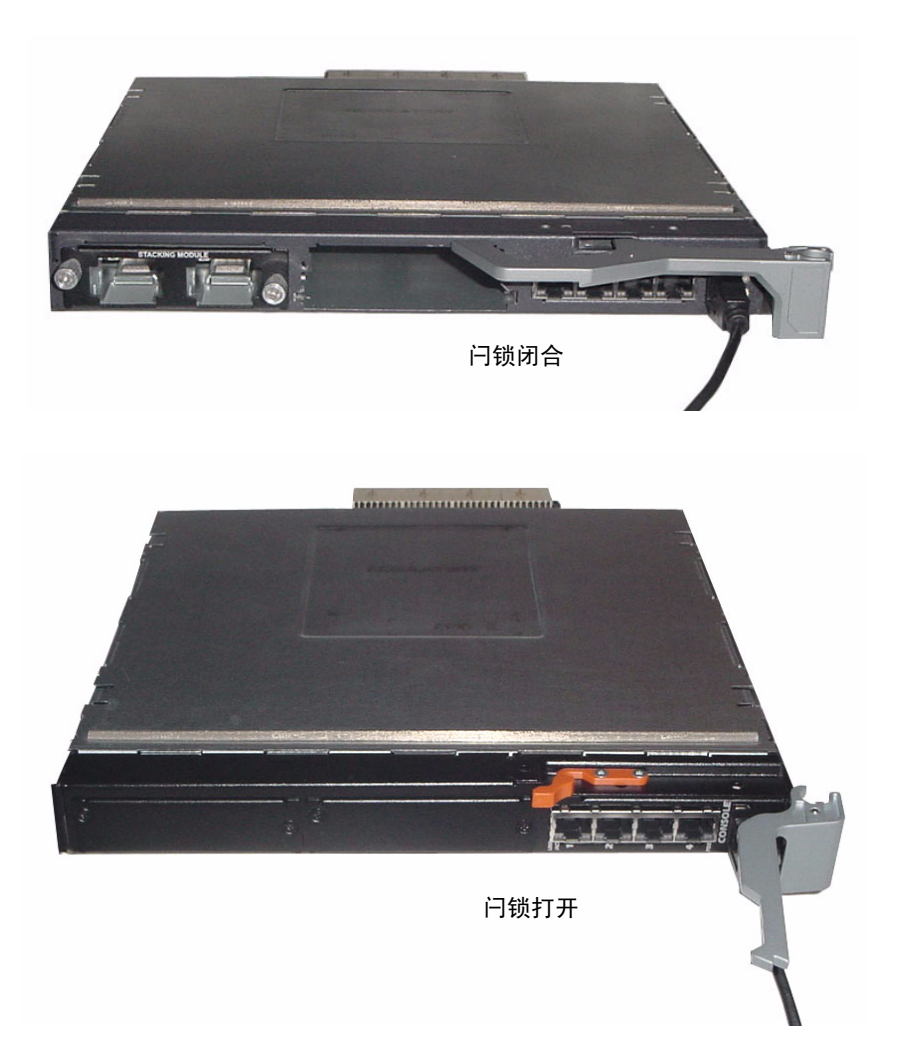

# 引导交换机

有关引导交换机的说明,请参阅《硬件用户手册》。

## 初始配置

#### **么 注:**初始简单配置步骤基于以下假设条件:

- PowerConnect 交换机此前从未进行过任何配置,其状态与收到时相同。
- PowerConnect 交换机引导成功。
- 控制台连接已建立,并且 Dell 简易安装向导提示信息显示在 VT100 终端或对应终端设备 的屏幕上。

应通过控制台端口执行初始交换机配置。完成初始配置后,既可以通过已连接的控制台端 口管理交换机,也可以通过在初始配置过程中定义的接口对交换机进行远程管理。

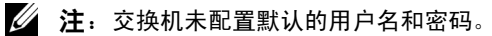

#### ■ 注: 要通过远程登录(远程登录客户端)或 HTTP(Web 浏览器)来远程管理交换机, 需要以下所有设置。

在设置交换机的初始配置之前,从网络管理员处获得以下信息:

- 要分配到管理 VLAN 的 IP 地址。
- 网络的 IP 子网掩码。
- 管理 VLAN 默认网关的 IP 地址。

#### 初始配置过程

可以使用 Dell 简易安装向导或命令行界面 (CLI) 来进行初始配置。当交换机配置文件为空 时,将自动启动该安装向导。可以随时通过输入 [ctrl+z] 退出向导, 但指定的所有配置设 置将被丢弃(交换机将使用默认值)。有关 CLI 初始配置的详情,请参阅《用户指南》。 该指南说明了如何使用该安装向导来进行初始交换机配置。该向导设置交换机的以下配置:

- 建立拥有权限的初始用户帐户以及有效的密码。在安装过程中,该向导将配置一个具有 权限的用户帐户。
- 启用 CLI 登录和 HTTP 访问,以便仅使用本地验证设置。
- 设置管理 VLAN 的 IP 地址。
- 设置 SNMP 管理器要使用的 SNMP 团体字符串(给定了 IP 地址)。如果该交换机不使 用 SNMP 管理, 则可以选择跳过这一步。
- 允许指定管理服务器 IP, 或允许从所有 IP 地址中进行管理访问。
- 配置默认网关 IP 地址。

## 示例会话

本节介绍了一个简易安装向导会话。示例会话将使用以下值:

- 管理 VLAN 的 IP 地址为 192.168.1.100:255.255.255.0。
- 用户名为 admin,密码为 admin123。
- 网络管理系统 IP 地址为 192.168.1.10。
- 默认网关为 192.168.1.1。
- 要使用的 SNMP 团体字符串为 Dell\_Network\_Manager。

安装向导根据上述定义的方式配置初始值。向导完成后,按照以下方式配置交换机:

- 启用 SNMPv1/2c,并按上述定义的方式设置团体字符串。默认情况下,SNMPv3 处于禁 用状态。
- 根据定义的方式设置 admin 用户帐户。
- 配置网络管理系统。从该管理站,可以访问 SNMP、HTTP 及 CLI 界面。通过选择 (0.0.0.0) IP 地址,还可以选择允许所有 IP 地址访问这些管理界面。
- 为默认管理 VLAN (1) 配置 IP 地址。
- 配置默认网关地址。
- △ 注: 在以下示例中, 可能的用户选项包括在 [ ] 中。另外, 可能时, { } 中将提供默认值。 如果未定义选项,按 <Enter> 键将接受默认值。帮助文本在括号中。

以下示例包含与使用上面列出的输入值运行 Dell 简易安装向导示例会话相关的提示序列和 响应。

交换机完成 POST 并引导后,将显示以下对话信息:

Welcome to Dell Easy Setup Wizard (欢迎使用 Dell 简易安装向导)

The Setup Wizard guides you through the initial switch configuration, and gets you up and running as quickly as possible. You can skip the setup wizard, and enter CLI mode to manually configure the switch. You must respond to the next question to run the setup wizard within 60 seconds, otherwise the system will continue with normal operation using the default system configuration. Note: You can exit the setup wizard at any point by entering [ctrl+z]. (该安装向导将指导您完成初始交换机配置,并尽快使您开机并 运行。可以跳过安装向导,进入 CLI 模式以手动配置交换机。您必须在 60 秒之内答复下 一个问题才能运行安装向导,否则系统将使用默认的系统配置继续正常运行。注:可以随 时通过输入 [ctrl+z] 键退出安装向导。)

Would you like to run the setup wizard (you must answer this question within 60 seconds)? (是否要运行安装向导 | 必须在 60 秒内回答该问题 | ? ) [Y/N] (是/否) v (是)

#### Step 1: (步骤 1:)

The system is not configured for SNMP management by default. To manage the switch using SNMP (required for Dell Open Manage Network Manager) you can: (默认情况下,系统未配置为使用 SNMP 管理。要使用 SNMP 管理 交换机 [Dell Open Network Manager 要求], 您可以: )

o Set up the initial SNMP version 2 account now. (立即设置初始 SNMP 版本 2 帐户。)

o Return later and set up other SNMP accounts. (For more information on setting up an SNMP version 3 account, see the user documentation). (稍后返回,然后设置其它 SNMP 帐户。有关设置 SNMP 版本 1 或 3 帐户的详情,请参阅用户说明文件)。

Would you like to setup the SNMP management interface now?(是否立即 设置 SNMP 管理界面? ) [Y/N] (是 / 否) y (是)

To setup the SNMP management account you must specify the management system IP address and the "community string" or password that the particular management system uses to access the switch. The wizard automatically assigns the highest access level [Privilege Level 15] to this account. You can use Dell Network Manager or other management interfaces to change this setting, and to add additional management system later. For more information on adding management systems, see the user documentation. (要设置 SNMP 管理帐户, 必须指定管理系统 IP 地址, 以及"团体字符串"或特定管理系统用于访问交 换机的密码。该向导将自动为此帐户分配最高级别的访问权限 [ 权限级别 15]。可以使用 Dell Network Manager 或其它管理界面更改这一设置,并且稍后添加其它管理系统。 有关添加管理系统的详细信息,请参阅用户说明文件。)

To add a management station: (要添加管理站:)

Please enter the SNMP community string to be used. (请输入要使用的 SNMP 团体字符串。)

{public}: public<Enter>

Please enter the IP address of the Management System (A.B.C.D) or wildcard (0.0.0.0) to manage from any Management Station. (请输入管 理系统的 IP 地址 [A.B.C.D] 或通配符 [0.0.0.0] 以便从任何管理站进行管理。)

{0.0.0.0}: 192.168.2.1<Enter>

#### Step 2:(步骤 2:)

Now we need to setup your initial privilege (Level 15) user account. This account is used to login to the CLI and Web interface. You may setup other accounts and change privilege levels later. For more information on setting up user accounts and changing privilege levels, see the user documentation. (现在,需要设 置初始权限 [ 级别 15] 用户帐户。该帐户用于登录到 CLI 界面及 Web 界面。稍后,可以设 置其它帐户并更改权限级别。有关设置用户帐户和更改权限级别的详情,请参阅用户说明 文件。)

To setup a user account: (要设置用户帐户:)

Please enter the user name: *admin*<Enter> (请输入用户名: *admin*<Enter>)

Please enter the user password: \*\*\*\*\*\*\*\*<Enter> (请输入用户密码: \*\*\*\*\*\*\*\*<Enter>)

Please reenter the user password: (请重新输入用户密码:)\*\*\*\*\*\*\*\*<Enter>

#### Step 3:(步骤 3:)

Next, an IP address is setup. The IP address is defined on the default VLAN (VLAN #1), of which all ports are members. This is the IP address you use to access the CLI, Web interface, or SNMP interface for the switch.(接下来,设置 IP 地址。在默认的 VLAN (VLAN #1) 上定义 IP 地址, 其中的所有端口均是成员。对于交换机, 这是用于访问 CLI 界面、 Web 界面或 SNMP 界面的 IP 地址。)

Optionally you may request that the system automatically retrieve an IP address from the network via DHCP (this requires that you have a DHCP server running on the network).(您可以请求系统通过 DHCP 自 动从网络检索 IP 地址 [ 必须有 DHCP 服务器在网络上运行 ]。)

To setup an IP address: (要设置 IP 地址:)

Please enter the IP address of the device (A.B.C.D) or enter "DHCP" (without the quotes) to automatically request an IP address from the network DHCP server. (请输入设备的 IP 地址 [A.B.C.D] 或输入 "DHCP" [ 不带引号 ],自动向网络 DHCP 服务器请求 IP 地址。) 192.168.2.1<Enter>

Please enter the IP subnet mask (A.B.C.D or /nn): (请输入 IP 子网掩码 [A.B.C.D 或 /nn]:) 255.255.255.0<Enter>

Step 4: (步骤 4:)

Finally, set up the gateway. Please enter the IP address of the gateway from which this network is reachable (最后,设置网关。请输入通 过它可访问网络的网关的 IP 地址)

192.168.1.1<Enter>

This is the configuration information that has been collected: (以下是已收集的配置信息:)

SNMP Interface = "public"@192.168.2.1  $(SNMP R\overline{m} = "public"@192.168.2.1)$ 

User Account setup = admin (用户帐户设置 = admin)

Password = \*\*\*\*\*\*\*\*\*\*\* (密码 = \*\*\*\*\*\*\*\*\*\*)

Management IP address = 192.168.2.1 255.255.255.0 (管理 IP 地址 = 192.168.2.1 255.255.255.0)

Gateway =  $0.0.0.0$  (网关 =  $0.0.0.0$ )

Step 5: (步骤 5:)

If the information is correct, please select (Y) to save the configuration, and copy to the start-up configuration file. If the information is incorrect, select (N) to discard configuration and restart the wizard: (如果信息正确,请选择 [Y] 保存配置,并将其复制到启动配 置文件。如果信息不正确, 请选择 [N] 丢弃配置, 然后重新启动向导: ) [Y/N] (是 / 否) *y* (是) <Enter>

Thank you for using the Dell Easy Setup Wizard. You will now enter CLI mode. (感谢您使用 Dell 简易安装向导。现在您将进入 CLI 模式。)

.....

console (控制台) >

# 管理堆栈

# 主交换机和成员交换机

当交换机连接在一起时,可以将交换机堆栈作为单个实体进行管理。可以通过基于 Web 的 界面、SNMP 管理站或 CLI 来管理堆栈。创建堆栈后,其中一台交换机将自动成为主交换 机。可以使用控制台为主交换机手动分配 IP 地址, 或使 DHCP 自动执行此操作。然后, 可以通过主交换机的 IP 地址管理整个堆栈。在以下情况下,主交换机将检测端口并对其重 新配置,以最大限度地降低对运行造成的影响:

- 交换机故障
- 交换机间堆栈链路故障
- 插入交换机
- 卸下交换机

如果主交换机脱机,堆栈中的任何成员交换机均可取而代之。系统将选择新的主交换机, 并为堆栈重新配置系统配置。

# 堆栈启动

#### 拓扑搜索

组成堆栈后,拓扑搜索过程将构建一个数据库,其中包含有关堆栈中所有交换机的信息, 包括固件版本、硬件版本、管理首选项、交换机 MAC 地址和交换机序列号等。使用命令 行界面 (CLI) 或 Web 界面可查看此信息。

 $\mathscr{A}$  注: 有关 CLI 和 Web 界面的帮助, 请分别参阅  $\mathcal C U$ 参考手册和《用户指南》。

## 自动堆栈 ID 分配

在堆栈形成过程中,会给每台交换机分配一个堆栈 ID。完成堆栈 ID 分配后,每台交换机 都将其堆栈 ID 保存到非易失性 FLASH 存储器中。使用 CLI 或 Web 界面可查看堆栈 ID。

#### 检查固件版本

在分配堆栈 ID 之后,主交换机将执行一致性检查,以确保堆栈中的所有交换机正在运行相 同的固件版本。

如果交换机软件版本不匹配,成员交换机上的端口将无法有效工作。这种情况称为暂挂堆 栈模式。然后,可以使用主交换机上运行的固件来同步成员交换机上的固件。

## 系统初始化

在固件版本一致性检查期间,如果主交换机确定所有交换机都运行相同的固件版本, 则该交换机将初始化为堆栈模式。

#### 系统初始化为正常堆栈模式

主交换机将使用上一次保存的系统配置文件来对堆栈进行初始化, 对于不具备配置文件的 那些交换机,系统将对它们应用默认设置。

如果配置文件已损坏,主交换机将对堆栈进行初始化,并将其设置为出厂默认配置。

您可以保存该配置文件。主交换机自动为成员交换机分配配置文件。如果稍后主交换机变 得无法使用,某台成员交换机可以成为新的主交换机,并应用从原来的主交换机同步得来 的最新配置来配置堆栈。

#### 系统初始化为暂挂堆栈模式

系统初始化完成后,如果堆栈的固件版本不一致,主交换机将进入暂挂堆栈模式。在此模 式下,仅使用配置文件信息对主交换机进行初始化。而不对任何成员交换机进行初始化。 这将强制所有成员交换机保持为非操作模式。

■ 注: 默认情况下, 禁用所有端口。

## CLI/ 远程登录 /Web 界面

可以使用 CLI/WEB/SNMP,使主交换机中存储的固件与成员交换机中的固件同步。

## 插入和卸下交换机

可以向当前堆栈中插入交换机或从当前堆栈中卸下交换机,而无需关闭电源然后再次打开。 拓扑发生变化时,将发生堆栈重新配置,整个网络可能会受到影响。除非从堆栈中卸下主 交换机,否则不用重新选择新的主交换机。在由 12 台交换机组成的堆栈中,堆栈重新配置 过程最多需要 2 分钟,对于较小的堆栈,需要的时间要少一些。

#### 作为独立交换机运行

如果某台交换机在用于堆栈的端口上检测不到堆栈伙伴,则该交换机将作为独立的交换机 运行。如果检测到堆栈伙伴,该交换机始终在堆栈模式下运行。

#### 堆栈 ID 重新编号

可以手动为交换机分配堆栈 ID。一台交换机只能分配一个堆栈 ID,而且该堆栈 ID 尚未分 配给堆栈中的其它交换机。为新堆栈 ID 保存的任何配置信息将应用到获得该堆栈 ID 的交 换机。

# 用户控件

使用以下 CLI 命令控制这一功能。有关每个命令的语法的详情,请参阅《CLI 参考手册》。 movemanagement

reload

member

set description

switch priority

switch renumber

stacking

show stack-port

show stack-port counters

show stack-port diag

show switch

show supported switchtype
Dell<sup>™</sup> PowerConnect<sup>™</sup> Stohovatelné přepínače řady M6220 Začínáme

Modely PCM6220

## Poznámky, upozornění a výstrahy

**22 POZNÁMKA:** POZNÁMKA označuje důležitou informaci, s jejíž pomocí lépe využijete svůj počítač.

UPOZORNĚNÍ: UPOZORNĚNÍ označuje hrozící nebezpečí poškození hardwaru nebo ztráty dat a radí, jak problému předejít.

POZOR: Výstraha označuje možné nebezpečí poškození majetku, úrazu nebo usmrcení osob.

Modely PCM6220

Květen 2007 P/N JR183 Rev. A00

**Informace obsažené v tomto**<br>© 2007 Dell Inc. Všechna prá<br>Jakákoli reprodukce toboto dok Informace obsažené v tomto dokumentu podléhají změnám bez předchozího upozornění. © 2007 Dell Inc. Všechna práva vyhrazena.

Jakákoli reprodukce tohoto dokumentu je bez písemného souhlasu společnosti Dell Inc. přísně zakázána.

Ochranné známky použité v tomto textu: Dell, logo DELL a PowerConnect jsou ochranné známky společnosti Dell Inc.; Microsoft a Windows jsou registrované ochranné známky společnosti Microsoft.

V tomto dokumentu mohou být použity další ochranné známky a obchodní názvy odkazující na subjekty, kterým tyto známky či názvy patří, nebo na jejich výrobky. Společnost Dell Inc. se zříká jakýchkoli vlastnických zájmů o jiné než vlastní ochranné známky a obchodní názvy.

# Obsah

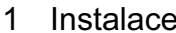

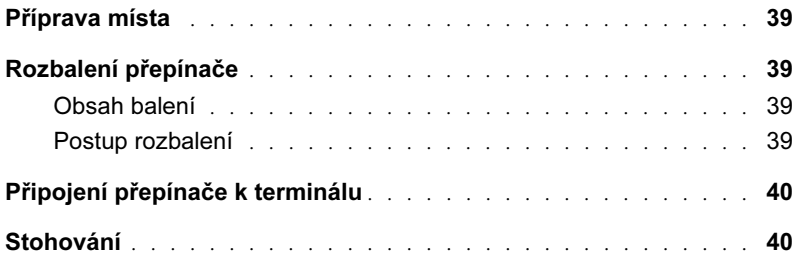

### 2 Spuštění a konfigurace přepínače

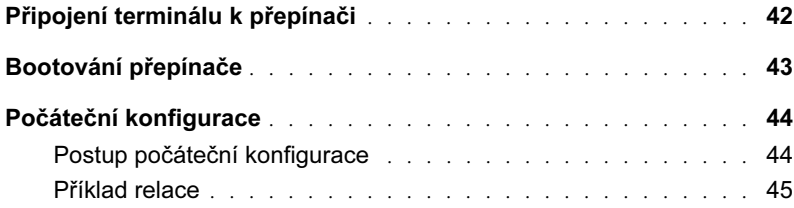

### 3 Správa stohu

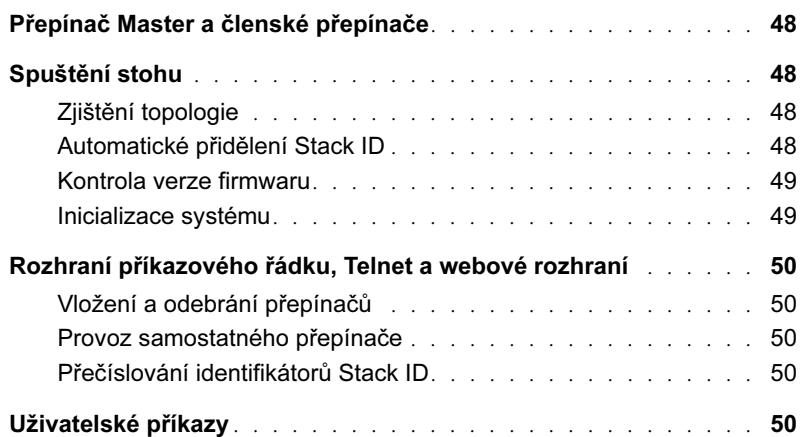

# Instalace

V tomto dokumentu jsou shrnuty základní informace o instalaci, konfiguraci a provozu systémů Dell™ PowerConnect™ M6220. Další informace viz Uživatelská příručka k hardwaru, která je k dispozici na disku CD User Documentation s dokumentací pro uživatele, nebo navštivte webovou stránku technické podpory společnosti Dell na adrese support.dell.com, kde najdete nejnovější informace o dokumentaci a firmwaru.

### Příprava místa

Před zahájením instalace přepínače zkontrolujte, že instalační místo splňuje podmínky uvedené v Uživatelské příručce k hardwaru.

## Rozbalení přepínače

### Obsah balení

Po rozbalení každého přepínače zkontrolujte, že balení obsahuje následující položky: •

- jeden přepínač PowerConnect,
- jeden sériový kabel A-to-DB9 USB,
- disk CD s dokumentací pro uživatele, •
- příručka Začínáme,
- Příručka informací o systému.

### Postup rozbalení

- $\mathbb Z$  POZNÁMKA: Před vlastním rozbalením přepínače zkontrolujte krabici a ihned oznamte všechna případná poškození.
- 1 Krabici umístěte na čistý a plochý povrch a přestřihněte všechny pásky, které ji zabezpečují.
- 2 Otevřete krabici nebo sejměte její vrchní díl.
- 3 Opatrně vyjměte přepínač z krabice a položte ho na pevný a čistý povrch.
- 4 Odstraňte veškerý obalový materiál.
- 5 Zkontrolujte výrobek a příslušenství, zda nejsou poškozené.

## Připojení přepínače k terminálu

- 1 Připojte konektor DB9 sériového kabelu USB-DB9 do terminálu VT100 nebo k počítači, ve kterém je spuštěn emulační software terminálu VT100.
- 2 Připojte konektor USB na druhém konci kabelu k portu USB na přepínači.
- $\mathscr{U}_4$  POZNÁMKA: Jestliže instalujete stoh přepínačů, připojte terminál k přepínači Master. Při prvním připojení stohu ke zdroji napětí přepínače zvolí přepínač Master, který může v rámci stohu být na kterékoli pozici. Jestliže připojíte terminál k členskému přepínači (jiný než Master), nebudete moci používat rozhraní příkazového řádku (CLI).

## Stohování

Stohovací moduly jsou instalovány na zadní straně skříně a umožňují stohování přepínačů PowerConnect M6220. Software podporuje stohování až 12 přepínačů s výslednou podporou až 240 portů 1G.

### POZOR: Přepínače musí být při přidávání do stohu vypnuté.

- 1 Instalujte samostatně zakoupený stohovací modul do zadní "Zásuvky 1" každého z přepínačů ve stohu.
- 2 Pomocí kabelů dodávaných se stohovacími moduly propojte stohovací moduly tak, aby nakonec byly přepínače propojeny v kruhu.
- 3 Připojte poslední stohovací modul s prvním a vytvořte tak smyčku.
- 4 V případě nutnosti použijte k propojení přepínačů zvlášt' zakoupený třímetrový stohovací kabel.

Obrázek 1-1 předvádí skříň se šesti přepínači M6220, tři nalevo a tři napravo. Každý přepínač má horní slot obsahující stohovací modul a dolní slot pro volitelný modul plug-in.

#### Obr. 1-1. Propojení stohu přepínačů

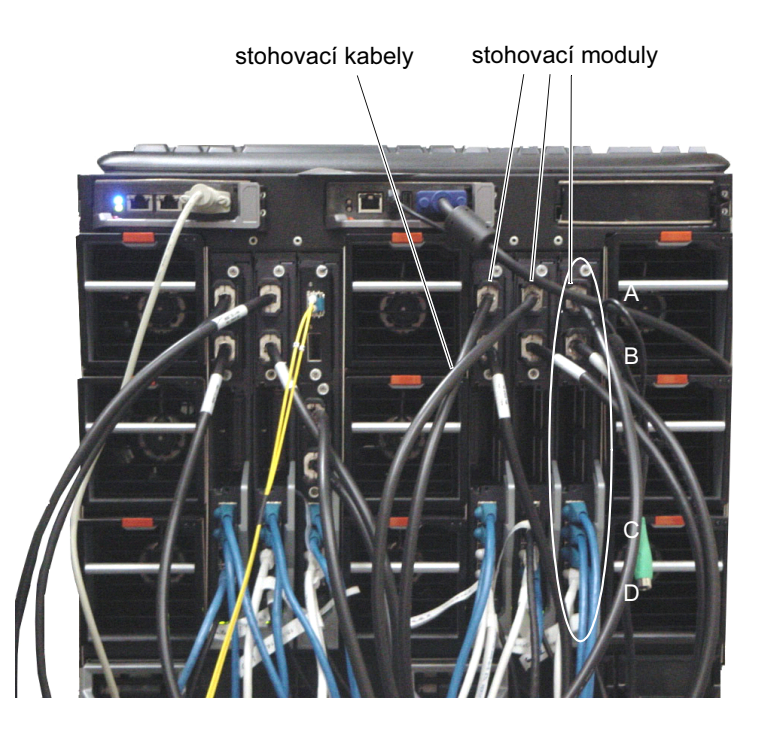

 $\mathscr{U}$  POZNÁMKA: Výsledná kruhová topologie umožňuje, aby celý stoh pracoval jako jediná jednotka vybavená pružnou ochranou proti chybám.

# Spuštění a konfigurace přepínače

Po dokončení všech externích přípojek připojte k přepínači terminál, který umožní konfigurování přepínače nebo stohu. Další pokročilé funkce jsou popsány v Příručce uživatele, která je umístěna na disku CD s dokumentací pro uživatele.

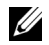

 $\mathbb Z$  POZNÁMKA: Před zahájením prací si přečtěte poznámky k verzi tohoto výrobku. Tyto poznámky lze stáhnout z webové stránky technické podpory společnosti Dell na adrese support.dell.com.

 $\mathscr{U}$  POZNÁMKA: Doporučujeme vám stáhnout si nejnovější verzi uživatelské dokumentace z webové stránky technické podpory společnosti Dell na adrese support.dell.com.

## Připojení terminálu k přepínači

Aby bylo možné přepínač monitorovat a konfigurovat prostřednictvím sériové konzoly, propojte port konzoly na zadní straně přepínače s terminálem VT100 nebo počítačem, ve kterém je spuštěn emulační software terminálu VT100. Konektor portu konzoly je implementovaný jako konektor DTE (data terminal equipment).

K použití portu konzoly je nutné následující: •

- Terminál kompatibilní se standardem VT100 nebo stolní či přenosný počítač se sériovým portem, ve kterém je spuštěn emulační software terminálu VT100.
- Sériový kabel (součástí dodávky) s konektorem USB typ A pro port konzoly a konektorem DB9 pro terminál.

Při připojení terminálu k portu konzoly přepínače postupujte takto:

**POZNÁMKA:** Jestliže instalujete stoh přepínačů, je nutné sestavit a propojit stoh kabely ještě před tím, než stoh zapojíte ke zdroji napětí a provedete jeho konfiguraci.

- 1 Zapojte konektor DB9 sériového kabelu do terminálu, na kterém běží software pro emulaci terminálu VT100.
- 2 Emulační software terminálu zkonfigurujte následujícím způsobem:
	- a Zvolte vhodný sériový port (sériový port 1 nebo sériový port 2) pro připojení ke konzole.
	- b Nastavte rychlost přenosu dat na 9600 baudů.
	- c Nastavte formát dat na 8 datových bitů, 1 stop bit, bez parity.
	- d Řízení toku nastavte na Žádné.
	- e Režim emulace terminálu nastavte na VT100.
	- f Zvolte terminálové klávesy pro funkční klávesy, klávesy se šipkami a klávesu Ctrl. Ujistěte se, že nastavení se týká terminálových kláves (nikoli kláves systému Microsoft $^{\circledR}$ Windows<sup>®</sup>).

**2018 POZNÁMKA:** Používáte-li program Hyperterminál v systému Microsoft Windows 2000, zkontrolujte, že máte nainstalovanou aktualizaci Windows 2000 Service Pack 2 nebo vyšší. V systému Windows 2000 s aktualizací Service Pack 2 pracují šipkové klávesy v rámci emulace VT100 Hyperterminálu správně. Další informace o aktualizacích Service Pack systému Windows 2000 najdete na adrese www.microsoft.com.

3 Připojte konektor USB typ A kabelu USB přímo do portu konzole USB přepínače. Port konzole USB přepínače PowerConnect M6220 je umístěn na levé straně zadního panelu, viz Obrázek 1-2.

 $\mathscr{D}$  POZNÁMKA: Jestliže instalujete stoh přepínačů, připojte terminál k přepínači Master. Při prvním připojení stohu ke zdroji napětí přepínače zvolí přepínač Master, který může v rámci stohu být na kterékoli pozici. Jestliže připojíte terminál k členskému přepínači, nebudete moci používat rozhraní příkazového řádku (CLI).

### Obr. 1-2. Připojení k portu konzoly

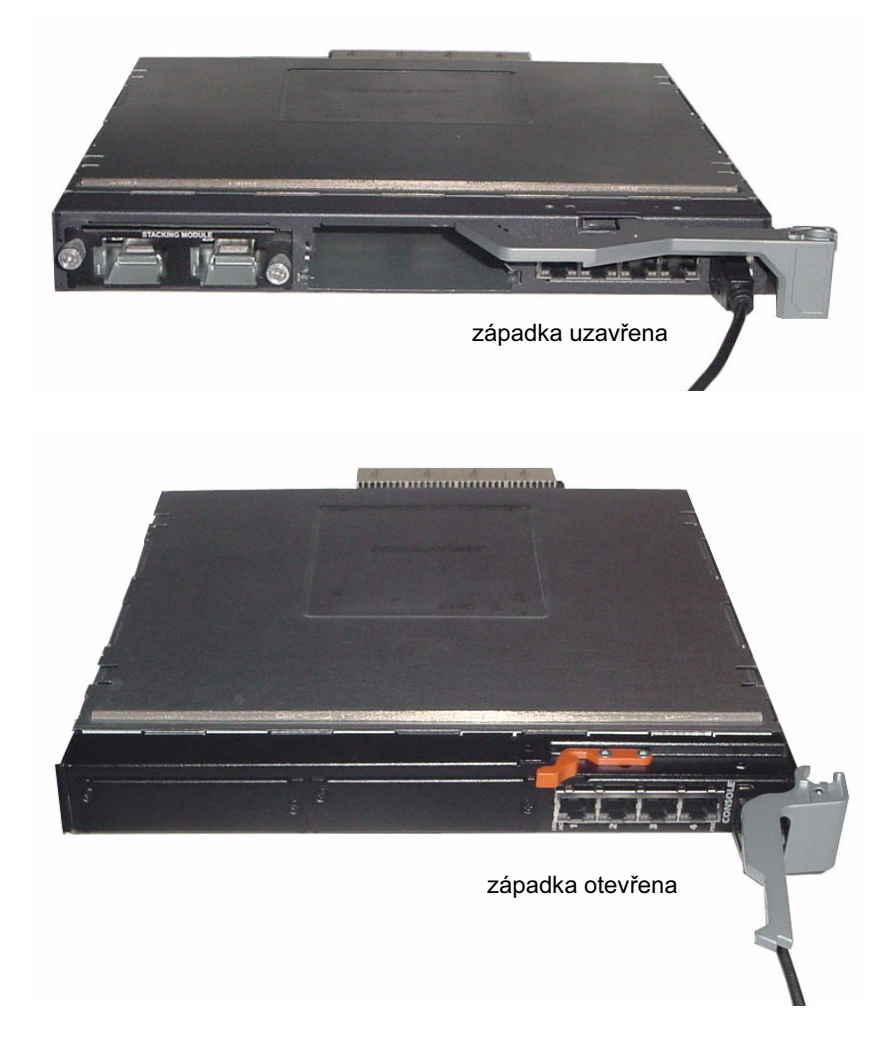

### Bootování přepínače

Pokyny k bootování přepínače najdete v Uživatelské příručce k hardwaru.

## Počáteční konfigurace

 $\mathbb Z$  **POZNÁMKA:** Postup počáteční jednoduché konfigurace je založen na následujících předpokladech:

- Přepínač PowerConnect nebyl ještě nikdy konfigurován a je ve stejném stavu, v jakém jste jej obdrželi.
- Bootování přepínače PowerConnect proběhlo úspěšně. •
- Bylo navázáno spojení s konzolou a na obrazovce terminálu VT100 nebo jeho ekvivalentu se zobrazil průvodce konfigurací Dell Easy Setup Wizard.

Počáteční konfigurace přepínače probíhá prostřednictvím portu konzoly. Po dokončení počáteční konfigurace můžete přepínač spravovat buď z již připojeného portu konzoly, nebo vzdáleně prostřednictvím rozhraní definovaného v průběhu počáteční konfigurace.

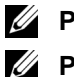

POZNÁMKA: V přepínači není nakonfigurováno výchozí uživatelské jméno a heslo.

POZNÁMKA: Všechna níže uvedená nastavení jsou nutná pro vzdálenou správu přepínače prostřednictvím protokolu Telnet (klient protokolu Telnet) nebo HTTP (webový prohlížeč).

Před zahájením počáteční konfigurace přepínače si od správce sítě vyžádejte následující informace: •

- Adresu IP pro přiřazení administrativní síti VLAN.
- Masku IP podsítě.
- Adresu IP výchozí brány administrativní sítě VLAN.

### Postup počáteční konfigurace

Počáteční konfiguraci můžete provést pomocí průvodce konfigurací Dell Easy Setup Wizard nebo můžete použít rozhraní příkazového řádku. Průvodce konfigurací se spustí automaticky, jestliže je konfigurační soubor přepínače prázdný. Průvodce konfigurací můžete kdykoli ukončit stisknutím kláves [ctrl+z], všechna provedená nastavení se však stornují (přepínač bude pracovat s výchozími hodnotami). Další informace o počáteční konfiguraci pomocí rozhraní příkazového řádku jsou uvedeny v Příručce uživatele. Tato příručka popisuje, jak použít průvodce konfigurací k provedení počáteční konfigurace přepínače. Průvodce zkonfiguruje přepínač s následujícím nastavením: •

- Založí počáteční uživatelský účet s přístupovým oprávněním a platným heslem. Během konfigurace zkonfiguruje průvodce jeden uživatelský účet s přístupovým oprávněním.
- Aktivuje přihlašování pomocí příkazového řádku a přístup prostřednictvím protokolu HTTP s výlučným použitím místního nastavení ověřování.
- Nastaví adresu IP administrativní sítě VLAN.
- Nastaví řetězec komunity SNMP, který má použít správce SNMP na dané adrese IP. Tento krok můžete přeskočit, jestliže u tohoto přepínače nepoužíváte správu SNMP.
- Umožní zadat adresu IP administrativního serveru nebo povolit přístup pro správu ze všech adres IP.
- Zkonfiguruje adresu IP výchozí brány.

### Příklad relace

V této části je popsán příklad relace průvodce konfigurací Easy Setup Wizard. V tomto příkladu jsou použity následující hodnoty: •

- Adresa IP administrativní sítě VLAN je 192.168.1.100:255.255.255.0.
- Uživatelské jméno je admin a heslo je admin123.
- Adresa IP systému sít'ové správy je 192.168.1.10.
- Výchozí brána je 192.168.1.1.
- Řetězec komunity SNMP, který se má použít, je Dell Network Manager.

Průvodce konfigurací provede nastavení počátečních hodnot tak, jak je uvedeno výše. Po dokončení průvodce je konfigurace přepínače následující: •

- Protokol SNMPv1/2c je aktivní a řetězec komunity je nastaven tak, jak je uvedeno výše. Protokol SNMPv3 je ve výchozím nastavení neaktivní.
- Učet uživatele admin je nastaven tak, jak je uvedeno výše.
- Systém sít'ové správy je zkonfigurován. Z této administrativní stanice můžete přistupovat k rozhraním SNMP, HTTP a rozhraní příkazového řádku. Můžete také povolit přístup k těmto administrativním rozhraním ze všech adres IP zadáním adresy IP (0.0.0.0).
- Je zkonfigurována adresa IP výchozí administrativní sítě VLAN (1).
- Je zkonfigurována adresa výchozí brány.
- $\mathbb Z$  POZNÁMKA: V níže uvedeném příkladu jsou dostupné uživatelské možnosti uváděny v hranatých závorkách. Zároveň jsou výchozí hodnoty, kde je to možné, uváděny ve složených závorkách. Jestliže stisknete klávesu <Enter> bez definované možnosti, bude přijata výchozí hodnota. Text nápovědy je uveden v kulatých závorkách.

Následující příklad znázorňuje posloupnost dotazů a reakcí tak, jak se zobrazují v průběhu ukázkové relace průvodce konfigurací Dell Easy Setup Wizard s použitím výše uvedených vstupních hodnot.

Po dokončení testu POST a plném spuštění přepínače se zobrazí následující dialog:

Welcome to Dell Easy Setup Wizard

The Setup Wizard guides you through the initial switch configuration, and gets you up and running as quickly as possible. You can skip the setup wizard, and enter CLI mode to manually configure the switch. You must respond to the next question to run the setup wizard within 60 seconds, otherwise the system will continue with normal operation using the default system configuration.Note: You can exit the setup wizard at any point by entering [ctrl+z].

Would you like to run the setup wizard (you must answer this question within 60 seconds)? [Y/N] y

#### Krok 1:

The system is not setup for SNMP management by default. To manage the switch using SNMP (required for Dell Network Manager) you can:

o Set up the initial SNMP version 2 account now.

o Return later and setup other SNMP accounts. (For more information on setting up an SNMP version 1 or 3 account, see the user documentation).

Would you like to setup the SNMP management interface now? [Y/N] y

To setup the SNMP management account you must specify the management system IP address and the "community string" or password that the particular management system uses to access the switch. The wizard automatically assigns the highest access level [Privilege Level 15] to this account. You can use Dell Network Manager or other management interfaces to change this setting, and to add additional management system later. For more information on adding management systems, see the user documentation.

To add a management station:

Please enter the SNMP community string to be used.

{public}: public<Enter>

Please enter the IP address of the Management System (A.B.C.D) or wildcard (0.0.0.0) to manage from any Management Station.

{0.0.0.0}: 192.168.2.1<Enter>

#### Krok 2:

Now we need to setup your initial privilege (Level 15) user account. This account is used to login to the CLI and Web interface. You may setup other accounts and change privilege levels later. For more information on setting up user accounts and changing privilege levels, see the user documentation.

To setup a user account:

Please enter the user name:  $\text{admin} \leq$ Enter> Please enter the user password: \*\*\*\*\*\*\*\*<Enter> Please reenter the user password: \*\*\*\*\*\*\*\*<Enter>

#### Krok 3:

Next, an IP address is setup. The IP address is defined on the default VLAN (VLAN #1), of which all ports are members. This is the IP address you use to access the CLI, Web interface, or SNMP interface for the switch.

Optionally you may request that the system automatically retrieve an IP address from the network via DHCP (this requires that you have a DHCP server running on the network).

To setup an IP address:

Please enter the IP address of the device (A.B.C.D) or enter "DHCP" (without the quotes) to automatically request an IP address from the network DHCP server. 192.168.2.1<Enter>

Please enter the IP subnet mask (A.B.C.D or /nn): 255.255.255.0<Enter>

#### Krok 4:

Finally, set up the gateway. Please enter the IP address of the gateway from which this network is reachable 192.168.1.1<Enter>

This is the configuration information that has been collected:

SNMP Interface = "public"@192.168.2.1

User Account setup = admin

Password = \*\*\*\*\*\*\*\*\*\*

Management IP address = 192.168.2.1 255.255.255.0

 $Gateway = 0.0.0.0$ 

#### Krok 5:

If the information is correct, please select (Y) to save the configuration, and copy to the start-up configuration file. If the information is incorrect, select (N) to discard configuration and restart the wizard: [Y/N]

y<Enter>

Thank you for using the Dell Easy Setup Wizard. You will now enter CLI mode.

.....

console>

# Správa stohu

## Přepínač Master a členské přepínače

Jestliže jsou přepínače vzájemně propojené, je možné spravovat celý stoh jako jeden celek. Stoh může být spravován prostřednictvím webového rozhraní, ze stanice správy SNMP nebo prostřednictvím rozhraní příkazového řádku. Po vytvoření stohu se jeden z přepínačů automaticky stává přepínačem Master. Přepínači Master můžete přidělit adresu IP ručně s použitím konzoly nebo můžete automatické přidělení přenechat protokolu DHCP. Poté můžete celý stoh spravovat prostřednictvím adresy IP přepínače Master. Přepínač Master detekuje a konfiguruje porty s minimálním funkčním dopadem v případě následujících událostí: •

- selhání přepínače,
- selhání propojení mezi přepínači ve stohu,
- vložení přepínače,
- •odebrání přepínače.

Přejde-li přepínač Master do režimu offline, může ho nahradit kterýkoli z členských přepínačů. Systém zvolí nový přepínač Master a rekonfiguruje systémovou konfiguraci stohu.

# Spuštění stohu

### Ziištění topologie

Po zformování stohu vytvoří proces zjištění topologie databázi, která obsahuje informace o všech přepínačích ve stohu včetně verze firmwaru, verze hardwaru, preferencí správy, adresy MAC přepínače a sériového čísla přepínače. Tuto informaci můžete zobrazit pomocí rozhraní příkazového řádku nebo webového rozhraní.

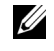

 $\mathbb{Z}$  POZNÁMKA: Informace o rozhraní příkazového řádku nebo webovém rozhraní najdete v příručce CLI Reference Manual a Příručce uživatele.

### Automatické přidělení Stack ID

V průběhu procesu sběru informací o stohu je každému přepínači přidělen identifikátor Stack ID. Jakmile je přidělení identifikátoru Stack ID dokončeno, uloží si každý přepínač svůj identifikátor Stack ID do energeticky nezávislé paměti flash. Pomocí rozhraní příkazového řádku nebo webového rozhraní můžete zobrazit identifikátory stohu.

### Kontrola verze firmwaru

Po přidělení identifikátoru Stack ID provede přepínač Master kontrolu konzistence. Tímto krokem je zjištěno, zda je ve všech přepínačích stohu spuštěna stejná verze firmwaru.

Jestliže se neshodují verze softwaru přepínačů, nebudou porty členského přepínače identifikovány jako platné pro provoz. Tento stav je označován jako pozastavený stohovací režim (Suspended Stacking Mode). Potom můžete provést synchronizaci firmwaru členského přepínače s firmwarem spuštěným na přepínači Master.

### Inicializace systému

Zjistí-li přepínač Master během kontroly konzistence, že všechny jednotky používají shodnou verzi firmwaru, dojde k inicializaci přepínače ve stohovacím režimu (Stacking Mode).

#### Inicializace systému v normálním stohovacím režimu

Přepínač Master použije k inicializaci stohu poslední uložený soubor se systémovou konfigurací. U přepínačů, pro které není konfigurační soubor k dispozici, použije systém pro jejich nastavení výchozí hodnoty.

Je-li konfigurační soubor poškozený, provede přepínač Master inicializaci stohu a jeho nastavení ve výchozí tovární konfiguraci.

Konfigurační soubor můžete uložit. Přepínač Master automaticky rozešle konfigurační soubor do členských přepínačů. Jestliže se přepínač Master později stane nedostupným, může se novým přepínačem Master stát některý z členských přepínačů, přičemž se použije konfigurační soubor uložený v původním přepínači Master.

#### Inicializace systému v pozastaveném stohovacím režimu

Nejsou-li verze firmwaru ve stohu konzistentní, přejde přepínač Master po dokončení inicializace systému do pozastaveného stohovacího režimu. V tomto režimu se podle informace z konfiguračního souboru inicializuje pouze přepínač Master. Žádný z členských přepínačů není inicializován. Z tohoto důvodu zůstávají všechny členské přepínače v režimu mimo provoz.

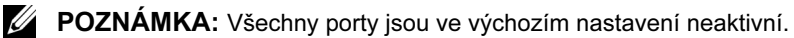

### Rozhraní příkazového řádku, Telnet a webové rozhraní

K synchronizaci firmwaru členského přepínače s firmwarem uloženým v přepínači Master můžete použít rozhraní příkazového řádku, webové rozhraní nebo rozhraní SNMP.

### Vložení a odebrání přepínačů

Přepínače můžete vkládat do aktuálního stohu a odebírat z aktuálního stohu bez vypnutí elektrického napájení. V průběhu rekonfigurace stohu může případná změna topologie ovlivnit celou sít'. Pokud ze stohu nebyl odebrán přepínač Master, nebude zvolen nový přepínač Master. Rekonfigurace stohu o dvanácti přepínačích trvá maximálně dvě minuty, u menších stohů pak kratší dobu.

### Provoz samostatného přepínače

Jestliže přepínač nemůže detekovat partnerský přepínač na portu aktivovaném pro stohování, bude přepínač pracovat samostatně. Jestliže je detekována partnerský přepínač, bude přepínač vždy pracovat ve stohovacím režimu.

### Přečíslování identifikátorů Stack ID

Přepínači můžete přidělit identifikátor Stack ID ručně. Přepínači lze přidělit pouze takový identifikátor, který není přidělen jinému přepínači ve stohu. U přepínače, který přijímá nové identifikátory, se použijí veškeré konfigurační informace, které byly uloženy pro tento identifikátor.

### Uživatelské příkazy

K ovládání této funkce můžete použít následující příkazy rozhraní příkazového řádku. Další informace o syntaxi příkazů jsou uvedeny v příručce CLI Reference Manual .

```
movemanagement
reload
member
set description
switch priority
switch renumber
stacking
show stack-port
show stack-port counters
show stack-port diag
show switch
show supported switchtype
```
Commutateurs empilables Dell™ PowerConnect™ série M6220 Guide de mise en route

Modèle PCM6220

### Remarques, avis et précautions

 $\mathbb{Z}$  **REMARQUE** : Une REMARQUE indique des informations importantes qui peuvent vous aider à mieux utiliser votre ordinateur.

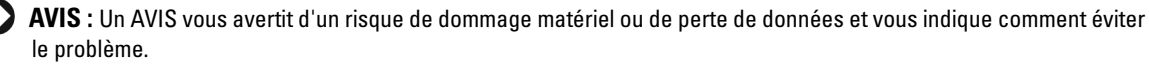

 $\bigwedge$  PRÉCAUTION : Une PRÉCAUTION indique un risque potentiel d'endommagement du matériel, de blessure corporelle ou de mort.

Modèle PCM6220

Mai 2007 N/P JR183 Rév. A00

Les informations contenues d<br>© 2007 Dell Inc. Tous droits r<br>La reproduction de ce documer Les informations contenues dans ce document peuvent être modifiées sans préavis. © 2007 Dell Inc. Tous droits réservés.

La reproduction de ce document de quelque manière que ce soit sans l'autorisation écrite de Dell Inc. est strictement interdite.

Marques utilisées dans ce document : Dell, le logo DELL et PowerConnect sont des marques de Dell Inc. ; Microsoft et Windows sont des marques déposées de Microsoft Corporation.

Tous les autres noms de marques et marques commerciales utilisés dans ce document se rapportent aux sociétés propriétaires de ces marques et de ces noms ou à leurs produits. Dell Inc. décline tout intérêt dans l'utilisation des marques déposées et des noms de marques ne lui appartenant pas.

# Sommaire

### 1 Installation

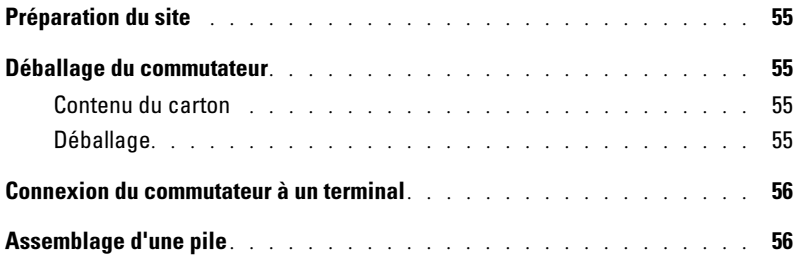

### 2 Démarrage et configuration du commutateur

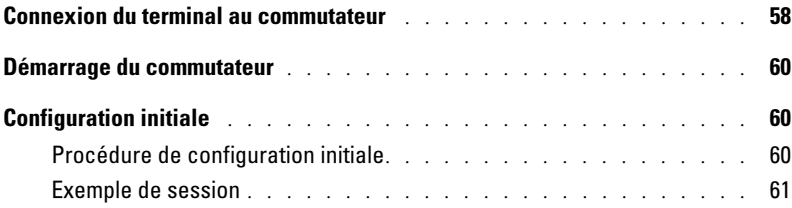

### 3 Gestion d'une pile

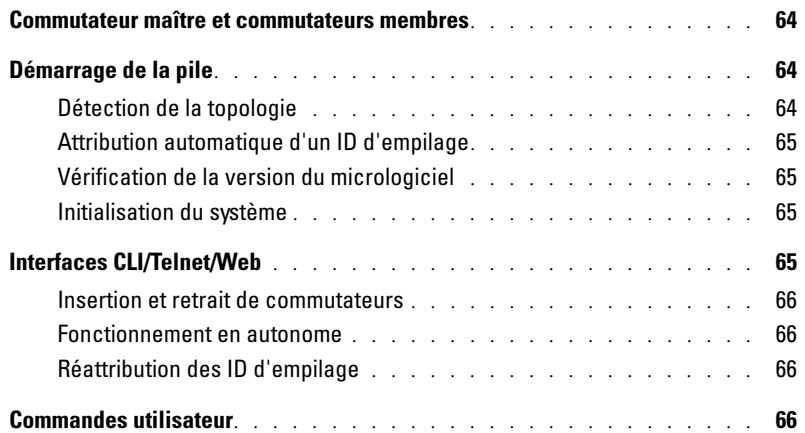

# Installation

Ce document contient des informations générales sur l'installation, la configuration et l'utilisation des systèmes Dell™ PowerConnect™ M6220. Pour obtenir des informations plus détaillées, consultez le document Hardware Owner's Manual (Manuel du propriétaire), que vous trouverez sur le CD User Documentation. Vous pouvez également vous rendre sur le site support.dell.com pour prendre connaissance des dernières mises à jour apportées à la documentation et au micrologiciel.

### Préparation du site

Avant d'installer le commutateur, assurez-vous que le site choisi pour l'installation répond aux conditions définies dans le document Hardware Owner's Manual (Manuel du propriétaire).

### Déballage du commutateur

### Contenu du carton

Lors du déballage de chaque commutateur, vérifiez que le carton contient les éléments suivants :

- Un commutateur PowerConnect
- Un câble série USB de type A vers DB9
- Le CD User Documentation
- Le document Getting Started Guide (Guide de mise en route)
- Le document Product Information Guide (Guide d'information sur le produit)

#### **Déballage**

- **REMARQUE** : Avant de déballer le commutateur, examinez le carton d'emballage et signalez immédiatement tout dommage apparent.
- 1 Posez le carton sur une surface plane et propre et coupez toutes les sangles d'attache.
- 2 Ouvrez le carton ou retirez le couvercle.
- 3 Retirez avec précaution le commutateur de son carton et posez-le sur une surface propre et stable.
- 4 Retirez tout le matériel d'emballage.
- 5 Vérifiez que le produit et ses accessoires ne sont pas endommagés.

### Connexion du commutateur à un terminal

- 1 Enfichez le connecteur DB9 du câble série USB dans un terminal VT100 ou un ordinateur exécutant un logiciel d'émulation de terminal VT100.
- 2 Enfichez le connecteur USB situé à l'autre extrémité du câble dans le port USB du commutateur.
- **REMARQUE** : Si vous installez une pile de commutateurs, connectez le terminal au commutateur maître. Lorsqu'une pile est mise sous tension pour la première fois, l'un des commutateurs est désigné comme maître de la pile. Ce commutateur peut occuper n'importe quel emplacement. Si vous connectez le terminal à un commutateur autre que le commutateur maître, vous ne pourrez pas utiliser l'interface de ligne de commande (CLI).

## Assemblage d'une pile

Les modules d'empilage installés à l'arrière du châssis permettent d'empiler des commutateurs PowerConnect M6220. Les logiciels prennent en charge un maximum de 12 commutateurs par pile, soit un total de 240 ports 1G.

#### $\bigwedge$  PRÉCAUTION : Les commutateurs doivent toujours être éteints lorsque vous les ajoutez à la pile.

- 1 Installez un module d'empilage (acheté séparément) dans la "Baie 1" située à l'arrière de chaque commutateur à empiler.
- 2 Utilisez les câbles fournis avec les modules d'empilage pour connecter chacun de ces modules avec le suivant, jusqu'à ce que tous les commutateurs soient reliés en anneau.
- 3 Connectez le dernier module d'empilage avec le premier afin de créer une boucle.
- 4 Au besoin, utilisez un câble d'empilage de 3 mètres (non fourni) pour connecter les commutateurs.

La figure 1 présente un châssis contenant six commutateurs M6220 (trois à gauche et trois à droite). L'emplacement supérieur de chaque commutateur contient un module d'empilage. L'emplacement inférieur permet de connecter un module en option.

#### Figure 1. Connexion d'une pile de commutateurs

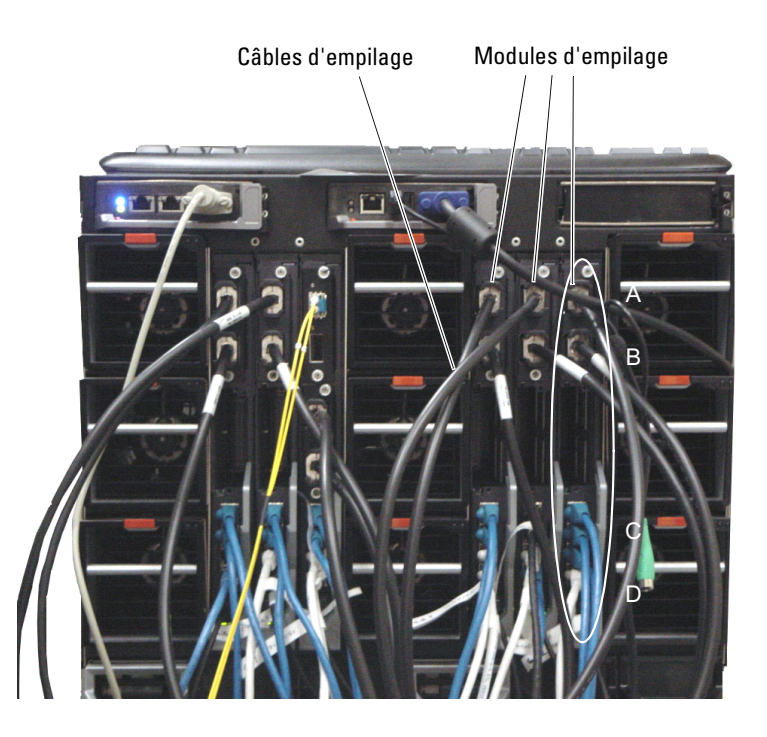

**EMARQUE :** La topologie en anneau ainsi créée permet à la pile de fonctionner comme un commutateur unique doté de capacités de basculement adaptatives.

# Démarrage et configuration du commutateur

Une fois toutes les connexions externes mises en place, connectez un terminal à un commutateur pour lancer la configuration du commutateur ou de la pile. Les fonctions supplémentaires disponibles sont décrites dans le document User's Guide (Guide d'utilisation), qui se trouve sur le CD User Documentation.

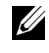

U

**EMARQUE :** Avant de continuer, lisez les notes d'édition concernant ce produit. Vous pouvez les télécharger à partir du site support.dell.com.

REMARQUE : Nous vous recommandons de vous procurer la version la plus récente de la documentation utilisateur disponible sur le site support.dell.com.

### Connexion du terminal au commutateur

Pour pouvoir gérer et configurer le commutateur à partir d'une console série, utilisez le port de console situé à l'arrière de l'appareil pour le relier à un terminal VT100 ou à un système exécutant un logiciel d'émulation de terminal VT100. Le port de console est un connecteur DTE (Data Terminal Equipment, Équipement de terminal de données).

Pour utiliser le port de console, vous devez disposer des équipements suivants :

- Terminal compatible VT100, ou bien ordinateur (de bureau ou portable) équipé d'un port série et exécutant un logiciel d'émulation de terminal VT100
- Câble série (fourni) doté d'un connecteur USB de type A pour le port de console et d'un connecteur DB9 pour le terminal

Pour connecter un terminal au port de console du commutateur, procédez comme suit :

Ø

REMARQUE : Si vous installez une pile de commutateurs, vous devez terminer son assemblage et son câblage avant de la mettre sous tension et de la configurer.

- 1 Enfichez le connecteur DB9 du câble série sur le terminal exécutant le logiciel d'émulation de terminal VT100.
- 2 Configurez le logiciel d'émulation de terminal comme suit :
	- a Sélectionnez le port série approprié (1 ou 2) pour la connexion à la console.
	- b Réglez le débit de données sur 9600 bauds.
	- c Définissez le format de données à 8 bits de données, 1 bit d'arrêt et aucune parité.
	- d Définissez le contrôle de flux sur "none" (aucun).
	- e Réglez le mode d'émulation de terminal sur VT100.
	- f Choisissez l'option "Touches de terminal" dans le champ "Les touches de fonction, de direction et Ctrl agissent en tant que". Vérifiez que le paramétrage correspond bien à "Touches de terminal", et non à "Touches Microsoft® Windows®".

**EMARQUE**: Si vous utilisez HyperTerminal avec Microsoft Windows 2000, assurez-vous que le service pack 2 (ou suivant) de Windows 2000 est installé. Ce service pack permet aux touches fléchées de fonctionner correctement dans l'émulation VT100 d'HyperTerminal. Pour plus d'informations concernant les services pack Windows 2000, rendez-vous sur le site www.microsoft.com.

3 Enfichez le connecteur de type A du câble USB dans le port de console USB du commutateur. Sur les PowerConnect de la série M6220, le port de console USB se trouve à gauche du panneau arrière, comme indiqué figure 2.

**REMARQUE :** Si vous installez une pile de commutateurs, connectez le terminal au commutateur maître. Lorsqu'une pile est mise sous tension pour la première fois, l'un des commutateurs est désigné comme maître de la pile. Ce commutateur peut occuper n'importe quel emplacement. Si vous connectez le terminal à un commutateur autre que le commutateur maître, vous ne pourrez pas utiliser l'interface de ligne de commande (CLI).

#### Figure 2. Connexion au port de console

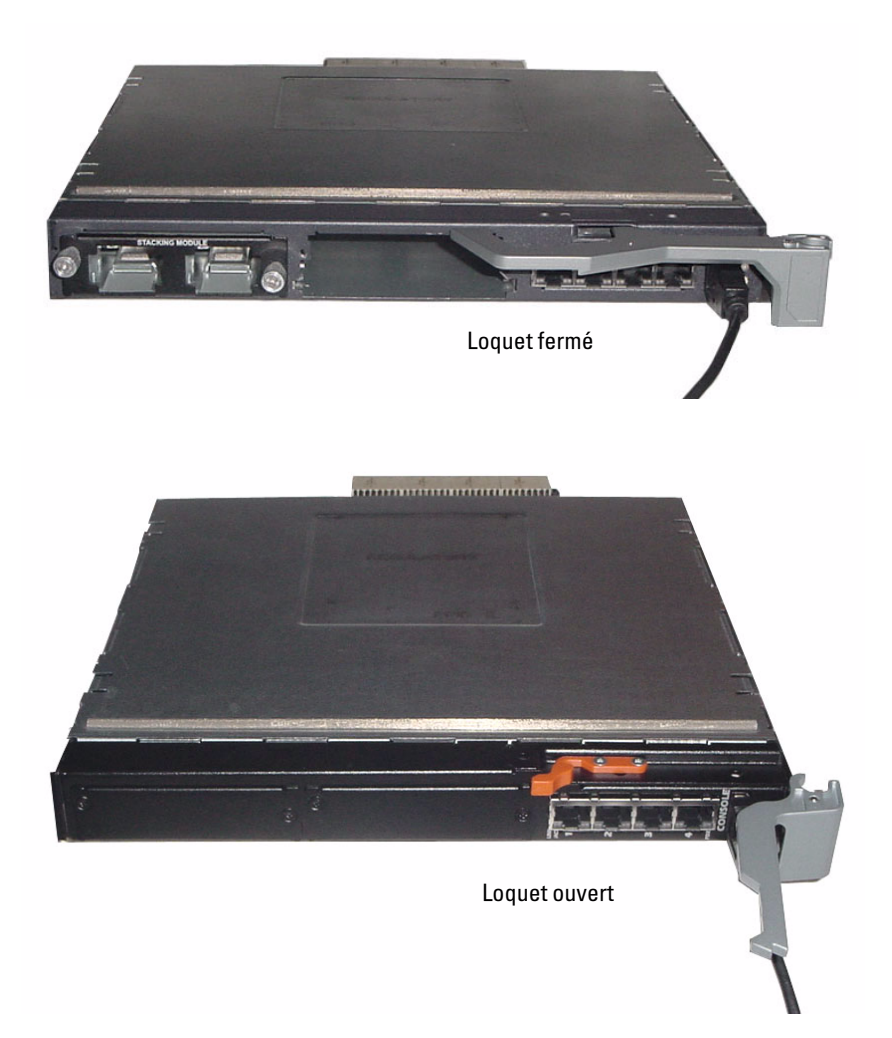

### Démarrage du commutateur

Pour obtenir des informations sur le démarrage du commutateur, reportez-vous au document Hardware Owner's Manual (Manuel du propriétaire).

## Configuration initiale

**CALCOMARQUE :** La procédure de configuration initiale est fondée sur les hypothèses suivantes :

- Le commutateur PowerConnect n'a jamais été configuré auparavant et n'a pas été modifié depuis que vous l'avez reçu.
- Le commutateur PowerConnect a démarré correctement.
- La connexion à la console est établie et l'invite de l'assistant Dell Easy Setup est affichée sur l'écran d'un terminal VT100 ou équivalent.

La configuration initiale du commutateur est effectuée via le port de console. Une fois cette première étape effectuée, le commutateur peut être géré soit à partir de la console connectée, soit à distance, via une interface définie lors de la configuration initiale.

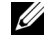

**CALCE III.** REMARQUE : Le commutateur ne possède pas de nom d'utilisateur ni de mot de passe par défaut.

REMARQUE : Tous les paramètres suivants sont nécessaires pour permettre la gestion à distance U du commutateur via Telnet (client Telnet) ou HTTP (navigateur Web).

Avant de procéder à la configuration initiale du commutateur, demandez les informations suivantes à votre administrateur réseau :

- Adresse IP à affecter au VLAN de gestion
- Masque de sous-réseau IP
- Adresse IP correspondant à la passerelle par défaut du VLAN de gestion

### Procédure de configuration initiale

Vous pouvez effectuer la configuration initiale à l'aide de l'interface CLI ou de l'Assistant Dell Easy Setup. Cet assistant démarre automatiquement si le fichier de configuration du commutateur est vide. Vous pouvez quitter l'assistant à tout moment en tapant [ctrl+z]. Dans ce cas, tous les paramètres de configuration modifiés sont supprimés et le commutateur utilise les valeurs par défaut. Pour plus d'informations sur la configuration initiale via l'interface CLI, consultez le document User Guide (Guide d'utilisation). Seule l'utilisation de l'assistant est décrite dans le présent document. L'assistant effectue les opérations suivantes :

- Il met en place le compte utilisateur privilégié initial et le mot de passe correspondant. Cette opération est effectuée pendant la configuration.
- Il permet l'ouverture de session via l'interface CLI et l'accès HTTP (authentification locale uniquement).
- Il définit l'adresse IP du VLAN de gestion.
- Il définit la chaîne de communauté SNMP qui doit être utilisée par le gestionnaire SNMP sur une adresse IP donnée. Vous pouvez ignorer cette étape si le commutateur n'est pas géré via SNMP.
- Il permet d'indiquer l'adresse IP du serveur de gestion ou d'autoriser l'accès aux fonctions de gestion à partir de toutes les adresses IP.
- Il configure l'adresse IP de la passerelle par défaut.

### Exemple de session

Cette section illustre une session de l'assistant Easy Setup. Les valeurs suivantes sont utilisées :

- Adresse IP du VLAN de gestion : 192.168.1.100:255.255.255.0.
- Nom d'utilisateur : admin ; mot de passe : admin123.
- Adresse IP du système de gestion du réseau : 192.168.1.10.
- Passerelle par défaut : 192.168.1.1.
- Chaîne de communauté SNMP à utiliser : Dell\_Network\_Manager.

L'assistant définit les valeurs initiales comme indiqué ci-dessus. Une fois son exécution terminée, le commutateur est configuré de la façon suivante :

- SNMPv1/2c est activé et la chaîne de communauté est définie comme indiqué ci-dessus. SNMPv3 est désactivé par défaut.
- Le compte utilisateur admin est configuré comme indiqué ci-dessus.
- Un système de gestion réseau est configuré. À partir de cette station de gestion, vous pouvez accéder aux interfaces SNMP, HTTP et CLI. Vous pouvez également décider d'autoriser toutes les adresses IP à accéder à ces interfaces de gestion. Pour ce faire, indiquez l'adresse IP 0.0.0.0.
- Une adresse IP est définie pour le VLAN de gestion par défaut (1).
- Une adresse de passerelle par défaut est définie.
- **REMARQUE** : Dans l'exemple ci-après, les options que l'utilisateur peut sélectionner sont présentées entre crochets. Les valeurs par défaut sont présentées entre accolades { }. Si vous appuyez sur <Entrée> sans avoir défini d'options, la valeur par défaut est prise en compte. Le texte de l'aide est entre parenthèses.

L'exemple suivant montre une suite d'invites et de réponses affichées dans l'assistant Dell Easy Setup. Les valeurs utilisées sont indiquées ci-dessus.

Au démarrage du commutateur (après l'auto-test de démarrage), la boîte de dialogue suivante s'affiche :

Welcome to Dell Easy Setup Wizard

The Setup Wizard guides you through the initial switch configuration, and gets you up and running as quickly as possible. You can skip the setup wizard, and enter CLI mode to manually configure the switch. You must respond to the next question to run the setup wizard within 60 seconds, otherwise the system will continue with normal operation using the default system configuration.Note: You can exit the setup wizard at any point by entering [ctrl+z].

Would you like to run the setup wizard (you must answer this question within 60 seconds)? [Y/N] y

#### Étape 1 :

The system is not setup for SNMP management by default. To manage the switch using SNMP (required for Dell Network Manager) you can:

o Set up the initial SNMP version 2 account now.

o Return later and setup other SNMP accounts. (For more information on setting up an SNMP version 1 or 3 account, see the user documentation).

Would you like to setup the SNMP management interface now? [Y/N] y

To setup the SNMP management account you must specify the management system IP address and the "community string" or password that the particular management system uses to access the switch. The wizard automatically assigns the highest access level [Privilege Level 15] to this account. You can use Dell Network Manager or other management interfaces to change this setting, and to add additional management system later. For more information on adding management systems, see the user documentation.

To add a management station:

Please enter the SNMP community string to be used.

{public}: public<Entrée>

Please enter the IP address of the Management System (A.B.C.D) or wildcard (0.0.0.0) to manage from any Management Station.

{0.0.0.0}: 192.168.2.1<Entrée>

#### Étape 2 :

Now we need to setup your initial privilege (Level 15) user account. This account is used to login to the CLI and Web interface. You may setup other accounts and change privilege levels later. For more information on setting up user accounts and changing privilege levels, see the user documentation.

To setup a user account:

Please enter the user name: **admin**<Entrée>

Please enter the user password: \*\*\*\*\*\*\*\*<Entrée>

Please reenter the user password: \*\*\*\*\*\*\*\*<Entrée>

#### Étape 3 :

Next, an IP address is setup. The IP address is defined on the default VLAN (VLAN #1), of which all ports are members. This is the IP address you use to access the CLI, Web interface, or SNMP interface for the switch.

Optionally you may request that the system automatically retrieve an IP address from the network via DHCP (this requires that you have a DHCP server running on the network).

To setup an IP address:

Please enter the IP address of the device (A.B.C.D) or enter "DHCP" (without the quotes) to automatically request an IP address from the network DHCP server. 192.168.2.1<Entrée>

Please enter the IP subnet mask (A.B.C.D or /nn): 255.255.255.0<Entrée>

Étape 4 :

Finally, set up the gateway. Please enter the IP address of the gateway from which this network is reachable 192.168.1.1<Entrée>

This is the configuration information that has been collected: SNMP Interface = "public"@192.168.2.1 User Account setup = admin  $Password = ************$ Management IP address = 192.168.2.1 255.255.255.0

 $Gateway = 0.0.0.0$ 

#### Étape 5 :

```
If the information is correct, please select (Y) to save the 
configuration, and copy to the start-up configuration file. If the 
information is incorrect, select (N) to discard configuration and 
restart the wizard: [Y/N]
```

```
y<Entrée>
```

```
Thank you for using the Dell Easy Setup Wizard. You will now enter 
CLI mode.
```

```
.....
console>
```
# Gestion d'une pile

### Commutateur maître et commutateurs membres

Une pile de commutateurs peut être gérée comme une entité unique lorsque les unités qui la composent sont connectées les unes aux autres. La pile peut être gérée via une interface web, une station de gestion SNMP ou une interface CLI. Lorsque la pile est créée, l'un des commutateurs est automatiquement désigné comme maître. Vous pouvez alors lui attribuer une adresse IP manuellement en utilisant la console, ou laisser DHCP s'en charger automatiquement. Par la suite, l'adresse IP du commutateur maître est utilisée pour gérer la pile dans son intégralité. Le commutateur maître détecte et reconfigure les ports avec un impact minimal sur le fonctionnement de la pile dans les cas suivants :

- Panne d'un commutateur
- Perte de la liaison entre les commutateurs
- Insertion d'un commutateur
- Retrait d'un commutateur

Si le commutateur maître est déconnecté, n'importe quel commutateur membre de la pile peut le remplacer. Le système désigne un nouveau commutateur maître et reconfigure la pile en conséquence.

# Démarrage de la pile

### Détection de la topologie

Lorsqu'une pile est créée, un processus de détection de la topologie génère une base de données contenant des informations sur tous les commutateurs de la pile : version du micrologiciel, du matériel, préférences de gestion, adresse MAC et numéro de série. Vous pouvez afficher ces informations à l'aide de l'interface de ligne de commande (CLI) ou de l'interface Web.

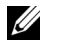

REMARQUE : Reportez-vous respectivement aux documents CLI Reference Manual (Manuel de référence CLI) et *User's Guide* (Guide d'utilisation) pour plus d'informations sur les interfaces CLI et Web.

### Attribution automatique d'un ID d'empilage

Lors du processus de formation de la pile, chaque commutateur se voit attribuer un ID d'empilage qu'il enregistre ensuite dans sa mémoire FLASH rémanente. Vous pouvez afficher les ID d'empilage à l'aide de l'interface CLI ou de l'interface Web.

### Vérification de la version du micrologiciel

Une fois l'attribution des ID d'empilage terminée, le commutateur maître vérifie que tous les commutateurs de la pile exécutent la même version du micrologiciel.

Si tel n'est pas le cas, les ports des commutateurs membres ne pourront pas fonctionner. La pile est alors en mode SSM (Suspended Stacking Mode). Vous pouvez ensuite synchroniser les logiciels des commutateurs membres avec ceux du commutateur maître.

#### Initialisation du système

Si le commutateur maître détecte que toutes les unités disposent de la même version du micrologiciel, il est initialisé pour le fonctionnement en mode d'empilage.

#### Initialisation du système en mode d'empilage standard

Le commutateur maître initialise la pile en utilisant le dernier fichier de configuration système enregistré. Le système applique les paramètres par défaut aux commutateurs ne disposant pas de fichier de configuration.

Si le fichier de configuration est endommagé, le commutateur maître initialise la pile avec la configuration par défaut définie en usine.

Le fichier de configuration peut être enregistré. Le commutateur maître distribue le fichier de configuration automatiquement aux commutateurs membres. S'il est indisponible, un autre commutateur prend sa place et configure la pile en utilisant la configuration la plus récente synchronisée à partir du commutateur maître.

#### Initialisation du système en mode SSM

Une fois l'initialisation terminée, si des incohérences subsistent entre les versions du micrologiciel des différentes unités de la pile, le commutateur maître passe en mode SSM. Il est alors le seul à être initialisé avec les informations du fichier de configuration. Les commutateurs membres ne sont pas initialisés et restent en mode passif.

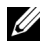

**EMARQUE** : Tous les ports sont désactivés par défaut.

### Interfaces CLI/Telnet/Web

Vous pouvez utiliser les interfaces CLI, WEB ou SNMP pour synchroniser un commutateur membre avec le micrologiciel stocké sur le commutateur maître.

#### Insertion et retrait de commutateurs

Vous pouvez insérer et retirer des commutateurs de la pile sans mettre cette dernière hors tension. Cependant, tout modification de la topologie entraînant une reconfiguration de la pile, elle peut avoir un impact sur le réseau. Aucun commutateur n'est alors désigné comme commutateur maître, à moins que celui-ci n'ait été retiré de la pile. La reconfiguration de la pile ne prend pas plus de deux minutes pour une pile de douze commutateurs, voire moins pour une pile plus petite.

#### Fonctionnement en autonome

Si aucun partenaire n'est détecté sur le port d'empilage d'un commutateur, ce dernier fonctionne en mode autonome. Dans le cas contraire, le commutateur opère toujours en mode d'empilage.

#### Réattribution des ID d'empilage

Vous pouvez attribuer manuellement un ID d'empilage à un commutateur. L'ID d'empilage attribué à un commutateur ne doit avoir été associé à aucun autre commutateur de la pile. Toutes les informations de configuration enregistrées pour le nouvel ID d'empilage s'appliquent au commutateur correspondant.

### Commandes utilisateur

Les commandes suivantes permettent de gérer le commutateur via l'interface CLI. Reportez-vous au document CLI Reference Manual (Guide de référence CLI) pour plus d'informations sur la syntaxe de chaque commande.

```
movemanagement
reload
member
set description
switch priority
switch renumber
stacking
show stack-port
show stack-port counters
show stack-port diag
show switch
show supported switchtype
```
Dell™ PowerConnect™ Stackfähige Switches der Reihe M6220 Handbuch Zum Einstieg

Modell PCM6220

### Anmerkungen, Hinweise und Warnungen

ANMERKUNG: Eine ANMERKUNG macht auf wichtige Informationen aufmerksam, die die Arbeit mit dem Computer erleichtern.

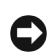

HINWEIS: Ein HINWEIS warnt vor möglichen Beschädigungen der Hardware oder vor Datenverlust und zeigt auf, wie derartige Probleme vermieden werden können.

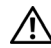

VORSICHT: Hiermit werden Sie auf eine potentiell gefährliche Situation hingewiesen, die zu Sachschäden, Verletzungen oder zum Tod führen könnte.

Modell PCM6220

Mai 2007 Teilenr. JR183 Rev. A00

Irrtümer und technische Änd<br>© 2007 Dell Inc. Alle Rechte v<br>Die Vervielföltigung oder Wied Irrtümer und technische Änderungen vorbehalten. © 2007 Dell Inc. Alle Rechte vorbehalten.

Die Vervielfältigung oder Wiedergabe in jeglicher Weise ohne vorherige schriftliche Genehmigung von Dell sind strengstens untersagt.

In diesem Text verwendete Marken: Dell, das DELL Logo und PowerConnect sind Marken von Dell Inc.; Microsoft und Windows sind eingetragene Marken von Microsoft Corporation.

Alle anderen in dieser Dokumentation genannten Marken und Handelsbezeichnungen sind Eigentum der jeweiligen Hersteller und Firmen. Dell Inc. erhebt keinen Anspruch auf Besitzrechte an Marken und Handelsbezeichnungen mit Ausnahme der eigenen.

# Inhalt

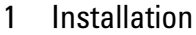

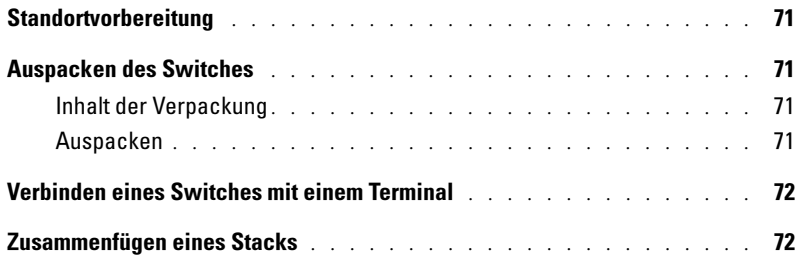

### 2 Starten und Konfigurieren des Switches

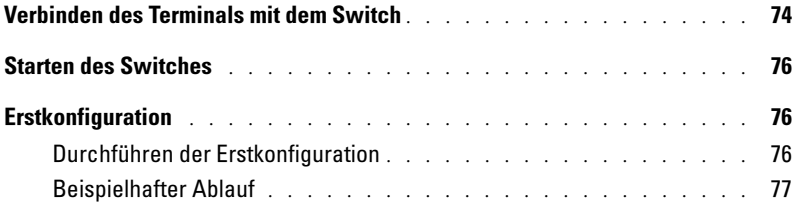

### 3 Verwalten eines Stacks

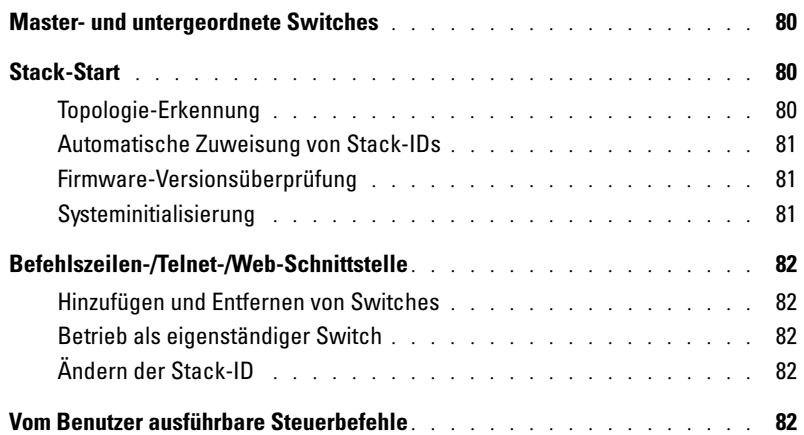
## Installation

Dieses Dokument enthält grundlegende Informationen zu Installation, Konfiguration und Betrieb von Dell™ PowerConnect™ M6220-Systemen. Weitere Informationen finden Sie im Hardware-Benutzerhandbuch auf der CD User Documentation (Benutzerdokumentation). Aktuelle Updates von Dokumentation und Firmware erhalten Sie auf der Dell Support-Website unter support.dell.com.

## Standortvorbereitung

Vergewissern Sie sich vor der Installation des Switches, dass der gewählte Standort die im Hardware-Benutzerhandbuch angegebenen Anforderungen erfüllt.

## Auspacken des Switches

### Inhalt der Verpackung

Kontrollieren Sie beim Auspacken der einzelnen Switches, ob jeweils die folgenden Teile vorhanden sind:

- Ein PowerConnect-Switch
- Ein Kabel von USB Typ A auf DB9 seriell
- User Documentation-CD (Benutzerdokumentation)
- Handbuch "Zum Einstieg"
- Produktinformationshandbuch

### Auspacken

- **ZANMERKUNG:** Überprüfen Sie vor dem Auspacken des Switches die Verpackung, und melden Sie etwaige Beschädigungen unverzüglich.
	- 1 Stellen Sie das Paket auf eine saubere, ebene Fläche, und zerschneiden Sie alle Befestigungsbänder.
	- 2 Öffnen Sie die Verpackung, oder entfernen Sie die obere Abdeckung.
	- 3 Nehmen Sie den Switch vorsichtig aus der Verpackung, und stellen Sie ihn auf eine stabile, saubere Fläche.
	- 4 Entfernen Sie das gesamte Verpackungsmaterial.
	- 5 Untersuchen Sie das Produkt und das Zubehör auf Beschädigungen.

## Verbinden eines Switches mit einem Terminal

- 1 Verbinden Sie den DB9-Anschluss des USB-auf-DB9-seriell-Kabels mit einem VT100- Terminal oder einem Computer, auf dem VT100-Terminalemulationssoftware läuft.
- 2 Verbinden Sie den USB-Stecker am anderen Kabelende mit dem USB-Anschluss des Switches.
- **ANMERKUNG:** Wenn Sie einen Switch-Stack installieren, verbinden Sie das Terminal mit dem Master-Switch. Beim ersten Einschalten eines Stacks wird der Master-Switch bestimmt, der sich an beliebiger Position im Stack befinden kann. Wenn Sie das Terminal an einem untergeordneten Switch (kein Master-Switch) anschließen, können Sie die Befehlszeilenschnittstelle (CLI) nicht verwenden.

## Zusammenfügen eines Stacks

Stack-Module werden auf der Gehäuserückseite installiert, um das Stapeln der PowerConnect M6220-Switches zu ermöglichen. Die Software unterstützt bis zu 12 gestapelte Switches mit Unterstützung für bis zu 240 1G-Ports.

### VORSICHT: Bevor Sie einen Switch zum Stack hinzufügen, vergewissern Sie sich, dass er ausgeschaltet ist.

- 1 Installieren Sie ein separat erworbenes Stack-Modul im rückseitigen "Schacht 1" jedes Switches, der zum Stack hinzugefügt werden soll.
- 2 Verbinden Sie die Stack-Module mit Hilfe der mitgelieferten Kabel untereinander, so dass ein Ring entsteht.
- 3 Das letzte Stack-Modul wird wieder mit dem ersten verbunden, um den Kreis zu schließen.
- 4 Falls erforderlich, verwenden Sie ein separat erworbenes Stacking-Kabel von drei Meter Länge zum Verbinden der Switches.

Abbildung 1 zeigt ein Gehäuse mit sechs M6220-Switches, je drei auf der linken und drei auf der rechten Seite. Jeder Switch verfügt über einen oberen Steckplatz, der ein Stack-Modul enthält und einen unteren Steckplatz zur Aufnahme eines optionalen Plugin-Moduls.

### Abbildung 1. Switch-Stack verbinden

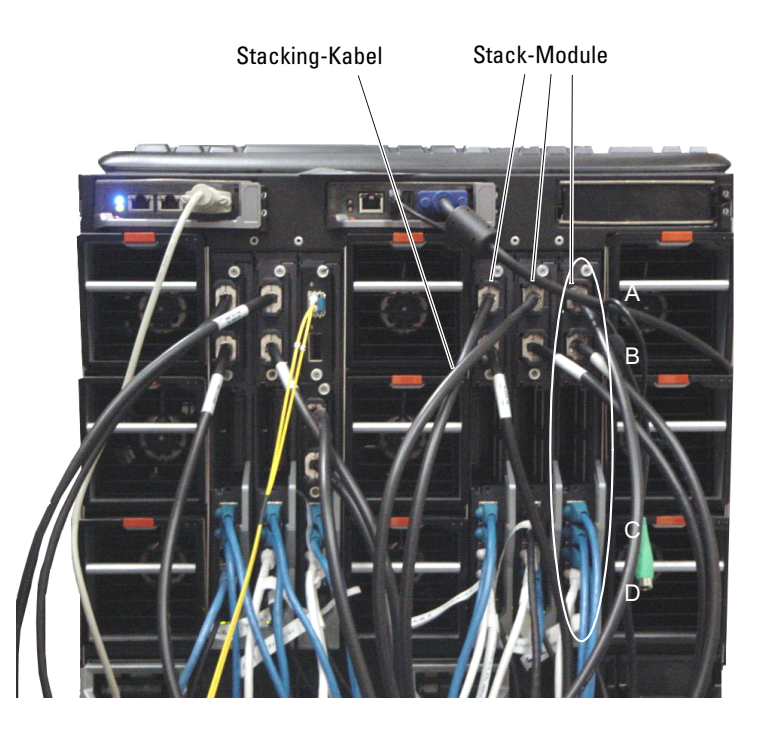

 $\mathscr{U}_4$  ANMERKUNG: Mit dieser Ring-Topologie lässt sich der gesamte Stack als einzelner Switch mit flexibler Failover-Funktionalität betreiben.

## Starten und Konfigurieren des Switches

Nachdem Sie alle externen Verbindungen vorgenommen haben, schließen Sie das Gerät an ein Terminal an, um den Switch oder Stack zu konfigurieren. Weitere Funktionen sind im Benutzerhandbuch auf der User Documentation-CD (Benutzerdokumentation) beschrieben.

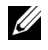

ANMERKUNG: Lesen Sie die Versionshinweise für dieses Produkt, bevor Sie fortfahren. Sie können die Versionshinweise von der Dell Support-Website unter support.dell.com herunterladen.

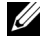

**ZANMERKUNG:** Es wird empfohlen, die aktuelle Version der Benutzerdokumentation von der Dell Support-Website support.dell.com herunterzuladen.

## Verbinden des Terminals mit dem Switch

Um den Switch über die serielle Konsole zu überwachen und zu konfigurieren, verbinden Sie den Konsolenanschluss auf der Rückseite des Geräts mit einem VT100-Terminal oder einem Computer, auf dem eine VT100-Terminal-Emulationssoftware ausgeführt wird. Der Konsolenport ist als DTE-Anschluss (Data Terminal Equipment) implementiert.

Zur Verwendung des Konsolenanschlusses wird Folgendes benötigt:

- VT100-kompatibles Terminal oder ein Desktop- bzw. tragbares System mit einem seriellen Anschluss, auf dem eine VT100-Terminal-Emulationssoftware ausgeführt wird
- Ein serielles Kabel mit USB Typ A-Stecker für den Konsolenport und DB9-Stecker für das Terminal (im Lieferumfang).

Gehen Sie wie folgt vor, um ein Terminal mit dem Switch-Konsolenanschluss zu verbinden:

ANMERKUNG: Wenn Sie einen Switch-Stack installieren, müssen Sie den Stack vor dem Einschalten Ø und Konfigurieren zusammenfügen und verkabeln.

- 1 Verbinden Sie das mitgelieferte, DB9-Kabel mit dem Terminal, auf dem die VT100-Terminal-Emulationssoftware ausgeführt wird.
- 2 Konfigurieren Sie die Terminal-Emulationssoftware wie folgt:
	- a Wählen Sie eine geeignete serielle Schnittstelle (serielle Schnittstelle 1 oder 2) zur Verbindung mit der Konsole aus.
	- b Setzen Sie die Datenrate auf 9600 Baud.
	- c Setzen Sie das Datenformat auf 8 Datenbits, 1 Stoppbit, keine Parität.
	- d Deaktivieren Sie die Flusskontrolle.
	- e Setzen Sie den Terminal-Emulationsmodus auf VT100.
	- f Wählen Sie für die Belegung der Funktions-, Pfeil und Strg-Tasten die Option "Terminal". Stellen Sie sicher, dass "Terminal Keys" (nicht "Windows Keys") ausgewählt wurde.

ANMERKUNG: Wenn Sie HyperTerminal mit Microsoft Windows 2000 verwenden, stellen Sie sicher, dass Windows 2000 Service-Pack 2 oder höher installiert ist. Mit Windows 2000 Service-Pack 2 funktionieren die Pfeiltasten in der VT100-Emulierung von HyperTerminal ordnungsgemäß. Weitere Informationen zu den Service-Packs für Windows 2000 finden Sie unter www.microsoft.com.

3 Verbinden Sie den USB Typ A-Stecker des USB-Kabels direkt mit dem USB-Konsolenanschluss des Switches. Der USB-Konsolenport befindet sich bei der Reihe PowerConnect M6220 links auf der Rückseite (siehe Abbildung 2).

 $\mathscr{U}_4$  ANMERKUNG: Wenn Sie einen Switch-Stack installieren, verbinden Sie das Terminal mit dem Master-Switch. Beim ersten Einschalten eines Stacks wird der Master-Switch bestimmt, der sich an beliebiger Position im Stack befinden kann. Wenn Sie das Terminal an einem untergeordneten Switch anschließen, können Sie die CLI-Schnittstelle nicht verwenden.

### Abbildung 2. Mit Konsolenanschluss verbinden

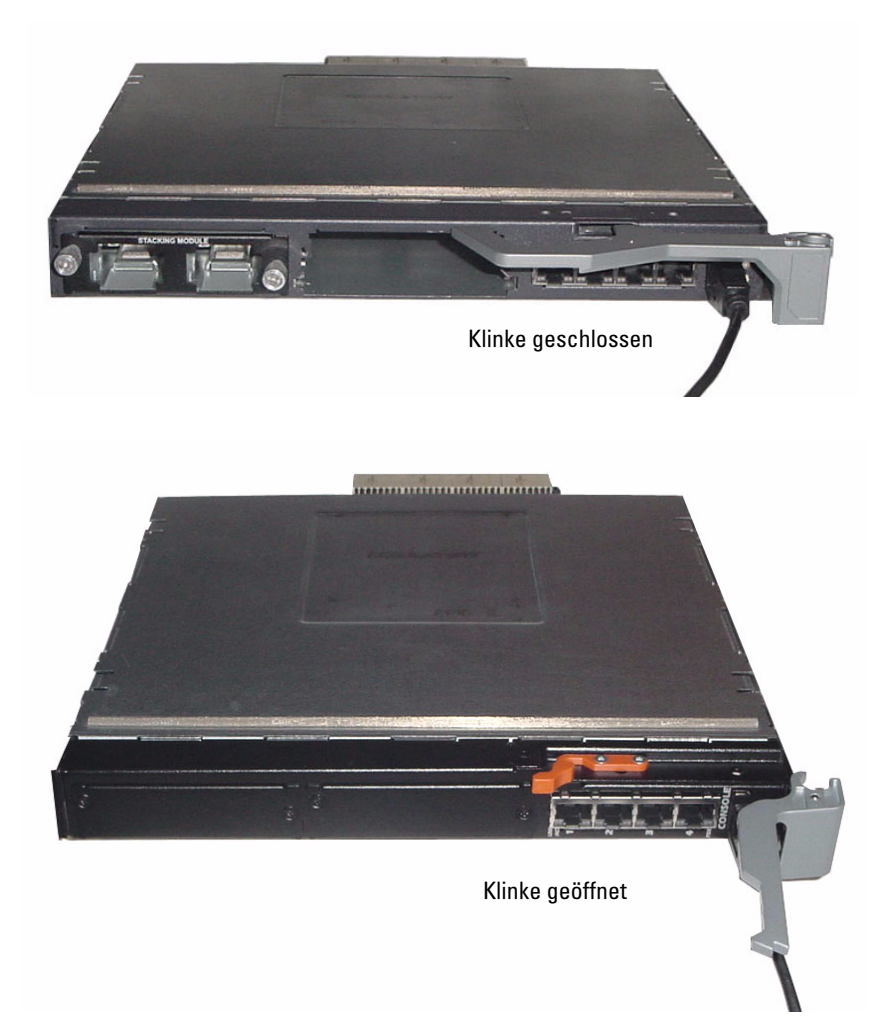

## Starten des Switches

Eine Anleitung zum Starten des Switches finden Sie im Hardware-Benutzerhandbuch.

## Erstkonfiguration

**ANMERKUNG:** Die einfache Erstkonfiguration basiert auf den folgenden Annahmen:

- Der PowerConnect-Switch wurde noch nie zuvor konfiguriert und befindet sich im gleichen Zustand, in dem Sie ihn erhalten haben.
- Der PowerConnect-Switch wurde erfolgreich gestartet.
- Es besteht eine Konsolenverbindung, und die Befehlszeile des Dell Easy-Setup-Assistenten wird auf dem Bildschirm des VT100-Terminals bzw. des entsprechenden Systems angezeigt.

Die Erstkonfiguration des Switches wird über den Konsolenanschluss vorgenommen. Nach der Erstkonfiguration können Sie den Switch entweder über die bereits bestehende Konsolenverbindung verwalten oder aus der Ferne über eine Schnittstelle, die bei der Erstkonfiguration definiert wird.

 $\mathscr{A}$  ANMERKUNG: Der Switch ist nicht mit einem Standardbenutzernamen und -kennwort konfiguriert.

<u>I</u> ANMERKUNG: Alle folgenden Einstellungen sind für die Fernverwaltung des Switches über Telnet (Telnet-Client) oder HTTP (Web-Browser) erforderlich.

Bevor Sie die Erstkonfiguration des Switches durchführen, erfragen Sie beim Netzwerkadministrator die folgenden Informationen:

- IP-Adresse, die dem Management-VLAN zugewiesen wird.
- IP-Subnetzmaske für das Netzwerk
- IP-Adresse des Standard-Gateways für das Management-VLAN.

### Durchführen der Erstkonfiguration

Sie können die Erstkonfiguration mit dem Dell Easy-Setup-Assistenten vornehmen oder über die Befehlszeilenschnittstelle (CLI) durchführen. Der Setup-Assistent wird automatisch gestartet, wenn die Switch-Konfigurationsdatei leer ist. Sie können den Assistenten jederzeit beenden, indem Sie [Strg+z] eingeben, doch gehen dabei alle festgelegten Konfigurationeinstellungen verloren (der Switch verwendet die Standardwerte). Weitere Informationen über die Erstkonfiguration per CLI-Befehlszeile finden Sie im Benutzerhandbuch. In der vorliegenden Anleitung ist die Switch-Erstkonfiguration mit dem Setup-Assistenten beschrieben. Der Assistent konfiguriert den Switch wie folgt:

- Einrichten des anfänglichen uneingeschränkten Benutzerkontos mit gültigem Kennwort. Der Assistent konfiguriert beim Setup ein uneingeschränktes Benutzerkonto.
- Möglichkeit für CLI-Login und HTTP-Zugriff zur Verwendung der lokalen Authentisierungseinstellungen.
- Einrichten der IP-Adresse für das Management-VLAN.
- Einrichten des SNMP-Community-Strings für den SNMP-Manager an einer bestimmten IP-Adresse. Sie können diesen Schritt auslassen, wenn für den Switch kein SNMP-Management verwendet wird.
- Möglichkeit zum Festlegen der Management-Server-IP oder Zulassen von Management-Zugriff von allen IP-Adressen.
- Konfiguration der IP-Adresse des Standard-Gateways.

### Beispielhafter Ablauf

In diesem Abschnitt ist eine Sitzung mit dem Easy-Setup-Assistent beschrieben. Folgende Werte werden in diesem Beispiel verwendet:

- Die IP-Adresse für das Management-VLAN lautet 192.168.1.100:255.255.255.0.
- Der Benutzername lautet admin, und das Kennwort ist admin123.
- Die IP-Adresse des Netzwerk-Management-Systems lautet 192.168.1.10.
- Das Standard-Gateway ist 192.168.1.1.
- Der zu verwendende SNMP-Community-String lautet Dell\_Network\_Manager.

Der Setup-Assistent konfiguriert die Anfangswerte wie oben definiert. Nach dem Abschließen des Assistenten ist der Switch wie folgt konfiguriert:

- SNMPv1/2c ist aktiviert, und der Community-String ist eingerichtet wie oben definiert. SNMPv3 ist standardmäßig deaktiviert.
- Das admin-Benutzerkonto ist eingerichtet wie definiert.
- Ein Netzwerk-Management-System ist konfiguriert. Von dieser Management-Station können Sie auf die SNMP-, HTTP- und CLI-Schnittstelle zugreifen. Sie können auch festlegen, dass diese Management-Schnittstellen von allen IP-Adressen zugänglich sein sollen, indem Sie die IP-Adresse (0.0.0.0) wählen.
- Eine IP-Adresse ist für das Standard-Management-VLAN (1) konfiguriert.
- Eine Standard-Gateway-Adresse ist konfiguriert.

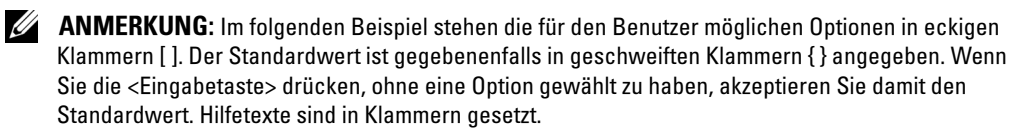

Das folgende Beispiel enthält eine Abfolge von Eingabeaufforderungen und Reaktionen im Rahmen einer beispielhaften Sitzung mit dem Dell Easy-Setup-Assistenten, wobei die oben genannten Eingabewerte verwendet werden.

Nachdem der Switch den Einschaltselbsttest durchlaufen und den Startvorgang abgeschlossen hat, wird der folgende Dialog angezeigt:

Welcome to Dell Easy Setup Wizard

The Setup Wizard guides you through the initial switch configuration, and gets you up and running as quickly as possible. You can skip the setup wizard, and enter CLI mode to manually configure the switch. You must respond to the next question to run the setup wizard within 60 seconds, otherwise the system will continue with normal operation using the default system configuration. Note: You can exit the setup wizard at any point by entering [ctrl+z].

Would you like to run the setup wizard (you must answer this question within 60 seconds)? [Y/N] y

Step 1:

The system is not setup for SNMP management by default. To manage the switch using SNMP (required for Dell Network Manager) you can:

o Set up the initial SNMP version 2 account now.

o Return later and setup other SNMP accounts. (For more information on setting up an SNMP version 3 account, see the user documentation).

Would you like to setup the SNMP management interface now? [Y/N] y

To setup the SNMP management account you must specify the management system IP address and the "community string" or password that the particular management system uses to access the switch. The wizard automatically assigns the highest access level [Privilege Level 15] to this account. You can use Dell Network Manager or other management interfaces to change this setting, and to add additional management system later. For more information on adding management systems, see the user documentation.

To add a management station:

Please enter the SNMP community string to be used.

{public}: public<Enter>

Please enter the IP address of the Management System (A.B.C.D) or wildcard (0.0.0.0) to manage from any Management Station.

{0.0.0.0}: 192.168.2.1<Enter>

### Step 2:

Now we need to setup your initial privilege (Level 15) user account. This account is used to login to the CLI and Web interface. You may setup other accounts and change privilege levels later. For more information on setting up user accounts and changing privilege levels, see the user documentation.

To setup a user account:

Please enter the user name: **admin**<Enter>

Please enter the user password: \*\*\*\*\*\*\*\*<Enter>

Please reenter the user password: \*\*\*\*\*\*\*\*<Enter>

### Step 3:

Next, an IP address is setup. The IP address is defined on the default VLAN (VLAN #1), of which all ports are members. This is the IP address you use to access the CLI, Web interface, or SNMP interface for the switch.

Optionally you may request that the system automatically retrieve an IP address from the network via DHCP (this requires that you have a DHCP server running on the network).

To setup an IP address:

Please enter the IP address of the device (A.B.C.D) or enter "DHCP" (without the quotes) to automatically request an IP address from the network DHCP server. 192.168.2.1<Enter>

Please enter the IP subnet mask (A.B.C.D or /nn): 255.255.255.0<Enter>

Step 4:

Finally, set up the gateway. Please enter the IP address of the gateway from which this network is reachable 192.168.1.1<Enter>

This is the configuration information that has been collected: SNMP Interface = "public"@192.168.2.1 User Account setup = admin  $Password = *************$ Management IP address = 192.168.2.1 255.255.255.0  $Gateway = 0.0.0.0$ 

### Step 5:

```
If the information is correct, please select (Y) to save the 
configuration, and copy to the start-up configuration file. If the 
information is incorrect, select (N) to discard configuration and 
restart the wizard: [Y/N]
```
### y<Enter>

Thank you for using the Dell Easy Setup Wizard. You will now enter CLI mode.

```
.....
```
## console>

## Verwalten eines Stacks

## Master- und untergeordnete Switches

Ein zusammengeschalteter Switch-Stack lässt sich als einzelne Einheit verwalten. Dies kann über eine Web-Oberfläche, eine SNMP-Verwaltungsstation oder eine Befehlszeilenschnittstelle erfolgen. Bei der Bildung eines Stacks wird einer der Switches automatisch zum Master-Switch bestimmt. Sie können dem Master-Switch mit der Konsole manuell eine IP-Adresse zuweisen oder dies mit DHCP automatisch vornehmen lassen. Danach lässt sich der gesamte Stack über die IP-Adresse des Master-Switches verwalten. In folgenden Fällen konfiguriert der Master-Switch die Ports um, wobei der Einfluss auf den Betrieb minimal ist:

- Switch-Ausfall
- Ausfall einer Zwischenverbindung im Stack
- Hinzufügen eines Switches
- Entfernen eines Switches

Wenn der Master-Switch offline geht, kann jeder untergeordnete Switch im Stack seine Rolle übernehmen. Das System bestimmt einen neuen Master-Switch und konfiguriert die Systemkonfiguration für den Stack neu.

## Stack-Start

### Topologie-Erkennung

Bei der Bildung eines Stacks findet eine Topologie-Erkennung statt, bei der eine Datenbank aufgebaut wird, die Informationen über alle Stack-Einheiten enthält, darunter Firmware-Version, Hardware-Version, Verwaltungspräferenz, MAC-Adressen und Seriennummern der einzelnen Switches. Sie können diese Informationen entweder über die Befehlszeilenschnittstelle (CLI) oder über die Weboberfläche anzeigen.

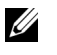

ANMERKUNG: Die Anleitung hierzu finden Sie im Referenzhandbuch für die Befehlszeilenschnittstelle (für die Befehlszeilenschnittstelle) bzw. im Benutzerhandbuch (für die Weboberfläche).

### Automatische Zuweisung von Stack-IDs

Bei der Bildung eines Stacks wird jedem Gerät eine Stack-ID zugewiesen. Nach Abschluss der ID-Stack-Zuweisung speichert jedes Gerät seine Stack-ID im nicht-flüchtigen FLASH-Speicher. Die Stack-IDs können entweder über die Befehlszeilenschnittstelle oder über die Weboberfläche angezeigt werden.

### Firmware-Versionsüberprüfung

Nach der Zuweisung der Stack-IDs führt der Master-Switch eine Konsistenzprüfung durch, um sicherzustellen, dass alle Switches im Stack die gleiche Firmware-Version verwenden.

Wenn die Softwareversionen der Switches nicht übereinstimmen, werden die Ports des betreffenden untergeordneten Switches nicht für den Betrieb freigegeben. Dieser Zustand wird als ausgesetzter Stack-Betrieb (Suspended Stacking Mode) bezeichnet. Sie können dann die Firmware des untergeordneten Switches mit der Version auf dem Master-Switch synchronisieren.

### Systeminitialisierung

Wenn der Master-Switch bei der Firmware-Konsistenzprüfung feststellt, dass alle Geräte die gleiche Firmware-Version ausführen, wird das System für den Stack-Betrieb initialisiert.

Systeminitialisierung für normalen Stack-Betrieb Der Master-Switch initialisiert den Stack mit der zuletzt gespeicherten Systemkonfigurationsdatei. Switches ohne Konfigurationsdatei werden mit Standardeinstellungen konfiguriert.

Falls die Konfigurationsdatei beschädigt ist, initialisiert der Master-Switch den Stack und setzt ihn auf die herstellerseitige Standardkonfiguration.

Sie können die Konfigurationsdatei speichern. Der Master-Switch verteilt die Konfiguration automatisch an die untergeordneten Switches. Wenn der Master-Switch später nicht mehr verfügbar ist, fungiert ein untergeordneter Switch als neuer Master-Switch und konfiguriert den Stack mit der aktuellen, durch Synchronisation mit dem Master-Switch erstellten Konfigurationsdatei.

Systeminitialisierung bei ausgesetztem Stack-Betrieb Nach Abschluss der Systeminitialisierung geht der Master-Switch in den ausgesetzten Stack-Betrieb über, falls die Firmware-Versionen des Stacks nicht übereinstimmen. In dieser Betriebsart wird nur der Master-Switch mit der Konfigurationsdatei initialisiert. Keiner der untergeordneten Switches wird initialisiert. Demzufolge ist keiner der untergeordneten Switches für den Betrieb freigegeben.

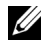

**ANMERKUNG:** Alle Ports sind standardmäßig deaktiviert.

## Befehlszeilen-/Telnet-/Web-Schnittstelle

Über die Schnittstellen CLI / WEB / SNMP können Sie die im Master-Switch gespeicherte Firmware auf einen untergeordneten Switch übertragen.

### Hinzufügen und Entfernen von Switches

Sie können dem Stack Switches hinzufügen bzw. aus ihm entfernen, ohne die Stromversorgung zu unterbrechen. Falls sich die Topologie ändert, kann das gesamte Netzwerk betroffen sein, da eine Neukonfiguration des Stacks stattfindet. Der Master-Switch bleibt der gleiche, es sei denn, der Master-Switch wurde aus dem Stack entfernt. Die Stack-Neukonfiguration dauert für einen Stack mit zwölf Switches maximal zwei Minuten, für kleinere Stacks ist die Zeit geringer.

### Betrieb als eigenständiger Switch

Wenn ein Switch an einem für Stack-Betrieb aktivierten Port keinen Stack-Partner feststellt, erfolgt der Betrieb als eigenständiger Switch. Wird ein Stack-Partner erkannt, findet für den Switch stets Stack-Betrieb statt.

### Ändern der Stack-ID

Sie können einem Switch manuell eine Stack-ID zuweisen. Ein Switch kann nur eine solche Stack-ID erhalten, die nicht bereits von einem anderen Switch im Stack belegt ist. Alle Konfigurationsinformationen, die für die neue Stack-ID gespeichert wurden, werden von dem Switch übernommen, der diese Stack-ID übernimmt.

## Vom Benutzer ausführbare Steuerbefehle

Verwenden Sie zum Steuern dieser Funktion die folgenden Befehlszeilenkommandos (CLI). Ausführliche Angaben zur Syntax der einzelnen Befehle können Sie dem Dokument CLI Reference Manual (Referenzhandbuch zur Befehlszeilenschnittstelle) entnehmen.

```
movemanagement
reload
member
set description
switch priority
switch renumber
stacking
show stack-port
show stack-port counters
show stack-port diag
show switch
show supported switchtype
```
Dell™ PowerConnect™ M6220 Σειρά µεταγωγέων σε συνδεσµολογία στοίβας Οδηγός για γρήγορο ξεκίνηµα

Μοντέλο PCM6220

## Σηµείωση, Ειδοποίηση και Προσοχή

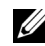

ΣΗΜΕΙΩΣΗ: Η ένδειξη ΣΗΜΕΙΩΣΗ υποδεικνύει σηµαντικές πληροφορίες που σας βοηθούν να χρησιµοποιήσετε πιο σωστά τον υπολογιστή σας.

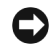

ΕΙ∆ΟΠΟΙΗΣΗ: Η ένδειξη ΕΙ∆ΟΠΟΙΗΣΗ υποδεικνύει είτε πιθανή βλάβη του υλικού είτε απώλεια δεδοµένων και σας ενηµερώνει πώς να αποφύγετε το πρόβληµα.

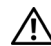

ΠΡΟΣΟΧΗ: Η ένδειξη ΠΡΟΣΟΧΗ υποδεικνύει την πιθανότητα υλικής ζηµιάς, προσωπικού τραυµατισµού ή θανάτου.

### Μοντέλο PCM6220

Μάιος 2007 P/N JR183 Αναθ. A00

<sup>.&</sup>lt;br>Οι πληροφορίες που περιέχον<br>© 2007 Dell Inc. Με επιφύλαξ Οι πληροφορίες που περιέχονται στο παρόν έγγραφο ενδέχεται να αλλάξουν χωρίς προηγούµενη ειδοποίηση. © 2007 Dell Inc. Με επιφύλαξη κάθε νόµιµου δικαιώµατος.

Απαγορεύεται αυστηρώς η αναπαραγωγή µε οποιονδήποτε τρόπο χωρίς την έγγραφη άδεια της Dell Inc. .

Εμπορικά σήματα που χρησιμοποιούνται σε αυτό το κείμενο: Η επωνυμία Dell, το λογότυπο DELL και το όνομα PowerConnect είναι εμπορικά σήµατα της Dell Inc.. Οι επωνυµίες Microsoft και Windows είναι σήµατα κατατεθέντα της Microsoft Corporation.

Στο παρόν έγγραφο ενδέχεται να χρησιµοποιούνται άλλα εµπορικά σήµατα και εµπορικές ονοµασίες για αναφορά στις οντότητες που διεκδικούν τα σήµατα και τις ονοµασίες ή για αναφορά στα προϊόντα τους. Η Dell Inc. αποποιείται οποιοδήποτε πιθανό συµφέρον ιδιοκτησίας από εµπορικά σήµατα και εµπορικές ονοµασίες εκτός από αυτά που έχει στην κατοχή της.

## Περιεχόµενα

### 1 Εγκατάσταση

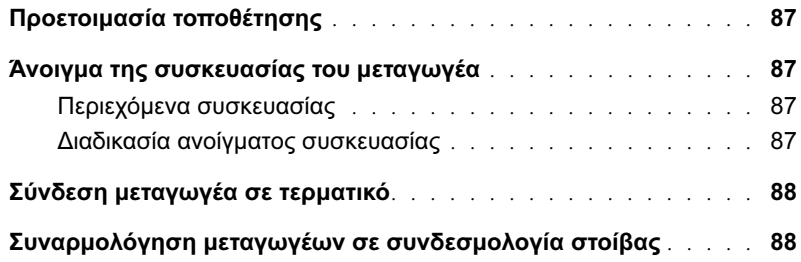

### 2 Εκκίνηση και διαµόρφωση του µεταγωγέα

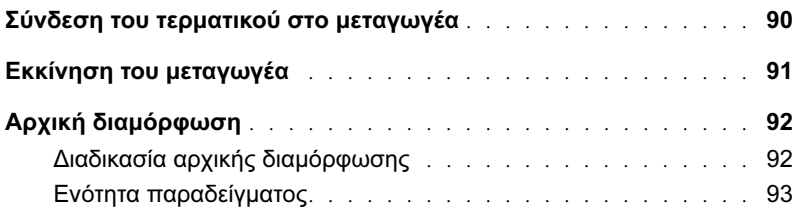

### 3 ∆ιαχείριση στοίβας

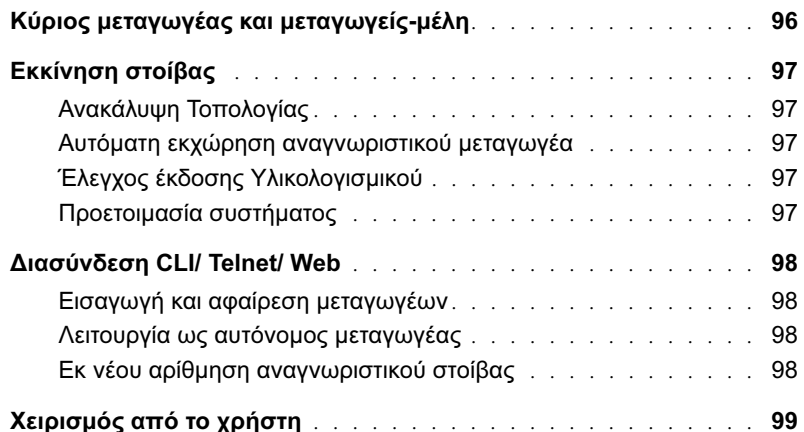

# Εγκατάσταση

Αυτό το έγγραφο παρέχει βασικές πληροφορίες για την εγκατάσταση, τη διαµόρφωση και το χειρισµό των συστηµάτων Dell™ PowerConnect™ M6220. Για περισσότερες πληροφορίες, ανατρέξτε στο Εγχειρίδιο κατόχου υλικού, που υπάρχει στο CD Τεκµηρίωσης Χρήσης, ή επισκεφθείτε το δικτυακό τόπο υποστήριξης της Dell στη διεύθυνση support.dell.com για τις τελευταίες ενηµερώσεις τεκµηρίωσης και υλικολογισµικού.

## Προετοιµασία τοποθέτησης

Πριν την εγκατάσταση του µεταγωγέα, βεβαιωθείτε ότι η επιλεγµένη θέση εγκατάστασης πληροί τις προϋποθέσεις που καθορίζονται στο Εγχειρίδιο κατόχου υλικού.

## Άνοιγµα της συσκευασίας του µεταγωγέα

### Περιεχόµενα συσκευασίας

Κατά το άνοιγµα της συσκευασίας κάθε µεταγωγέα, βεβαιωθείτε ότι περιλαµβάνονται τα ακόλουθα στοιχεία: •

- Ένας µεταγωγέας PowerConnect
- Ένα σειριακό καλώδιο τύπου USB A-προς-DB9
- CDΤεκµηρίωσης Χρήσης CD
- Οδηγός για γρήγορο ξεκίνημα
- Οδηγός Πληροφοριών Προϊόντος

### ∆ιαδικασία ανοίγµατος συσκευασίας

- ΣΗΜΕΙΩΣΗ: Πριν ανοίξετε τη συσκευασία του µεταγωγέα, εξετάστε το κουτί και αναφέρετε αµέσως τυχόν ζηµιές που θα παρατηρήσετε.
- 1 Τοποθετήστε το κουτί σε µια καθαρή, επίπεδη επιφάνεια και κόψτε όλες τις λωρίδες του κουτιού.
- 2 Ανοίξτε το κουτί ή αφαιρέστε το επάνω µέρος του.
- 3 Αφαιρέστε προσεκτικά το µεταγωγέα από το κουτί και τοποθετήστε τον σε µια ασφαλή και καθαρή επιφάνεια.
- 4 Αφαιρέστε όλα τα υλικά συσκευασίας.
- 5 Εξετάστε το προϊόν και τα εξαρτήµατα για ζηµιές.

## Σύνδεση µεταγωγέα σε τερµατικό

- 1 Συνδέστε το συζευκτήρα DB9 του σειριακού καλωδίου USB-προς-DB9 σε ένα τερµατικό VT100 ή σε έναν υπολογιστή στον οποίο εκτελείται λογισµικό εξοµοίωσης τερµατικού VT100.
- 2 Συνδέστε το άλλο άκρο του συζευκτήρα USB στη θύρα USB του µεταγωγέα.

ΣΗΜΕΙΩΣΗ: Αν εγκαθιστάτε µεταγωγείς σε συνδεσµολογία στοίβας, συνδέστε το τερµατικό στον Κύριο µεταγωγέα. Όταν µεταγωγείς σε συνδεσµολογία στοίβας τροφοδοτούνται µε ρεύµα για πρώτη φορά, οι µεταγωγείς επιλέγουν τον Κύριο µεταγωγέα, ο οποίος µπορεί να καταλαµβάνει οποιαδήποτε θέση στη στοίβα. Αν συνδέσετε το τερµατικό σε ένα µεταγωγέαµέλος (µη Κύριο), δεν θα µπορέσετε να χρησιµοποιήσετε τη διασύνδεση γραµµής εντολών (CLI).

## Συναρµολόγηση µεταγωγέων σε συνδεσµολογία στοίβας

Οι µονάδες στοίβας εγκαθίστανται στο πίσω µέρος του πλαισίου για να δοθεί η δυνατότητα συνδεσµολογίας σε στοίβα των µεταγωγέων PowerConnect M6220. Το λογισµικό υποστηρίζει έως και 12 µεταγωγείς σε στοίβα, µε υποστήριξη έως και 240 θυρών 1G.

### ΠΡΟΣΟΧΗ: Βεβαιωθείτε ότι ο µεταγωγέας είναι εκτός λειτουργίας προτού τον προσθέσετε στη στοίβα.

- 1 Τοποθετήστε µια µονάδα στοίβας που αγοράστηκε ξεχωριστά, στο πίσω "Φατνίο 1" καθενός από τους µεταγωγείς που πρόκειται να συνδεθούν σε στοίβα.
- 2 Χρησιµοποιήστε τα παρεχόµενα καλώδια µε τις µονάδες σε συνδεσµολογία στοίβας για τη σύνδεση κάθε µονάδας στοίβας µε την επόµενη, έως ότου όλοι οι µεταγωγείς να είναι συνδεδεµένοι σε µορφή δακτυλίου.
- 3 Συνδέστε την τελευταία µονάδα στοίβας στην πρώτη µονάδα της στοίβας έτσι ώστε να δηµιουργηθεί ένας βρόχος.
- 4 Αν είναι απαραίτητο, χρησιμοποιήστε ένα ξεχωριστά αγορασμένο καλώδιο μήκους τριών (3) µέτρων για συνδεσµολογία σε στοίβα για τη σύνδεση των µεταγωγέων.

Στο σχήµα Εικόνα 1-1 εµφανίζεται ένα πλαίσιο µε έξι µεταγωγείς M6220, τρεις στα αριστερά και τρεις στα δεξιά. Κάθε µεταγωγέας διαθέτει µια επάνω υποδοχή, στην οποία περιέχεται µια µονάδα στοίβας, και µια κάτω υποδοχή για προαιρετική συνδεόµενη υποµονάδα.

# A B  $\mathsf d$ D καλώδια σύνδεσης σε στοίβα µονάδες σύνδεσης σε στοίβα

### Εικόνα 1-1. Σύνδεση µεταγωγέων σε συνδεσµολογία στοίβας

ΣΗΜΕΙΩΣΗ: Η δακτυλιοειδής τοπολογία που θα προκύψει επιτρέπει σε ολόκληρη τη στοίβα να λειτουργεί ως ένας µεταγωγέας µε ικανότητα ανάνηψης από αποτυχία.

## Εκκίνηση και διαµόρφωση του µεταγωγέα

Αφού ολοκληρωθούν όλες οι εξωτερικές συνδέσεις, συνδέστε ένα τερµατικό στο µεταγωγέα για να ρυθµίσετε τις παραµέτρους του µεταγωγέα ή της στοίβας. Επιπρόσθετες προχωρηµένες λειτουργίες περιγράφονται στον Οδηγό χρήσης που βρίσκεται στο CD Τεκµηρίωσης χρήσης.

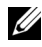

 $Z\!\!\!\!Z\!\!\!\!Z$  ΣΗΜΕΙΩΣΗ: Πριν συνεχίσετε, διαβάστε τις σημειώσεις έκδοσης για αυτό το προϊόν. Μπορείτε να κάνετε λήψη των σηµειώσεων έκδοσης από την τοποθεσία υποστήριξης της Dell στο Web, στη διεύθυνση support.dell.com.

ΣΗΜΕΙΩΣΗ: Συνιστούµε να αποκτήσετε την πιο πρόσφατη αναθεώρηση της τεκµηρίωσης χρήσης από το δικτυακό τόπο υποστήριξης της Dell στη διεύθυνση support.dell.com.

## Σύνδεση του τερµατικού στo µεταγωγέα

Για την παρακολούθηση και τη διαµόρφωση του µεταγωγέα µέσω σειριακής κονσόλας, χρησιµοποιήστε τη θύρα της κονσόλας στο πίσω µέρος του µεταγωγέα για να τον συνδέσετε σε ένα τερµατικό VT100 ή σε έναν υπολογιστή, στον οποίο εκτελείται λογισµικό εξοµοίωσης τερµατικού VT100. Η θύρα της κονσόλας χρησιµοποιείται ως συζευκτήρας DTE (data terminal equipment).

Για να χρησιµοποιήσετε τη θύρα κονσόλας, απαιτούνται τα εξής: •

- Τερµατικό συµβατό µε VT100 ή ένα επιτραπέζιο σύστηµα ή ένα φορητό σύστηµα µε σειριακή θύρα, στο οποίο να εκτελείται λογισµικό εξοµοίωσης τερµατικού VT100.
- Ένα σειριακό καλώδιο (παρέχεται) µε συζευκτήρα τύπου A USB για τη θύρα της κονσόλας και συζευκτήρα DB9 για το τερµατικό.

Για να συνδέσετε ένα τερµατικό στη θύρα κονσόλας του µεταγωγέα, εκτελέστε τις εξής εργασίες:

ΣΗΜΕΙΩΣΗ: Εάν εγκαθιστάτε µεταγωγείς σε συνδεσµολογία στοίβας, θα πρέπει να συναρµολογήσετε και να πραγµατοποιήσετε τις καλωδιώσεις της στοίβας πριν από την τροφοδοσία και τη διαµόρφωση.

- 1 Συνδέστε το συζευκτήρα DB9 του σειριακού καλωδίου στο τερµατικό, στο οποίο εκτελείται λογισµικό εξοµοίωσης τερµατικού VT100.
- 2 Ρυθμίστε τις παραμέτρους του λογισμικού εξομοίωσης τερματικού ως εξής:
	- a Επιλέξτε την κατάλληλη σειριακή θύρα (σειριακή θύρα 1 ή σειριακή θύρα 2) για να συνδεθείτε µε την κονσόλα.
	- b Ορίστε την ταχύτητα µετάδοσης δεδοµένων σε 9600 baud.
	- c Ορίστε τη µορφή δεδοµένων σε 8 data bits (8 δυαδικά ψηφία δεδοµένων), 1 stop bit (1 δυαδικό ψηφίο τερµατισµού) και no parity (ανισοτιµία).
	- d Ορίστε τον έλεγχο ροής σε None (Κανένας).
	- e Ορίστε την κατάσταση λειτουργίας εξοµοίωσης τερµατικού σε VT100.
	- f Επιλέξτε τα πλήκτρα τερµατικού για τα πλήκτρα λειτουργιών, βέλους και Ctrl. Βεβαιωθείτε ότι η ρύθμιση είναι για τα πλήκτρα τερματικού (και όχι για τα πλήκτρα των Microsoft $^{\circledR}$ Windows<sup>®</sup>).

 $Z$  ΣΗΜΕΙΩΣΗ: Όταν χρησιμοποιείτε τη δυνατότητα HyperTerminal με τα Microsoft Windows 2000, βεβαιωθείτε ότι έχετε εγκατεστηµένο το Windows 2000 Service Pack 2 ή νεότερη έκδοση. Με το Windows 2000 Service Pack 2, τα πλήκτρα βέλους λειτουργούν κανονικά στην εξοµοίωση VT100 του HyperTerminal. Επισκεφθείτε τη διεύθυνση www.microsoft.com για περισσότερες πληροφορίες σχετικά µε τα Service Pack των Windows 2000.

- 3 Συνδέστε το συζευκτήρα τύπου A USB του καλωδίου USB απευθείας στη θύρα κονσόλας USB του µεταγωγέα. Η θύρα κονσόλας USB στα συστήµατα της σειράς PowerConnect M6220 βρίσκεται στην αριστερή πλευρά του πίσω πλαισίου, όπως φαίνεται στην Εικόνα 1-2.
- ΣΗΜΕΙΩΣΗ: Αν εγκαθιστάτε µεταγωγείς σε συνδεσµολογία στοίβας, συνδέστε το τερµατικό στον Κύριο µεταγωγέα. Όταν µεταγωγείς σε συνδεσµολογία στοίβας τροφοδοτούνται µε ρεύµα για πρώτη φορά, οι µεταγωγείς επιλέγουν τον Κύριο µεταγωγέα, ο οποίος µπορεί να καταλαµβάνει οποιαδήποτε θέση στη στοίβα. Αν συνδέσετε το τερµατικό σε ένα µεταγωγέαµέλος, δεν θα µπορέσετε να χρησιµοποιήσετε το CLI.

Εικόνα 1-2. Σύνδεση στη θύρα κονσόλας

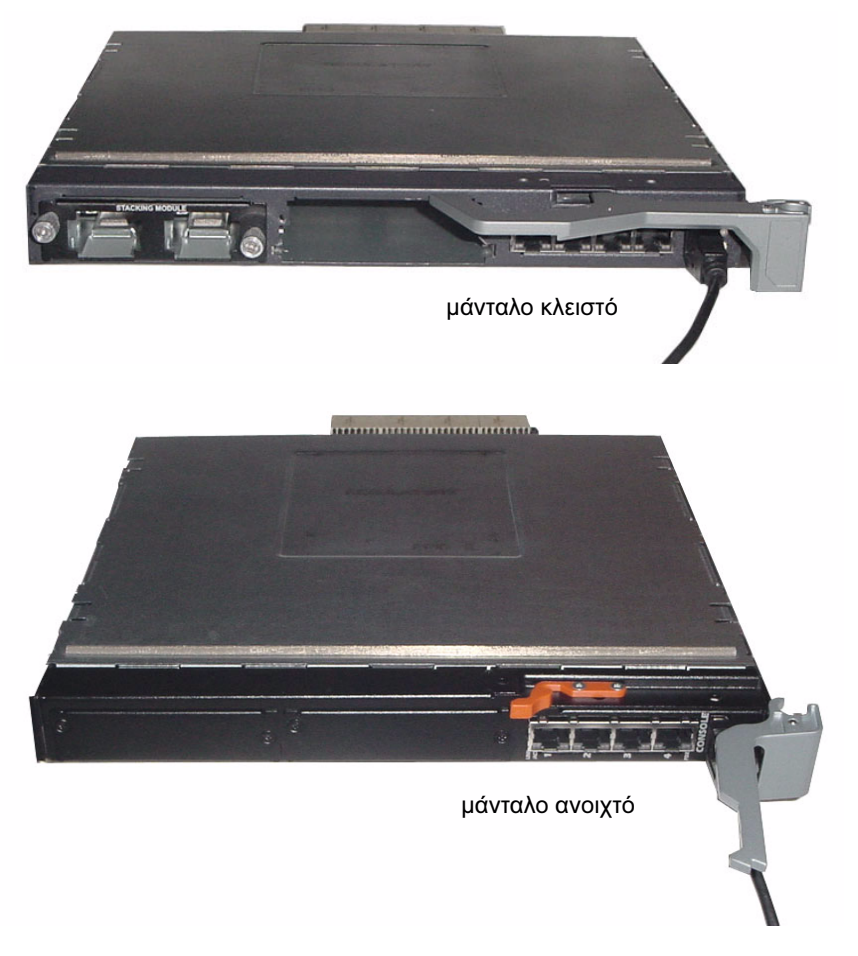

## Εκκίνηση του µεταγωγέα

Ανατρέξτε στο Εγχειρίδιο κατόχου υλικού για οδηγίες σχετικά µε την εκκίνηση του µεταγωγέα.

## Αρχική διαµόρφωση

 $\mathscr{G}$  ΣΗΜΕΙΩΣΗ: Η αρχική απλή διαδικασία διαμόρφωσης βασίζεται στις εξής υποθέσεις:

- Ο µεταγωγέας PowerConnect δεν έχει διαµορφωθεί στο παρελθόν και βρίσκεται στην κατάσταση, στην οποία τον παραλάβατε.
- Η εκκίνηση του μεταγωγέα PowerConnect πραγματοποιήθηκε με επιτυχία.
- ∆ηµιουργήθηκε η σύνδεση κονσόλας και η προτροπή του Οδηγού Εύκολης Εγκατάστασης της Dell εµφανίζεται στην οθόνη µιας συσκευής τερµατικού VT100 ή ισοδύναµου τερµατικού.

Η αρχική διαµόρφωση µεταγωγέα πραγµατοποιείται µέσω της θύρας της κονσόλας. Μετά την αρχική διαµόρφωση, µπορείτε να διαχειριστείτε το µεταγωγέα είτε από την ήδη συνδεδεµένη θύρα κονσόλας είτε αποµακρυσµένα, µέσω µιας διασύνδεσης που ορίζεται κατά την αρχική διαµόρφωση.

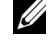

ΣΗΜΕΙΩΣΗ: ∆εν έχει ρυθµιστεί προεπιλεγµένο όνοµα χρήστη και κωδικός πρόσβασης στο µεταγωγέα.

ΣΗΜΕΙΩΣΗ: Όλες οι παρακάτω ρυθµίσεις είναι απαραίτητες για να επιτρέπεται η αποµακρυσµένη διαχείριση του µεταγωγέα µέσω Telnet (πελάτης Telnet) ή HTTP (πρόγραµµα ανάγνωσης ιστοσελίδων).

Πριν από την αρχική διαµόρφωση του µεταγωγέα, αποκτήστε τις εξής πληροφορίες από το διαχειριστή του δικτύου σας:  $\ddot{\phantom{0}}$ 

- Τη διεύθυνση IP που πρόκειται να εκχωρηθεί στο VLAN διαχείρισης.
- Τη µάσκα υποδικτύου IP για το δίκτυο.
- Τη διεύθυνση IP της προεπιλεγµένης πύλης του VLAN διαχείρισης.

### ∆ιαδικασία αρχικής διαµόρφωσης

Μπορείτε να εκτελέσετε την αρχική διαµόρφωση χρησιµοποιώντας τον Οδηγό Εύκολης Εγκατάστασης της DELL ή χρησιµοποιώντας τη ∆ιασύνδεση Γραµµής Εντολών (CLI). Ο Οδηγός εγκατάστασης ξεκινάει αυτόµατα όταν το αρχείο διαµόρφωσης του µεταγωγέα είναι κενό. Μπορείτε να τερµατίσετε τον οδηγό οποιαδήποτε στιγµή πιέζοντας το συνδυασµό πλήκτρων [ctrl+z], αλλά θα διαγραφούν όλες οι ρυθµίσεις διαµόρφωσης που καθορίστηκαν (ο µεταγωγέας θα χρησιµοποιήσει τις προεπιλεγµένες τιµές). Για περισσότερες πληροφορίες σχετικά µε την αρχική διαµόρφωση µε το CLI, ανατρέξτε στον Οδηγό χρήσης. Ο οδηγός αυτός δείχνει πώς να χρησιµοποιήσετε τον Οδηγό εγκατάστασης για την αρχική διαµόρφωση του µεταγωγέα. Ο οδηγός ορίζει την εξής διαµόρφωση στο µεταγωγέα: •

- ∆ηµιουργεί τον αρχικό προνοµιούχο λογαριασµό χρήστη µε έγκυρο κωδικό πρόσβασης. Κατά τη διάρκεια της ρύθµισης, ο οδηγός διαµορφώνει τις παραµέτρους για έναν αρχικό προνοµιούχο λογαριασµό χρήστη.
- Ενεργοποιεί τη σύνδεση µέσω CLI και την πρόσβαση µέσω HTTP για να χρησιµοποιούν µόνο την τοπική ρύθµιση πιστοποίησης.
- Ρυθµίζει τη διεύθυνση IP για το VLAN διαχείρισης.
- Ρυθµίζει την ακολουθία χαρακτήρων δηµόσιας πρόσβασης SNMP που πρόκειται να χρησιµοποιηθεί από το διαχειριστή SNMP σε µια δεδοµένη διεύθυνση IP. Μπορείτε να επιλέξετε την παράλειψη αυτού του βήµατος, αν η διαχείριση SNMP δεν χρησιµοποιείται για αυτό το µεταγωγέα.
- Σας επιτρέπει να προσδιορίσετε τη διεύθυνση IP του διακοµιστή ή να επιτρέψετε την πρόσβαση στη διαχείριση από όλες τις διευθύνσεις IP.
- ∆ιαµορφώνει την προεπιλεγµένη διεύθυνση IP πύλης.

### Ενότητα παραδείγµατος

Το τµήµα αυτό περιγράφει µια ενότητα του Οδηγού Εύκολης Εγκατάστασης. Οι εξής τιµές χρησιµοποιούνται σε αυτή την ενότητα παραδείγµατος: •

- Η διεύθυνση IP του VLAN διαχείρισης είναι 192.168.1.100:255.255.255.0.
- Το όνομα χρήστη είναι **admin** και ο κωδικός πρόσβασης είναι **admin123**.
- Η διεύθυνση IP του συστήματος διαχείρισης δικτύου είναι 192.168.1.10.
- Η προεπιλεγµένη πύλη είναι 192.168.1.1.
- Η ακολουθία χαρακτήρων δηµόσιας πρόσβασης SNMP που πρόκειται να χρησιµοποιηθεί είναι Dell\_Network\_Manager.

Ο οδηγός εγκατάστασης διαµορφώνει τις αρχικές τιµές των παραµέτρων όπως καθορίστηκε παραπάνω. Μετά την ολοκλήρωση του οδηγού, οι παράµετροι του µεταγωγέα διαµορφώνονται ως εξής: •

- Το SNMPv1/2c είναι ενεργοποιηµένο και η ακολουθία χαρακτήρων δηµόσιας πρόσβασης ρυθµίζεται όπως καθορίστηκε παραπάνω. Το SNMPv3 είναι απενεργοποιηµένο από προεπιλογή.
- Ο λογαριασμός χρήστη διαχειριστή ρυθμίζεται όπως καθορίστηκε.
- Ρυθµίζονται οι παράµετροι ενός συστήµατος διαχείρισης δικτύου. Από αυτό το σταθµό διαχείρισης, µπορείτε να έχετε πρόσβαση στις διασυνδέσεις SNMP, HTTP και CLI. Μπορείτε επίσης να επιλέξετε το να επιτρέπετε την πρόσβαση σε αυτές τις διασυνδέσεις διαχείρισης επιλέγοντας τη διεύθυνση IP (0.0.0.0).
- Μια διεύθυνση IP ρυθμίζεται για το προεπιλεγμένο VLAN (1) διαχείρισης.
- ∆ιαµορφώνεται µια προεπιλεγµένη διεύθυνση πύλης.
- ΣΗΜΕΙΩΣΗ: Στο παρακάτω παράδειγµα, οι δυνατές επιλογές του χρήστη περικλείονται σε []. Επίσης, όπου είναι δυνατό, η προεπιλεγµένη τιµή παρέχεται σε { }. Εάν πατήσετε <Enter> χωρίς να ορίσετε επιλογές, γίνεται αποδεκτή η προεπιλεγµένη τιµή. Το κείµενο βοήθειας είναι σε παρενθέσεις.

Το παράδειγµα που ακολουθεί περιέχει την ακολουθία των εντολών και αποκρίσεων που σχετίζονται µε την εκτέλεση ενός παραδείγµατος µε τον Οδηγό Εύκολης Εγκατάστασης της Dell, χρησιµοποιώντας τις τιµές εισόδου που απαριθµήθηκαν παραπάνω.

Μετά την ολοκλήρωση του ελέγχου POST και την εκκίνηση του µεταγωγέα, εµφανίζεται το εξής πλαίσιο διαλόγου:

Welcome to Dell Easy Setup Wizard

The Setup Wizard guides you through the initial switch configuration, and gets you up and running as quickly as possible. You can skip the setup wizard, and enter CLI mode to manually configure the switch. You must respond to the next question to run the setup wizard within 60 seconds, otherwise the system will continue with normal operation using the default system configuration.Note: You can exit the setup wizard at any point by entering [ctrl+z].

Would you like to run the setup wizard (you must answer this question within 60 seconds)? [Y/N] y

### Βήµα 1:

The system is not setup for SNMP management by default. To manage the switch using SNMP (required for Dell Network Manager) you can:

o Set up the initial SNMP version 2 account now.

o Return later and setup other SNMP accounts. (For more information on setting up an SNMP version 1 or 3 account, see the user documentation).

Would you like to setup the SNMP management interface now? [Y/N] y

To setup the SNMP management account you must specify the management system IP address and the "community string" or password that the particular management system uses to access the switch. The wizard automatically assigns the highest access level [Privilege Level 15] to this account. You can use Dell Network Manager or other management interfaces to change this setting, and to add additional management system later. For more information on adding management systems, see the user documentation.

To add a management station:

Please enter the SNMP community string to be used.

{public}: public<Enter>

Please enter the IP address of the Management System (A.B.C.D) or wildcard (0.0.0.0) to manage from any Management Station. {0.0.0.0}: 192.168.2.1<Enter>

### Βήµα 2:

Now we need to setup your initial privilege (Level 15) user account. This account is used to login to the CLI and Web interface. You may setup other accounts and change privilege levels later. For more information on setting up user accounts and changing privilege levels, see the user documentation.

To setup a user account:

Please enter the user name: **admin**<Enter>

Please enter the user password: \*\*\*\*\*\*\*\*<Enter>

Please reenter the user password: \*\*\*\*\*\*\*\*<Enter>

### Βήµα 3:

Next, an IP address is setup. The IP address is defined on the default VLAN (VLAN #1), of which all ports are members. This is the IP address you use to access the CLI, Web interface, or SNMP interface for the switch.

Optionally you may request that the system automatically retrieve an IP address from the network via DHCP (this requires that you have a DHCP server running on the network).

To setup an IP address:

Please enter the IP address of the device (A.B.C.D) or enter "DHCP" (without the quotes) to automatically request an IP address from the network DHCP server.

192.168.2.1<Enter>

Please enter the IP subnet mask (A.B.C.D or /nn): 255.255.255.0<Enter>

Βήµα 4:

Finally, set up the gateway. Please enter the IP address of the gateway from which this network is reachable 192.168.1.1<Enter>

This is the configuration information that has been collected:

SNMP Interface = "public"@192.168.2.1

User Account setup = admin

 $Password = *************$ 

Management IP address = 192.168.2.1 255.255.255.0

 $Gateway = 0.0.0.0$ 

### Βήµα 5:

If the information is correct, please select (Y) to save the configuration, and copy to the start-up configuration file. If the information is incorrect, select (N) to discard configuration and restart the wizard: [Y/N]

### y<Enter>

Thank you for using the Dell Easy Setup Wizard. You will now enter CLI mode.

```
.....
console>
```
## ∆ιαχείριση στοίβας

## Κύριος µεταγωγέας και µεταγωγείς-µέλη

Η διαχείριση µεταγωγέων που συνδέονται σε συνδεσµολογία στοίβας, όταν συνδέονται µαζί, γίνεται σαν αυτοί να αποτελούν µία οντότητα. Η διαχείριση της συνδεσµολογίας στοίβας µπορεί να γίνει από µια διασύνδεση βασισµένη στο διαδίκτυο, από ένα σταθµό διαχείρισης SNMP ή από CLI. Όταν δηµιουργείται µια συνδεσµολογία στοίβας, ένας µεταγωγέας γίνεται αυτόµατα ο κύριος µεταγωγέας. Μπορείτε να εκχωρήσετε µη αυτόµατα µια διεύθυνση IP στον κύριο µεταγωγέα χρησιµοποιώντας την κονσόλα, ή µπορείτε να αφήσετε το DHCP να το κάνει αυτόµατα. Έπειτα, µπορείτε να διαχειριστείτε ολόκληρη τη στοίβα µέσω της διεύθυνσης IP του Κύριου µεταγωγέα. Ο Κύριος µεταγωγέας εντοπίζει και ρυθµίζει εκ νέου τις παραµέτρους των θυρών επιδρώντας ελάχιστα στη λειτουργία, σε περίπτωση: •

- Αποτυχίας του µεταγωγέα
- Αποτυχίας σύνδεσης µεταξύ των µεταγωγέων της στοίβας
- Εισανωνής μετανωνέα
- Αφαίρεσης µεταγωγέα

Αν ο Κύριος µεταγωγέας τεθεί εκτός λειτουργίας, µπορεί να τον υποκαταστήσει οποιοσδήποτε από τους µεταγωγείς-µέλη. Το σύστηµα θα εκλέξει ένα καινούριο Κύριο µεταγωγέα και θα ρυθµίσει εκ νέου τη διαµόρφωση παραµέτρων του συστήµατος για τη στοίβα.

## Εκκίνηση στοίβας

### Ανακάλυψη Τοπολογίας

Όταν σχηµατίζεται µια συνδεσµολογία στοίβας, µια διαδικασία ανακάλυψης της τοπολογίας δηµιουργεί µια βάση δεδοµένων, η οποία περιέχει πληροφορίες για όλους τους µεταγωγείς της στοίβας, όπου περιλαµβάνονται η έκδοση Υλικολογισµικού, η έκδοση Υλικού, οι προτιµήσεις διαχείρισης, η διεύθυνση του µεταγωγέα MAC και ο σειριακός αριθµός µεταγωγέα. Μπορείτε να χρησιµοποιήσετε τη διασύνδεση γραµµής εντολών (CLI) ή τη διασύνδεση Web για την προβολή αυτών των πληροφοριών.

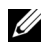

ΣΗΜΕΙΩΣΗ: Ανατρέξτε στο Εγχειρίδιο αναφοράς CLI και το Εγχειρίδιο χρήστη για βοήθεια σχετικά µε τη διασύνδεση CLI και τη διασύνδεση Web, αντιστοίχως.

### Αυτόµατη εκχώρηση αναγνωριστικού µεταγωγέα

Κατά τη διάρκεια σχηµατισµού συνδεσµολογίας στοίβας, σε κάθε µεταγωγέα εκχωρείται ένα αναγνωριστικό µεταγωγέα. Μόλις ολοκληρωθεί η εκχώρηση των αναγνωριστικών µεταγωγέα, κάθε µεταγωγέας αποθηκεύει το αναγνωριστικό µεταγωγέα στη µη πτητική µνήµη FLASH. Μπορείτε να χρησιµοποιήσετε τη διασύνδεση CLI ή τη διασύνδεση Web για την προβολή των αναγνωριστικών µεταγωγέα.

### Έλεγχος έκδοσης Υλικολογισµικού

Μετά την εκχώρηση αναγνωριστικού µεταγωγέα, ο Κύριος µεταγωγέας εκτελεί έναν έλεγχο συνέπειας για να βεβαιωθεί ότι σε όλες τις µονάδες εκτελείται η ίδια έκδοση υλικολογισµικού.

Εάν οι εκδόσεις λογισµικού µεταγωγέα δεν ταιριάζουν, τότε οι θύρες του µεταγωγέα µέλους δεν θα είναι έγκυρες για λειτουργία. Η συνθήκη αυτή είναι γνωστή ως Εκκρεμής τρόπος λειτουργίας διασύνδεσης στοίβας. Τότε µπορείτε να συγχρονίσετε το υλικολογισµικό του µεταγωγέα-µέλους µε το υλικολογισµικό που εκτελείται στον κύριο µεταγωγέα.

### Προετοιµασία συστήµατος

Αν, κατά τη διάρκεια του ελέγχου της έκδοσης υλικολογισµικού, ο Κύριος µεταγωγέας προσδιορίσει ότι σε όλες οι µονάδες εκτελείται η ίδια έκδοση υλικολογισµικού, τότε ο µεταγωγέας θα προετοιµαστεί για κατάσταση λειτουργίας διασύνδεσης στοίβας.

### Προετοιµασία συστήµατος για την Κανονική κατάσταση λειτουργίας διασύνδεσης στοίβας

Ο Κύριος µεταγωγέας θα προετοιµάσει τη διασύνδεση στοίβας χρησιµοποιώντας το πιο πρόσφατα αποθηκευµένο αρχείο διαµόρφωσης του συστήµατος. Στους µεταγωγείς που δεν υπάρχει αρχείο διαµόρφωσης, το σύστηµα θα εφαρµόσει τις προεπιλεγµένες ρυθµίσεις.

Αν το αρχείο διαµόρφωσης του συστήµατος είναι κατεστραµµένο, ο Κύριος µεταγωγέας θα προετοιµάσει τη διασύνδεση στοίβας και θα τη ρυθµίσει στην Προεπιλεγµένη εργοστασιακή διαµόρφωση.

Μπορείτε να αποθηκεύσετε το αργείο διαμόρφωσης. Ο Κύριος μεταγωγέας διανέμει αυτόματα το αρχείο διαµόρφωσης στους µεταγωγείς-µέλη. Εάν αργότερα ο Κύριος µεταγωγέας δεν είναι διαθέσιµος, ένας µεταγωγέας-µέλος γίνεται ο νέος Κύριος µεταγωγέας και διαµορφώνει τη συνδεσµολογία στοίβας σύµφωνα µε την πιο πρόσφατη διαµόρφωση που συγχρονίστηκε από τον Κύριο µεταγωγέα.

### Προετοιµασία συστήµατος για τον Εκκρεµή τρόπο λειτουργίας διασύνδεσης στοίβας

Μετά την ολοκλήρωση της προετοιµασίας, ο Κύριος µεταγωγέας θα περάσει στον Εκκρεµή τρόπο λειτουργίας διασύνδεσης στοίβας, αν οι εκδόσεις υλικολογισµικού της στοίβας δεν είναι ίδιες. Σε αυτή την κατάσταση λειτουργίας, µόνο ο Κύριος µεταγωγέας προετοιµάζεται µε τις πληροφορίες του αρχείο διαµόρφωσης. ∆εν γίνεται προετοιµασία κανενός από τους µεταγωγείς-µέλη. Αυτό εξαναγκάζει όλους τους µεταγωγείς-µέλη να παραµένουν σε κατάσταση µη λειτουργίας.

ΣΗΜΕΙΩΣΗ: Όλες οι θύρες είναι απενεργοποιηµένες από προεπιλογή.

## ∆ιασύνδεση CLI/ Telnet/ Web

Μπορείτε να χρησιµοποιήσετε τα CLI / WEB / SNMP για το συγχρονισµό του υλικολογισµικού που είναι αποθηκευµένο στον Κύριο µεταγωγέα µε το υλικολογισµικό ενός µεταγωγέα-µέλους.

### Εισαγωγή και αφαίρεση µεταγωγέων

Μπορείτε να εισαγάγετε και να αφαιρέσετε µεταγωγείς από την τρέχουσα διασύνδεση στοίβας χωρίς να ανοιγοκλείσετε το ρεύµα. Ολόκληρο το δίκτυο µπορεί να επηρεαστεί όταν συµβεί κάποια αλλαγή της τοπολογίας, καθότι θα γίνει επαναδιαµόρφωση της διασύνδεσης στοίβας. ∆εν θα επιλεχτεί ξανά Κύριος µεταγωγέας, παρά µόνο αν αφαιρέθηκε από τη διασύνδεση στοίβας ο Κύριος µεταγωγέας. Η επαναδιαµόρφωση της διασύνδεσης στοίβας χρειάζεται το πολύ δύο λεπτά για στοίβα δώδεκα µεταγωγέων και λιγότερο χρόνο για µικρότερες διασυνδέσεις στοίβας.

### Λειτουργία ως αυτόνοµος µεταγωγέας

Αν ένας µεταγωγέας δεν µπορέσει να ανιχνεύσει ένα µεταγωγέα-συµµέτοχο σε κάποια θύρα που να έχει δυνατότητα διασύνδεσης στοίβας, ο µεταγωγέας θα λειτουργήσει αυτόνοµα. Αν ανιχνευτεί ένας µεταγωγέας-συµµέτοχος, η διασύνδεση στοίβας θα λειτουργήσει σε κατάσταση λειτουργίας διασύνδεσης στοίβας.

### Εκ νέου αρίθµηση αναγνωριστικού στοίβας

Μπορείτε να εκχωρήσετε µε µη αυτόµατο τρόπο ένα αναγνωριστικό µεταγωγέα σε ένα µεταγωγέα. Σε ένα µεταγωγέα µπορεί να εκχωρηθεί αναγνωριστικό µεταγωγέα που δεν έχει ήδη εκχωρηθεί σε άλλο µεταγωγέα της στοίβας. Οποιεσδήποτε πληροφορίες διαµόρφωσης που αποθηκεύτηκαν για το νέο αναγνωριστικό µεταγωγέα, εφαρµόζονται στο µεταγωγέα που λαµβάνει αυτό το αναγνωριστικό µεταγωγέα.

## Χειρισµός από το χρήστη

Χρησιµοποιήστε τις εξής εντολές CLI για τον έλεγχο αυτού του χαρακτηριστικού. Ανατρέξτε στο Εγχειρίδιο αναφοράς CLI για λεπτοµέρειες σχετικά µε τη σύνταξη κάθε εντολής.

movemanagement reload member set description switch priority switch renumber stacking show stack-port show stack-port counters show stack-port diag show switch show supported switchtype

Dell™ PowerConnect™ M6220 シリーズスタッカ ブルスイッチ はじめに

モデル PCM6220

## メモ、注意、警告

■ メモ:コンピュータを使いやすくするための重要な情報を説明しています。 ■注意:ハードウェアの損傷やデータの損失の可能性を示し、その危険を回避す るための方法を説明しています。

警告:物的損害、けが、または死亡の原因となる可能性があることを示しています。

### \_\_\_\_\_\_\_\_\_\_\_\_\_\_\_\_\_\_\_\_ 本書の内容は予告なく変更されることがあります。 **© 2007** すべての著作権は **Dell Inc.** にあります。

Dell Inc. の書面による許可のない複製は、いかなる形態においても厳重に禁じられています。

本書に使用されている商標:Dell、DELL ロゴ、および PowerConnect は Dell Inc. の商標です。 Microsoft および Windows は Microsoft Corporation の登録商標です。

本書では、必要に応じて上記以外の商標や会社名が使用されている場合がありますが、それらの商標や会社名は、 一切 Dell Inc. に帰属するものではありません。

### モデル PCM6220

2007 年 5 月 P/N JR183 Rev. A00

## 目次

### 1 インストール

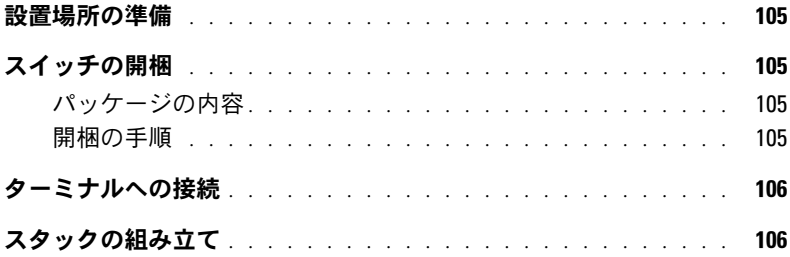

### 2 スイッチの起動と設定

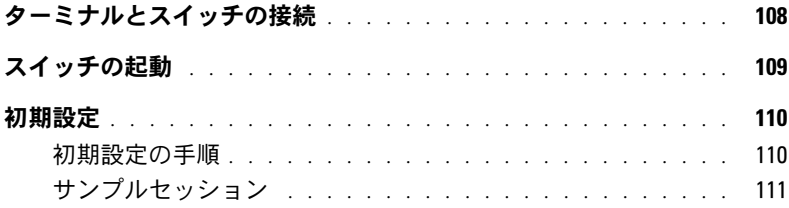

### 3 スタックの管理

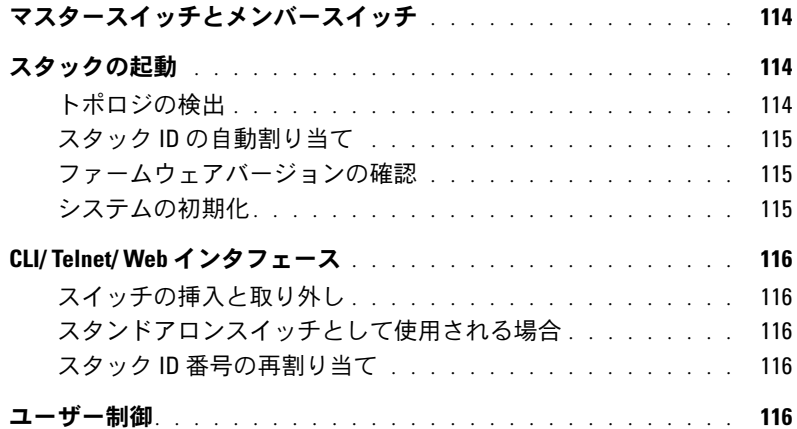

目次

## インストール

本書では、Dell™ PowerConnect™ M6220 システムの設置、設定、操作の基本について説 明しています。詳細については、『User Documentation CD』に収録されている『ハード ウェアオーナーズマニュアル』を参照してください。マニュアルとファームウェアのアッ プデート版は、デルサポートサイト **support.dell.com** で入手できます。

## 設置場所の準備

スイッチを設置する前に、設置場所が『ハードウェアオーナーズマニュアル』に指定され ている要件を満たしていることを確認してください。

## スイッチの開梱

### パッケージの内容

スイッチの梱包を解き、以下の同梱品が揃っていることを確認します。 •

- PowerConnect スイッチ 1 台<br>-
- USB タイプ A-to-DB9 シリアルケーブル 1 本
- 『User Documentation CD』
- 『はじめに』
- 『製品情報ガイド』

### 開梱の手順

■■ メモ:開梱する前に箱を調べて、損傷がある場合は、すぐにご連絡ください。

- 1 箱を整頓された平らな面に置き、箱を締めているすべてのストラップを切ります。
- 2 箱を開けるか、箱の上部を取り外します。
- 3 スイッチを箱から慎重に取り出し、安全で整頓された場所に置きます。
- 4 すべての梱包材を取り除きます。
- 5 製品とアクセサリに損傷がないか点検します。

## ターミナルへの接続

- 1 USB-to-DB9 シリアルケーブルの DB9 コネクタを VT100 ターミナルに、または VT100 ターミナルエミュレーションソフトウェアを実行しているコンピュータに接続します。
- 2 もう一方の端の USB コネクタをスイッチの USB ポートに接続します。
- ■▲ メモ:スイッチのスタックを取り付ける場合は、ターミナルをマスタースイッチに接続しま す。スタックに初めて電源を入れると、スイッチ群の中からマスタースイッチが選ばれます。 スタック内のどの位置のスイッチも、マスタースイッチに選ばれる可能性があります。ター ミナルをマスター以外の(メンバー)スイッチに接続すると、コマンドラインインタフェー ス(CLI)は使用できなくなります。

## スタックの組み立て

PowerConnect M6220 スイッチのスタッキングを有効にするために、スタッキングモ ジュールはシャーシの背面に取り付けます。ソフトウェアはスタックスイッチ を 12 台まで、1G のポートを 240 個までサポートします。

### 警告:スイッチをスタックに追加する際には、必ず電源を切っておいてください。

- 1 別に購入したスタッキングモジュールを、スタックに取り付ける各スイッチ背面の 「ベイ 1」に取り付けます。
- 2 スタッキングモジュールに付属しているケーブルを使用して、すべてのスイッチがリ ング状につながるように、各スタッキングモジュールを隣接するモジュールに接続し ます.
- 3 最後のスタッキングモジュールを最初のスタッキングモジュールに接続して、ループ を形成します。
- 4 必要に応じて、3 m のスタッキングケーブル(別売)を使用してスイッチを接続 します。
図 1-1 は、左右にそれぞれ 3 台、計 6 台の M6220 スイッチを接続したシャーシを示したも のです。各スイッチには、スタッキングモジュール用の上部スロットと、オプションのプ ラグインモジュール用の下部スロットがあります。

#### 図 1-1 スイッチのスタックの接続

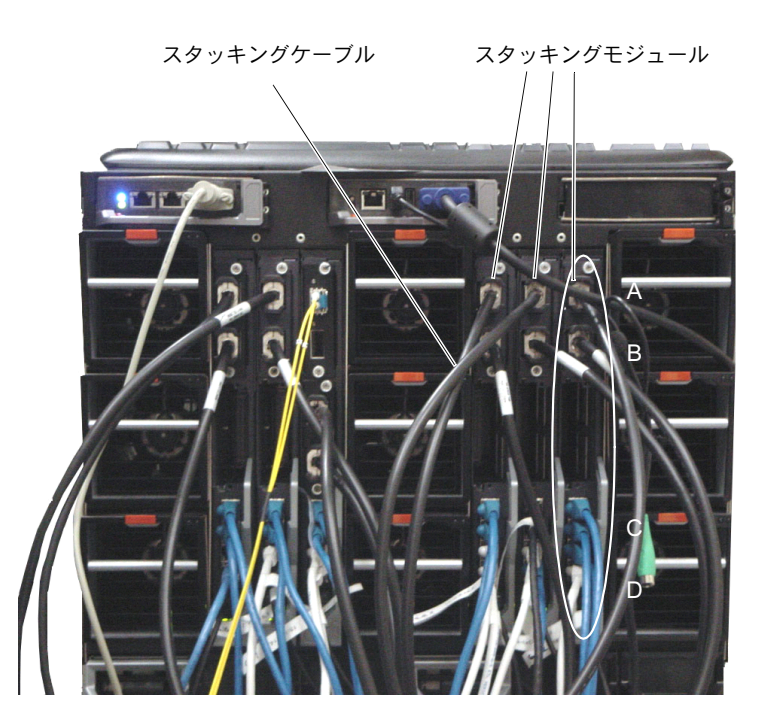

■ メモ:出来上がるリングトポロジにより、スタック全体が回復の早いフェイルオーバー機能 を持つ単一のスイッチとして機能します。

# スイッチの起動と設定

すべての外部接続の完了後、ターミナルをスイッチに接続してスイッチまたはスタックの 設定を行います。詳細な機能については、『User Documentation CD』に収録されている 『ユーザーズガイド』で説明しています。

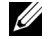

■ メモ:以下の手順を実行する前に本製品のリリースノートをお読みください。リリースノー トは、デルサポートサイト support.dell.com からダウンロードできます。

**■ メモ:**ユーザーマニュアルは、デルサポートサイト support.dell.com から最新バージョンを入 手されるようお勧めします。

### ターミナルとスイッチの接続

シリアルコンソール経由でスイッチの監視と設定を行うには、スイッチ背面のコンソール ポートを使用して、VT100 ターミナルに、または VT100 ターミナルエミュレーションソフ トウェアを実行しているコンピュータにスイッチを接続します。コンソールポートは、 データ端末装置(DTE)のコネクタとして実装されています。

コンソールポートを使用するために必要なものは以下のとおりです。 •

- VT100 互換のターミナル、または VT100 ターミナルエミュレーションソフトウェアを 実行している、シリアルポートが装備されたデスクトップまたはポータブルコン ピュータ
- コンソールポート用の USB タイプ A コネクタ、ターミナル用の DB9 コネクタを備え た付属のシリアルケーブル 1 本

スイッチのコンソールポートにターミナルを接続するには、以下の手順を実行します。

- メモ:スイッチのスタックを取り付ける場合は、電源を入れて設定を行う前に、スタックの 組み立てとケーブル接続を行う必要があります。
- 1 シリアルケーブルの DB9 コネクタを VT100 ターミナルエミュレーションソフトウェア を実行しているターミナルに接続します。
- 2 ターミナルエミュレーションソフトウェアを以下のように設定します。
	- a コンソールに接続する適切なシリアルポートを選択します(シリアルポート 1 ま たはシリアルポート 2)。
	- b データ速度を 9600 ボーに設定します。
	- c データ形式を、データビット 8、ストップビット 1、パリティなしに設定します。
	- d フロー制御をなしに設定します。
	- e ターミナルエミュレーションモードを **VT100** に設定します。
	- f Function, Arrow, and Ctrl keys (ファンクション、矢印、および Ctrl キー)に Terminal keys(ターミナルキー)を設定します。設定が Microsoft® Windows® keys ではなく Terminal keys になっていることを確認します。

**//メモ:**Microsoft Windows 2000 で HyperTerminal を使用する場合、Windows 2000 Service Pack 2 以降がインストールされていることを確認してください。Windows 2000 Service Pack 2 を使用 すると、ハイパーターミナルの VT100 エミュレーションで矢印キーが正しく機能します。 Windows 2000 のサービスパックの詳細については、www.microsoft.com を参照してください。

- 3 USB ケーブルの USB タイプ A コネクタをスイッチの USB コンソールポートに直接接 続します。図 1-2 に示すように、PowerConnect M6220 シリーズの USB コンソール ポートは、背面パネルの左側にあります。
- メモ:スイッチのスタックを取り付ける場合は、ターミナルをマスタースイッチに接続し ます。スタックに初めて電源を入れると、スイッチ群の中からマスタースイッチが選ばれ ます。スタック内のどの位置のスイッチも、マスタースイッチに選ばれる可能性があります。 ターミナルをメンバースイッチに接続すると、CLI は使用できなくなります。

#### 図 1-2 コンソールポートへの接続

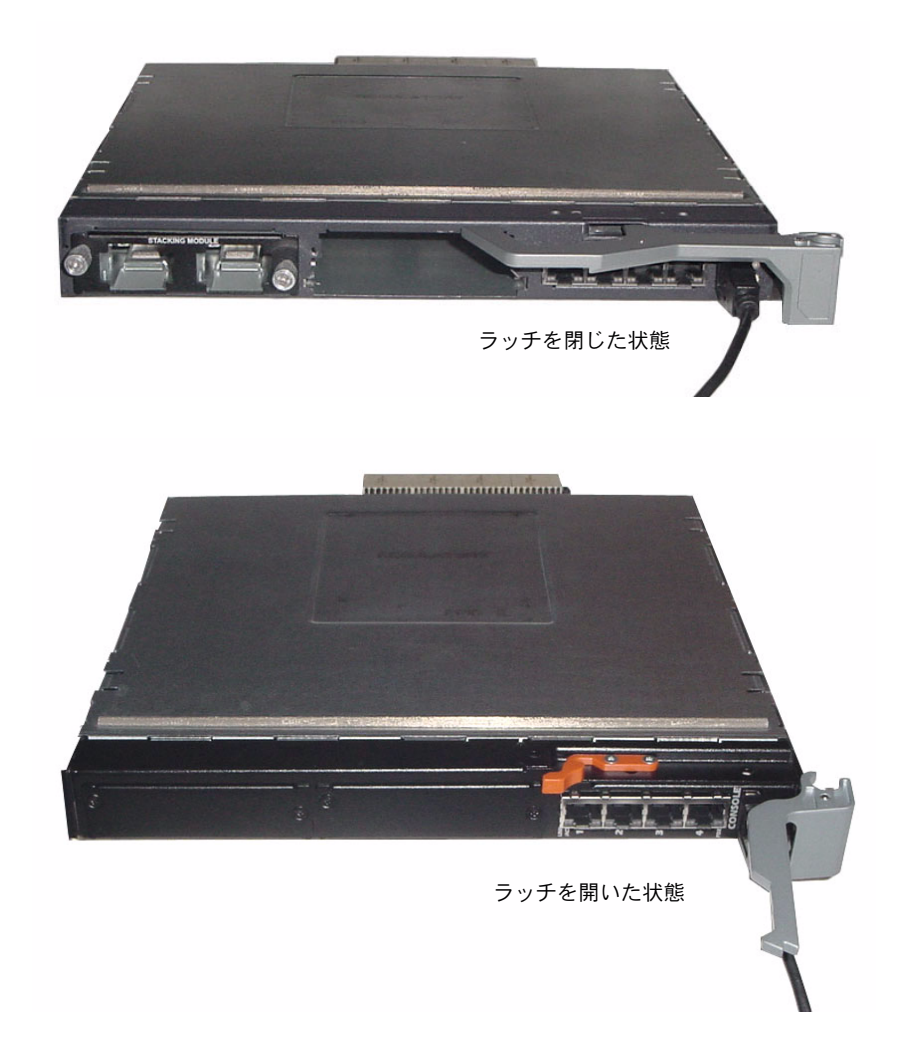

# スイッチの起動

スイッチを起動する手順については、『ハードウェアオーナーズマニュアル』を参照してく ださい。

## 初期設定

- ■■ メモ:単純な初期設定のプロセスは、以下を前提に実行されます。 •
- PowerConnect スイッチがこれまで設定されたことがなく、工場出荷時の状態のまま であること。
- PowerConnect スイッチが正常に起動していること。
- コンソールへの接続が確立していて、VT100 ターミナル(または同等のデバイス) の画面に Dell Easy Setup Wizard のプロンプトが表示されること。

スイッチの初期設定はコンソールポートを介して行います。初期設定が完了すれば、 すでに接続されているコンソールポートから、または初期設定時に定義したインタフェー スを介してリモートで、スイッチを管理することができます。

■ メモ:スイッチはデフォルトのユーザー名とパスワードを使用して設定されていません。

■ メモ:Telnet (Telnet クライアント)または HTTP (Web ブラウザ) 経由でスイッチをリモー ト管理するには、以下のすべての設定が必要です。

スイッチの初期設定を行う前に、ネットワーク管理者から以下の情報を入手してください。 •

- 管理 VLAN に割り当てる IP アドレス。
- ネットワークの IP サブネットマスク。
- 管理 VLAN デフォルトゲートウェイの IP アドレス。

#### 初期設定の手順

初期設定は、Dell Easy Setup Wizard または CLI (コマンドラインインタフェース) を使用 して実行します。スイッチの設定ファイルが空の場合、セットアップウィザードは自動的 に起動します。ウィザードは Ctrl+Z を押せばいつでも終了できますが、設定した情報はす べて破棄されます(デフォルト値が使用されます)。CLI を使用する初期設定の詳細につい ては、『ユーザーズガイド』を参照してください。本書では、スイッチの初期設定にセット アップウィザードを使用する方法について説明します。ウィザードにより、 スイッチに以下の設定が行われます。 •

- 有効なパスワードが設定された初期特権ユーザーアカウントを設定。セットアップ中 に 1 つの特権ユーザーアカウントが設定されます。
- CLI ログインと HTTP アクセスによってローカル認証の設定のみを使用できるようにし ます。
- 管理 VLAN 用の IP アドレスを設定します。
- SNMP マネージャが所定の IP アドレスで使用する SNMP コミュニティストリングを設 定します。このスイッチに SNMP 管理を使用しない場合は、この手順を省略して構い ません。
- すべての IP アドレスから管理サーバー IP の指定や管理アクセスの許可ができるよう になります。
- デフォルトゲートウェイの IP アドレスを設定します。

#### サンプルセッション

本項では、Easy Setup Wizard のセッションについて説明します。サンプルセッショ ンでは、以下の値が使用されています。 •

- 管理 VLAN の IP アドレスは、**192.168.1.100:255.255.255.0** です。
- ユーザー名は **admin**、パスワードは **admin123** です。
- ネットワーク管理システムの IP アドレスは **192.168.1.10** です。
- デフォルトゲートウェイは **192.168.1.1** です。 •
- 使用する SNMP コミュニティストリングは **Dell\_Network\_Manager** です。

初期値は上記のように設定されます。ウィザードを完了すると、スイッチは以下のように 設定されます。 •

- SNMPv1/2c が有効になり、コミュニティストリングは上記のように設定されます。 SNMPv3 はデフォルトで無効です。
- 管理ユーザーアカウントは定義のとおりに設定されます。
- ネットワーク管理システムが設定されます。この Management Station から、SNMP、 HTTP、および CLI の各インタフェースにアクセスできます。また、(0.0.0.0) IP アドレ スを選択することで、すべての IP アドレスにこれらの管理インタフェースへのアクセ スを許可する設定も可能です。
- デフォルト管理 VLAN(1)に IP アドレスが設定されます。
- デフォルトゲートウェイアドレスが設定されます。

■ メモ:次の例では、ユーザーが選択できる箇所は [ ] で括られています。また、可能な場合は デフォルト値を {} に示してあります。オプションを指定せずに <Enter> を押すと、デフォル ト値を受け入れることになります。ヘルプテキストはかっこ内に示してあります。

次の例には、上記の入力値を使用して Dell Easy Setup Wizard のサンプルセッションを実 行する際に表示される一連のプロンプトや応答が含まれています。

POST が完了してスイッチが起動すると、次のダイアログボックスが表示されます。

Welcome to Dell Easy Setup Wizard

The Setup Wizard guides you through the initial switch configuration, and gets you up and running as quickly as possible. You can skip the setup wizard, and enter CLI mode to manually configure the switch. You must respond to the next question to run the setup wizard within 60 seconds, otherwise the system will continue with normal operation using the default system configuration.Note: You can exit the setup wizard at any point by entering [ctrl+z].

Would you like to run the setup wizard (you must answer this question within 60 seconds)? [Y/N] y

#### 手順 **1:**

The system is not setup for SNMP management by default. To manage the switch using SNMP (required for Dell Network Manager) you can:

o Set up the initial SNMP version 2 account now.

o Return later and setup other SNMP accounts. (For more information on setting up an SNMP version 1 or 3 account, see the user documentation).

Would you like to setup the SNMP management interface now? [Y/N] y

To setup the SNMP management account you must specify the management system IP address and the "community string" or password that the particular management system uses to access the switch. The wizard automatically assigns the highest access level [Privilege Level 15] to this account. You can use Dell Network Manager or other management interfaces to change this setting, and to add additional management system later. For more information on adding management systems, see the user documentation.

To add a management station:

Please enter the SNMP community string to be used.

{public}: public<Enter>

Please enter the IP address of the Management System (A.B.C.D) or wildcard (0.0.0.0) to manage from any Management Station.

{0.0.0.0}: 192.168.2.1<Enter>

#### 手順 **2:**

Now we need to setup your initial privilege (Level 15) user account. This account is used to login to the CLI and Web interface. You may setup other accounts and change privilege levels later. For more information on setting up user accounts and changing privilege levels, see the user documentation.

To setup a user account:

Please enter the user name: **admin**<Enter> Please enter the user password: \*\*\*\*\*\*\*\*<Enter> Please reenter the user password: \*\*\*\*\*\*\*\*<Enter>

#### 手順 **3:**

Next, an IP address is setup. The IP address is defined on the default VLAN (VLAN #1), of which all ports are members. This is the IP address you use to access the CLI, Web interface, or SNMP interface for the switch.

Optionally you may request that the system automatically retrieve an IP address from the network via DHCP (this requires that you have a DHCP server running on the network).

To setup an IP address:

Please enter the IP address of the device (A.B.C.D) or enter "DHCP" (without the quotes) to automatically request an IP address from the network DHCP server. 192.168.2.1<Enter>

Please enter the IP subnet mask (A.B.C.D or /nn): 255.255.255.0<Enter>

#### 手順 **4:**

Finally, set up the gateway. Please enter the IP address of the gateway from which this network is reachable 192.168.1.1<Enter>

This is the configuration information that has been collected:

SNMP Interface = "public"@192.168.2.1

User Account setup = admin

Password = \*\*\*\*\*\*\*\*\*\*

Management IP address = 192.168.2.1 255.255.255.0

 $Gateway = 0.0.0.0$ 

#### 手順 **5:**

If the information is correct, please select (Y) to save the configuration, and copy to the start-up configuration file. If the information is incorrect, select (N) to discard configuration and restart the wizard: [Y/N]

y<Enter>

Thank you for using the Dell Easy Setup Wizard. You will now enter CLI mode.

```
.....
```
console>

# スタックの管理

### マスタースイッチとメンバースイッチ

複数のスイッチによるスタックは、相互に接続すると単一のマシンとして管理できます。 スタックは、ウェブベースのインタフェース、SNMP 管理ステーション、または CLI から 管理できます。スタックを構築すると、1 台のスイッチが自動的にマスタースイッチになり ます。マスタースイッチへの IP アドレスの割り当てには、コンソールを使用して手動で行 う方法と、DHCP で自動的に行う方法とがあります。あとで、マスタースイッチの IP アド レスを使用してスタック全体を管理することができます。以下の場合には、マスタース イッチがポートの検出と再構成を行い、影響を最小限にとどめます。

- *ス*イッチの障害<br>• スイッチの障害
- スイッチ間のスタッキングリンクの障害
- スイッチの挿入
- スイッチの取り外し

マスタースイッチがオフラインになると、スタック内のメンバースイッチがどれでも代役 を果たすことができます。その場合は、新しいマスタースイッチが選択され、スタックの システム設定が再構成されます。

### スタックの起動

#### トポロジの検出

スタックを形成すると、トポロジ検出プロセスによって、ファームウェアバージョン、 ハードウェアバージョン、管理プリファランス、スイッチの MAC アドレス、スイッチシリ アル番号など、スタック内のすべてのスイッチに関する情報を格納するデータベースが構 築されます。この情報は、コマンドラインインタフェース(CLI)または Web インタ フェースを使用して表示することができます。

■ メモ:CLI と Web インタフェースについては、『CLI Reference Manual』(CLI リファレンスマ ニュアル)と『ユーザーズガイド』をそれぞれを参照してください。

#### スタック ID の自動割り当て

スタックが構築される間に、各スイッチにスタック ID が割り当てられます。スタック ID の割り当てが完了すると、各スイッチはスタック ID を不揮発性のフラッシュメモリに保存 します。スタック ID は、CLI または Web インタフェースを使用して表示することがで きます。

#### ファームウェアバージョンの確認

スタック ID の割り当てに続いて、マスタースイッチは一貫性のチェックを行い、スタック 内のすべてのスイッチで同じバージョンのファームウェアが実行されていることを確認し ます。

スイッチのソフトウェアバージョンが一致しないと、メンバースイッチのポートの使用が 有効になりません。この状態はサスペンドスタッキングモードと呼ばれています。この場 合は、メンバースイッチのファームウェアとマスタースイッチで実行中のファームウェア を同期化します。

#### システムの初期化

ファームウェアバージョンの一貫性のチェック中に、すべてのスイッチで実行されている ファームウェアが同一バージョンであると判断されると、スイッチはスタッキングモード 用に初期化されます。

#### 標準スタッキングモード用の初期化

マスタースイッチは、前回保存されたシステム設定ファイルを使用してスタックを初期化 します。設定ファイルを持たないスイッチには、デフォルト設定が適用されます。

設定ファイルが破損すると、スタックは初期化され、工場出荷時のデフォルト設定になり ます。

設定ファイルは保存できます。マスタースイッチは設定ファイルをメンバースイッチに自 動的に配信します。マスタースイッチが後に使用できなくなると、メンバースイッチの 1 台が新しいマスタースイッチとなり、マスタースイッチから同期化された最新の設定情報 を使用してスタックが設定されます。

#### サスペンドスタッキングモード用の初期化

システムの初期化が完了すると、スタックのファームウェアバージョンが一致していない 場合、マスタースイッチはサスペンドスタッキングモードに入ります。このモードでは、 設定ファイル情報によって初期化されるのはマスタースイッチだけです。メンバースイッ チはいずれも初期化されません。このため、メンバースイッチはすべて非稼動モードのま まとなります。

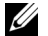

■■ メモ:すべてのポートがデフォルトでは無効になっています。

### CLI/ Telnet/ Web インタフェース

CLI / WEB / SNMP を使用して、マスタースイッチに保存されているファームウェアをメン バースイッチと同期化できます。

#### スイッチの挿入と取り外し

現在のスタックでは、電源を落とさずにスイッチの着脱ができます。トポロジが変化する とスタックの再構成が行われるため、ネットワーク全体が影響を受ける場合があります。 マスタースイッチをスタックから取り外したのでなければ、マスタースイッチが新たに選 びなおされることはありません。スタックの再構成には、スイッチ 12 台のスタックで最大 2 分かかります。小さいスタックの場合は、これよりも短い時間で済みます。

#### スタンドアロンスイッチとして使用される場合

スイッチがスタッキング用に有効化されたスタッキングパートナーをポートで検出できな い場合、そのスイッチはスタンドアロンスイッチとして動作します。スタッキングパート ナーが検出された場合、スイッチは必ずスタッキングモードで動作します。

#### スタック ID 番号の再割り当て

スイッチに対するスタック ID の割り当ては手動で行うことができます。スイッチに割り当 てることができるスタック ID は、スタック内の別のスイッチに割り当てられていない ID に限ります。新しいスタック ID に関して保存されていた設定情報はすべて、そのスタック ID を取るスイッチに適用されます。

### ユーザー制御

以下の CLI コマンドを使用して、この機能を制御します。各コマンドのシンタックスの詳細 については、『CLI Reference Manual』 (CLI リファレンスマニュアル)を参照してください。

```
movemanagement
reload
member
set description
switch priority
switch renumber
stacking
show stack-port
show stack-port counters
show stack-port diag
show switch
show supported switchtype
```
# Dell™ PowerConnect™ M6220 시리즈 스택형 스위치 시작 안내서

모델 PCM6220

### 주 , 주의사항 및 주의

■ 참고: ì주î는 컴퓨터를 보다 효율적으로 사용하는데 도움이 되는 중요 정보를 제공합니다.

**□ 주의사항:** i주의사항î은 하드웨어의 손상 또는 데이터 유실 위험을 설명하며, 이러한 문제를 방지할 수 있는 방법을 알려줍니다.

주의: ì주의î는 재산상의 피해나 심각한 부상 또는 사망을 유발할 수 있는 위험이 있음을 나타냅니다.

# **본 설명서에 수록된 정보는 ^**<br>© 2007 Dell Inc. All rights res<br>이퍼한 결은에도 Dell Inc. 이 본 설명서에 수록된 정보는 사전 통보 없이 변경될 수 있습니다.<br>© 2007 Dell Inc. All rights reserved.

어떠한 경우에도 Dell Inc.의 사전 승인 없이 무단 복제하는 행위는 엄격하게 금지되어 있습니다.

본 설명서에서 특정 회사의 표시나 제품 이름을 지칭하기 위해 기타 상표나 상호를 사용할 수도 있습니다. Dell Inc.는 자사가 소유 하고 있는 것 이외에 기타 모든 등록 상표 및 상표 이름에 대한 어떠한 소유권도 보유하지 않습니다.

#### 모델 PCM6220

2007 년 5 월 P/N JR183 Rev. A00

본설명서에사용된상표인 Dell, DELL 로고 및 PowerConnect는 Dell Inc.의상표입니다. Microsoft 및 Windows는 Microsoft Corporation 의 등록 상표입니다.

# 차례

1 설치

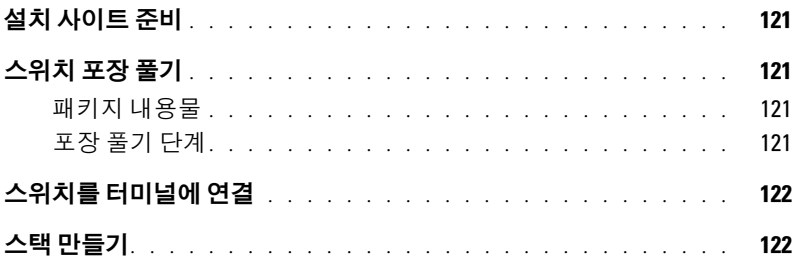

### 2 스위치 시작 및 구성

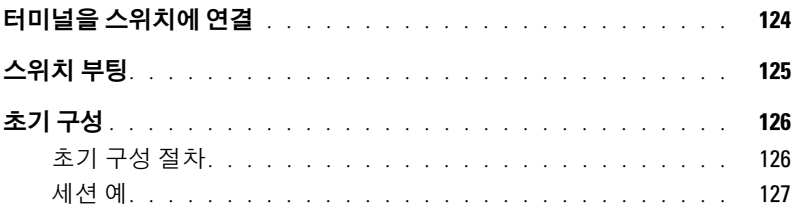

#### 3 스택 관리

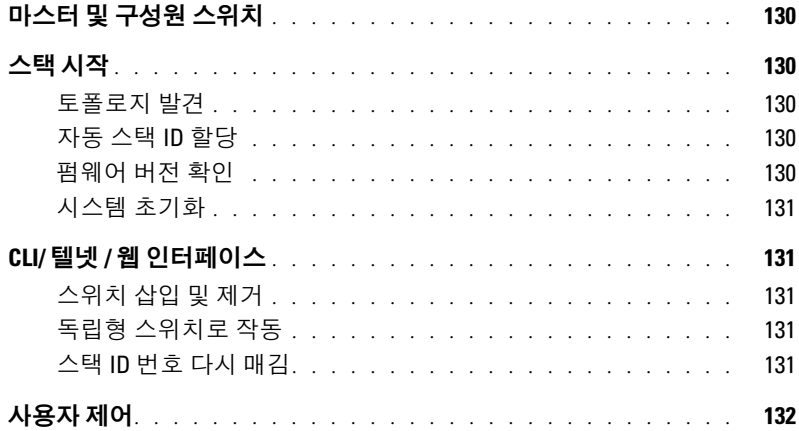

# 설치

본 설명서는 Dell™ PowerConnect™ M6220 시스템의 설치, 구성 및 작동 방법에 대한 기본 정보 를 설명합니다. 자세한 내용은 *하드웨어 소유자 설명서(사용 설명서* CD에 수록됨)를 참조하십 시오. 설명서 및 펌웨어에 대한 최신 업데이트는 Dell 지원 웹 사이트(support.dell.com)에서 확 인하십시오.

### 설치 사이트 준비

스위치를 설치하기 전에 선택한 설치 위치가 *하드웨어 소유자 설명서*에 명시된 사이트 요구사 항을 준수하는지 확인하십시오.

### 스위치 포장 풀기

#### 패키지 내용물

스위치의 포장을 풀면서 다음 항목이 들어 있는지 확인하십시오.

- PowerConnect 스위치 1대
- USB 유형의 A-DB9 직렬 케이블 1개.
- $\cdot$  사용 설명서 $CD$
- 시작 안내서
- 제품 정보 안내

#### 포장 풀기 단계

- 참고: 스위치의 포장을 풀기 전에 포장용기를 살펴보고 파손된 흔적이 발견되면 즉시 알려 주십시오.
- 1 깨끗하고 평평한 곳에 포장용기를 놓고 고정 끈을 모두 자르십시오.
- 2 포장용기를 열거나 포장용기 덮개를 제거하십시오.
- 3 포장용기에서 조심스럽게 스위치를 꺼내 안전하고 깨끗한 곳에 놓으십시오.
- 4 포장을 모두 제거하십시오.
- 5 제품 및 부속품에 파손된 부분이 없는지 살펴보십시오.

# 스위치를 터미널에 연결

- 1 USB 대 DB9 직렬 케이블의 DB9 커넥터를 VT100 터미널 또는 VT100 터미널 에뮬레이션 소프트웨어를 실행 중인 컴퓨터에 연결합니다.
- 2 다른 쪽 끝의 USB 커넥터를 스위치의 USB 포트에 연결합니다.
- $\mathscr{U}_4$  참고: *스위치 스택을 설치할 경우* 터미널을 마스터 스위치에 연결하십시오. 스택에 처음 전원을 공급하면 스위치에서 마스터 스위치(스택에서의 위치는 상관 없음)를 선택합니다. 터미널을 다른 구성원 스위치(마스터 아님)에 연결하면 CLI (Command Line Interface)를 사용하지 못합니다.

# 스택 만들기

스태킹 모듈이 섀시의 후면에 설치되어 PowerConnect M6220 스위치를 적재할 수 있습니다. 소프트웨어는 적재된 스위치를 12개까지, 1G 포트는 240개까지 지원합니다.

#### ╱ ヘ 주의 : 스택에 추가하기 전에 스위치가 꺼져 있는지 확인하십시오 .

- 1 적재할 각 스위치에 있는 후면 "베이 1"에 별도로 구입한 스태킹 모듈을 설치합니다.
- 2 스태킹 모듈과 함께 제공되는 케이블을 사용하여 스위치가 모두 고리에 연결될 때까지 각 스태킹 모듈을 연결하십시오.
- 3 마지막 스태킹 모듈을 첫 번째 스태킹 모듈에 연결하여 루프를 만드십시오.
- 4 필요한 경우 별도로 구입한 3m의 스태킹 케이블을 스위치에 연결합니다.

그림 1-1은 왼쪽 및 오른쪽에 각각 3개씩, 6개의 M6220 스위치가 연결된 섀시를 보여줍니다. 각 스위치에는 스태킹 모듈이 포함된 상단 슬롯과 플러그인 모듈 옵션을 위한 하단 슬롯이 있습니다.

그림 1-1. 스위치 스택 연결

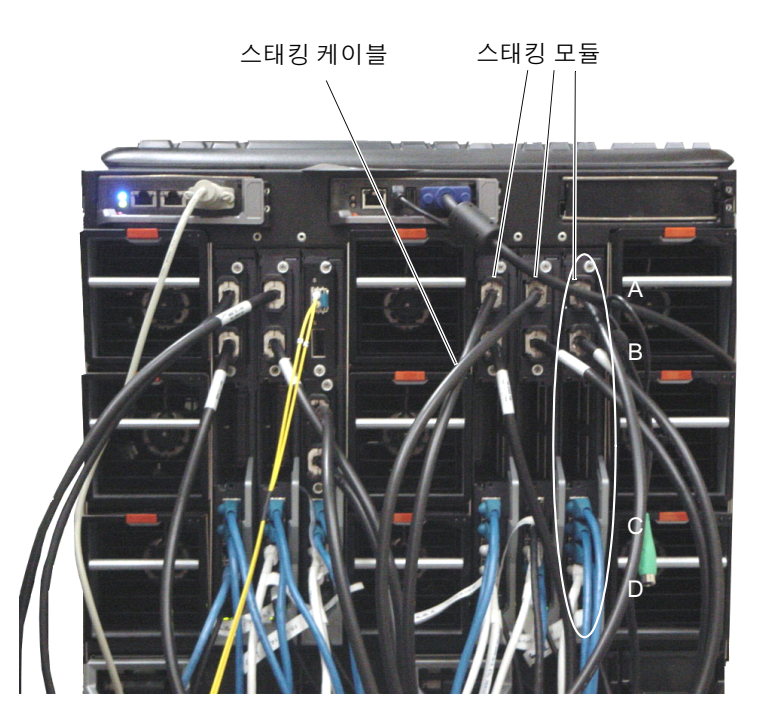

■ 참고: 최종적인 링형 토폴로지를 통해 전체 스택이 고속 장애 복구 기능을 가진 단일 스위치로 작 동할 수 있습니다.

# 스위치 시작 및 구성

모든 외부 연결을 완료했으면 스위치 또는 스택 구성을 위해 터미널을 스위치에 연결하십시오. 기타 고급 기능에 대한 설명은 사용 설명서 CD에 있는 사용 설명서를 참조하십시오.

- $\mathbb Z$  참고: 진행하기 전에 이 제품의 릴리즈 노트를 읽으십시오. Dell 지원 웹 사이트(support.dell.com) 에서 릴리즈 노트를 다운로드할 수 있습니다.
- $\mathbb Z$  참고: Dell 지원 웹 사이트(support.dell.com)에서 최신 사용 설명서를 다운로드하는 것이 좋습니다.

## 터미널을 스위치에 연결

직렬 콘솔을 통해 스위치를 모니터하고 구성하려면 스위치 뒤쪽의 콘솔 포트를 사용하여 VT100 터미널 또는 VT100 터미널 에뮬레이션 소프트웨어를 실행하는 컴퓨터에 연결하 십시오. 콘솔 포트는 DTE (Data Terminal Equipment) 커넥터로 수행됩니다.

콘솔 포트를 사용하려면 다음 항목이 필요합니다.

- VT100 호환 터미널 또는 VT100 터미널 에뮬레이션 소프트웨어를 실행하고 직렬 포트가 장착된 데스크탑 또는 휴대용 시스템
- 콘솔 포트에는 USB 유형의 A 커넥터, 터미널에는 DB9 커넥터가 연결된 직렬 케이블 (제공됨)

터미널을 스위치 콘솔 포트에 연결하려면 다음 작업을 수행하십시오.

- <u>《</u> ▲ **참고:** *스위치 스택을 설치할 경우* 스택의 전원을 켜고 구성하기 전에 스택을 조립하고 케이블을 연결해야 합니다.
- 1 VT100 터미널 소프트웨어를 실행하는 터미널에 직렬 케이블의 DB9 커넥터를 연결합니다.
- 2 터미널 에뮬레이션 소프트웨어를 다음과 같이 구성하십시오.
	- a 콘솔에 연결할 적당한 직렬 포트 ( 직렬 포트 1 또는 직렬 포트 2) 를 선택합니다 .
	- b 데이터 속도를 9600 보드로 설정합니다 .
	- c 데이터 형식을 8 데이터 비트 , 1 정지 비트 , 패리티 없음으로 설정합니다 .
	- d 호름 제어를 없음으로 설정합니다 .
	- e 터미널 에뮬레이션 모드를 VT100 으로 설정합니다 .
	- f 기능키 , 화살표 키 및 Ctrl 키용 터미널 키를 선택합니다 . 설정이 터미널 키 (Microsoft® Windows® <sup>키</sup> 아님 ) 용인지 확인하십시오 .
- $\mathbb{Z}/\mathbb{Z}$  참고: Microsoft Windows 2000에서 하이퍼터미널을 사용하는 경우, Windows 2000 서비스 팩 2 이 상이 설치되었는지 확인하십시오. Windows 2000 서비스 팩 2를 설치하면 하이퍼터미널의 VT100 에뮬레이션에서 화살표 키가 올바르게 작동됩니다. Windows 2000 서비스 팩에 대한 자세한 내용 은 www.microsoft.com을 참조하십시오.
- 3 USB 케이블의 USB 유형 A 커넥터를 스위치 USB 콘솔 포트에 바로 연결합니다. PowerConnect M6220 시리즈 USB 콘솔 포트는 그림 1-2에 표시된 대로 후면 패널의 왼쪽 에 있습니다.
- 참고: 스위치 스택을 설치할 경우 터미널을 마스터 스위치에 연결하십시오. 스택에 처음 전원을 공급하면 스위치에서 마스터 스위치(스택에서의 위치는 상관 없음)를 선택합니다. 터미널을 다른 구성원 스위치에 연결하면 CLI를 사용하지 못합니다.

#### 그림 1-2. 콘솔 포트에 연결

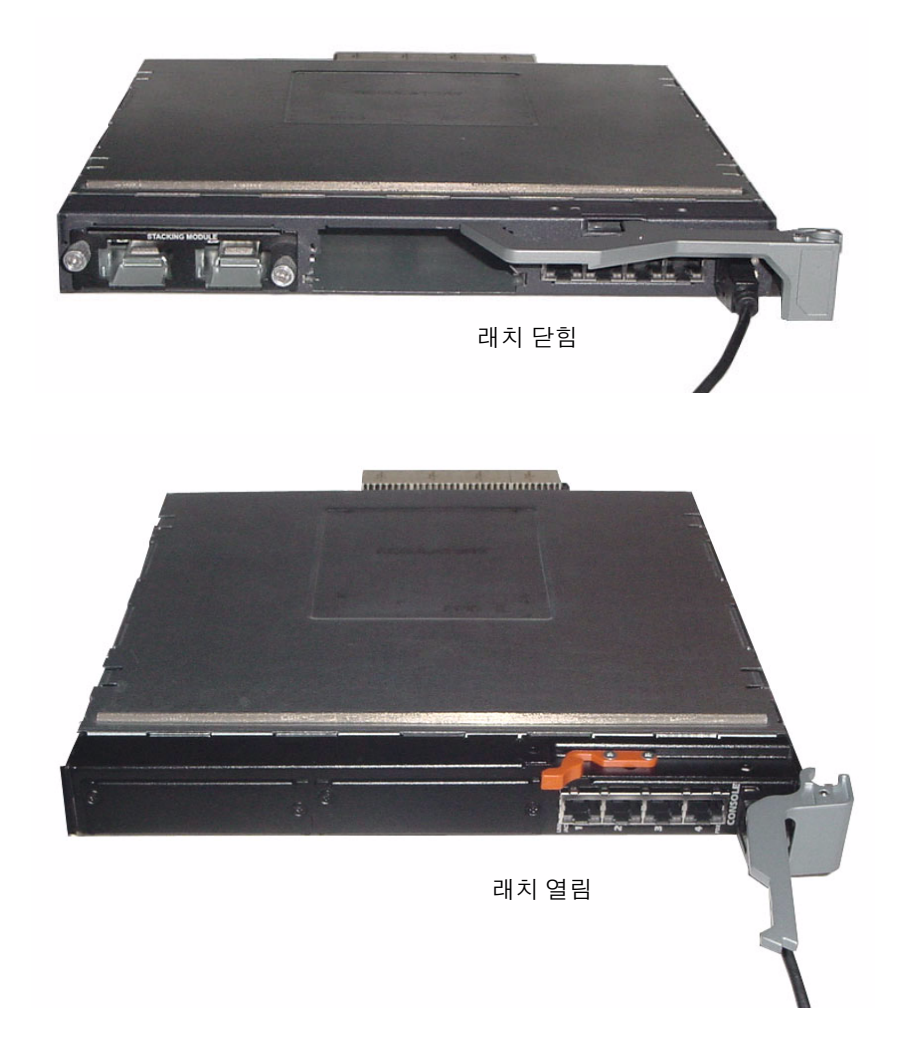

# 스위치 부팅

스위치 부팅 지침에 대한 내용은 하드웨어 사용자 설명서를 참조하십시오.

# 초기 구성

 $\mathbb{Z}$  참고: 다음의 전제 하에 초기의 간단한 구성 절차가 이루어지는 것으로 가정합니다.

- PowerConnect 스위치는 이전에 구성된 적이 없으며 스위치를 받았을 때와 동일한 상태입 니다.
- PowerConnect 스위치가 정상적으로 부팅되었습니다.
- 콘솔 연결이 설정되었고 Dell Easy Setup Wizard 프롬프트가 VT100 터미널 또는 동일 장 치의 화면에 표시됩니다.

초기 스위치 구성은 콘솔 포트를 통해 수행됩니다. 초기 구성 후에는 이미 연결된 콘솔 포트에 서 또는 초기 구성 중에 정의된 인터페이스를 통해 원격으로 스위치를 관리할 수 있습니다.

■ 참고: 스위치에는 기본 사용자 이름과 암호가 구성되어 있지 않습니다.

 $\mathscr{U}_4$  참고: 텔넷(텔넷 클라이언트)이나 HTTP(웹 브라우저)를 통해 스위치를 원격 관리하기 위해서는 아래의 모든 설정이 필요합니다.

스위치의 초기 구성을 설정하기 전에 네트워크 관리자로부터 다음 정보를 문의하십시오.

- 관리 VLAN에 할당할 IP 주소.
- 네트워크의 IP 서브넷 마스크.
- 관리 VLAN 기본 게이트웨이의 IP 주소

#### 초기 구성 절차

Dell Easy Setup Wizard를 사용하거나 CLI (Command Line Interface)를 사용하여 초기 구성을 수행하십시오. Setup Wizard는 스위치 구성 파일이 비어 있으면 자동으로 시작됩니다. 언제든 지 [ctrl+z]를 눌러 마법사를 종료할 수 있지만 지정된 구성 설정이 모두 제거됩니다(스위치가 기본값을 사용하게 됨). CLI 초기 구성에 대한 자세한 정보는 사용 설명서를 참조하십시오. 이 설명서는 Setup Wizard를 사용하여 초기 스위치 구성을 수행하는 방법을 설명합니다. 이 마법사 를 이용하여 스위치에 대해 다음 구성을 설정할 수 있습니다.

- 초기 권한 사용자 계정을 유효한 암호와 함께 설정합니다. 마법사는 설정 과정 동안 하나 의 권한 사용자 계정을 구성합니다.
- 로컬 인증 설정만을 사용하기 위한 CLI 로그인 및 HTTP 액세스를 활성화합니다.
- 관리 VLAN용 IP 주소를 설정합니다.
- 해당 IP 주소에서 SNMP 관리자가 사용할 SNMP 커뮤니티 문자열을 설정합니다. 스위치 에 SNMP 관리를 사용하지 않을 경우에는 이 단계를 건너뛸 수 있습니다.
- 관리 서버 IP를 지정하거나 모든 IP 주소에서 관리 액세스를 허용하도록 설정할 수 있 습니다.
- 기본 게이트웨이 IP 주소를 구성합니다.

#### 세션 예

아래에서는 Easy Setup Wizard 세션을 설명합니다. 예제 세션에서는 다음 값들을 사용합니다.

- 관리 VLAN용 IP 주소는 192.168.1.100:255.255.255.0입니다.
- 사용자 이름은 admin, 암호는 admin입니다.
- 네트워크 관리 시스템 IP 주소는 192.168.1.10입니다.
- 기본 게이트웨이는 192.168.1.1입니다.
- 사용할 SNMP 커뮤니티 문자열은 Dell\_Network\_Manager입니다.

설치 마법사에서 초기 값을 위와 같이 구성합니다. 마법사를 완료하면 스위치는 다음과 같이 구성됩니다.

- SNMPv1/2c가 활성화되고 커뮤니티 문자열은 상기에서 정의된 대로 설정됩니다. SNMPv3은 기본적으로 비활성화됩니다.
- admin 사용자 계정은 정의된 대로 설정됩니다.
- 네트워크 관리 시스템이 구성됩니다. 이 관리 시스템에서 SNMP, HTTP 및 CLI 인터페이 스를 액세스할 수 있습니다. 또한 (0.0.0.0) IP 주소를 선택하여 모든 IP 주소에서 이 관리 인터페이스들을 액세스할 수 있도록 선택할 수도 있습니다.
- 기본 관리 VLAN (1)에 대해 IP 주소가 구성됩니다.
- 기본 게이트웨이 주소가 구성됩니다.
- $\mathscr{U}_4$  참고: 아래 예에서 선택 가능한 사용자 옵션은 [ ]로 표시됩니다. 또한 가능한 경우 기본 값은 {}로 제공됩니다. 아무런 옵션을 정의하지 않고 <Enter>를 누르면 기본 값이 사용됩니다. 도움말 텍스 트는 괄호 안에 표시됩니다.

다음 예에는 위에 나열된 입력 값을 사용하여, Dell Easy Setup Wizard 예제 세션을 실행하는 것과 관련된 일련의 프롬프트와 응답이 포함되어 있습니다.

스위치에서 POST를 완료하고 부팅이 되면 다음 텍스트가 나타납니다.

Welcome to Dell Easy Setup Wizard

The Setup Wizard guides you through the initial switch configuration, and gets you up and running as quickly as possible. You can skip the setup wizard, and enter CLI mode to manually configure the switch. You must respond to the next question to run the setup wizard within 60 seconds, otherwise the system will continue with normal operation using the default system configuration.Note: You can exit the setup wizard at any point by entering [ctrl+z].

Would you like to run the setup wizard (you must answer this question within 60 seconds)? [Y/N] y

#### 1단계:

The system is not setup for SNMP management by default. To manage the switch using SNMP (required for Dell Network Manager) you can:

o Set up the initial SNMP version 2 account now.

o Return later and setup other SNMP accounts. (For more information on setting up an SNMP version 1 or 3 account, see the user documentation).

Would you like to setup the SNMP management interface now? [Y/N] y

To setup the SNMP management account you must specify the management system IP address and the "community string" or password that the particular management system uses to access the switch. The wizard automatically assigns the highest access level [Privilege Level 15] to this account. You can use Dell Network Manager or other management interfaces to change this setting, and to add additional management system later. For more information on adding management systems, see the user documentation.

To add a management station:

Please enter the SNMP community string to be used.

{public}: public<Enter>

Please enter the IP address of the Management System (A.B.C.D) or wildcard (0.0.0.0) to manage from any Management Station.

{0.0.0.0}: 192.168.2.1<Enter>

#### 2단계:

Now we need to setup your initial privilege (Level 15) user account. This account is used to login to the CLI and Web interface. You may setup other accounts and change privilege levels later. For more information on setting up user accounts and changing privilege levels, see the user documentation.

To setup a user account:

Please enter the user name: **admin**<Enter>

Please enter the user password: \*\*\*\*\*\*\*\*<Enter>

Please reenter the user password: \*\*\*\*\*\*\*\*<Enter>

#### 3단계:

Next, an IP address is setup. The IP address is defined on the default VLAN (VLAN #1), of which all ports are members. This is the IP address you use to access the CLI, Web interface, or SNMP interface for the switch.

Optionally you may request that the system automatically retrieve an IP address from the network via DHCP (this requires that you have a DHCP server running on the network).

To setup an IP address:

Please enter the IP address of the device (A.B.C.D) or enter "DHCP" (without the quotes) to automatically request an IP address from the network DHCP server. 192.168.2.1<Enter>

Please enter the IP subnet mask (A.B.C.D or /nn): 255.255.255.0<Enter>

#### 4단계:

Finally, set up the gateway. Please enter the IP address of the gateway from which this network is reachable 192.168.1.1<Enter>

This is the configuration information that has been collected:

SNMP Interface = "public"@192.168.2.1

User Account setup = admin

Password = \*\*\*\*\*\*\*\*\*\*

Management IP address = 192.168.2.1 255.255.255.0

 $Gateway = 0.0.0.0$ 

#### 5단계:

If the information is correct, please select (Y) to save the configuration, and copy to the start-up configuration file. If the information is incorrect, select (N) to discard configuration and restart the wizard: [Y/N]

#### y<Enter>

Thank you for using the Dell Easy Setup Wizard. You will now enter CLI mode.

```
.....
```
console>

# 스택 관리

### 마스터 및 구성원 스위치

스위치 스택은 서로 연결될 경우 하나의 장치로 관리할 수 있습니다. 웹 기반 인터페이스나 SNMP 관리 스테이션 또는 CLI를 통해 스택을 관리할 수 있습니다. 스택을 형성하면 한 개의 스위치가 자동으로 마스터 스위치가 됩니다. 콘솔을 사용하여 마스터 스위치에 IP 주소를 직접 할당하거나 DHCP를 통해 자동으로 할당할 수 있습니다. 그런 다음 마스터 스위치의 IP 주소를 통해 전체 스택을 관리할 수 있습니다. 다음의 경우 마스터 스위치에서 작동 영향을 최소화하 면서 포트를 감지하여 재구성합니다.

- 스위치 고장
- 스위치 간 스태킹 연결 장애
- 스위치 삽입
- 스위치 제거

마스터 스위치가 오프라인 상태가 되면 스택에 있는 구성원 스위치를 마스터 스위치로 대체할 수 있습니다. 시스템에서 새 마스터 스위치를 선택하여 스택에 대한 시스템 구성을 재구성합 니다.

### 스택 시작

#### 토폴로지 발견

스택이 만들어지면 토폴로지 발견 프로세스를 통해 스택의 모든 스위치에 관한 정보가 포함된 데이터베이스가 구축됩니다. 정보에는 펌웨어 버전, 하드웨어 버전, 관리 기본설정, 스위치 MAC 주소, 스위치 일련 번호가 포함됩니다. CLI (Command Line Interface) 또는 웹 인터페이 스를 사용하여 이 정보를 볼 수 있습니다.

<mark>◇ 참고: CLI</mark> 및 웹 인터페이스에 대한 내용은 *CLI 참조 설명서* 및 *사용 설명서*를 참조하십시오.

#### 자동 스택 ID 할당

스택 형성 과정 중에 모든 스위치에 스택 ID가 할당됩니다. 스택 ID 할당이 완료되면 각 스위치 는 자신의 스택 ID를 비휘발성 플래쉬 메모리에 저장합니다. CLI 또는 웹 인터페이스를 사용하 여 스택 ID를 볼 수 있습니다.

#### 펌웨어 버전 확인

스택 ID 할당이 완료되면 마스터 스위치에서 일관적인 점검을 통해 스택의 모든 스위치가 동 일한 펌웨어 버전을 실행하고 있는지 검사합니다.

스위치 소프트웨어 버전이 일치하지 않을 경우 해당 구성원 스위치의 포트가 작동하지 않습니 다. 이러한 상태를 스태킹 일시 중지 모드(Suspended Stacking Mode)라 합니다. 이 경우 마스터 스위치에서 실행되는 펌웨어로 구성원 스위치의 펌웨어를 동기화할 수 있습니다.

#### 시스템 초기화

마스터 스위치가 펌웨어 버전 확인 과정에서 모든 스위치가 동일 펌웨어 버전을 실행하고 있는 것으로 판단하면 스위치가 스태킹 모드(Stacking Mode)용으로 초기화됩니다.

#### 정상 스태킹 모드에서 시스템 초기화

마스터 스위치가 최근에 저장한 시스템 구성 파일을 사용하여 스택을 초기화합니다. 구성 파일 이 없는 스위치의 경우 시스템에서 해당 스위치에 기본 설정을 적용합니다.

구성 파일이 손상된 경우 마스터 스위치는 스택을 초기화하고 출하시의 기본 구성으로 설정합 니다.

구성 파일을 저장할 수 있습니다. 마스터 스위치는 자동으로 구성 파일을 구성원 스위치에 분 배합니다. 나중에 마스터 스위치를 사용할 수 없게 될 경우 구성원 스위치가 새 마스터 스위치 가 되어 마스터 스위치에서 동기화된 최근 구성으로 스택을 구성하게 됩니다.

#### 스태킹 일시 중지 모드에서 시스템 초기화

시스템 초기화가 완료된 후 스택의 펌웨어 버전이 일관성이 없는 경우 마스터 스위치는 스태킹 일시 중지 모드로 바뀝니다. 이 모드에서는 마스터 스위치만 구성 파일 정보로 초기화됩니다. 구성원 스위치는 초기화되지 않습니다. 이렇게 하면 구성원 스위치 모두 비작동 모드로 남게 됩니다.

■ 참고: 모든 포트는 기본값으로 비활성화되어 있습니다.

### CLI/ 텔넷 / 웹 인터페이스

CLI / WEB / SNMP를 사용하여 마스터 스위치에 저장된 펌웨어를 구성원 스위치에 동기화할 수 있습니다.

#### 스위치 삽입 및 제거

전원을 껐다 켜지 않고 현재 스택에 스위치를 삽입하거나 스택에서 스위치를 제거할 수 있습니 다. 이 경우 스택 재구성이 이루어지므로 토폴로지 변경으로 인해 전체 네트워크가 영향을 받 습니다. 마스터 스위치가 스택에서 제거되지 않는 한 새 마스터 스위치가 선택되지 않습니다. 스택 재구성에 소요되는 시간은 12개 스위치로 구성된 스택에서 최장 2분이며 규모가 작은 스 택은 그보다 짧습니다.

#### 독립형 스위치로 작동

스위치가 스태킹이 가능한 포트의 다른 장치를 감지하지 못할 경우 스위치는 독립형 스위치로 작동합니다. 다른 스태킹 장치가 감지되면 스위치는 항상 스태킹 모드로 작동합니다.

#### 스택 ID 번호 다시 매김

스위치에 수동으로 스택 ID를 할당할 수 있습니다. 스택의 다른 스위치에 할당되지 않은 스택 ID만 스위치에 할당할 수 있습니다. 새 스택 ID에 저장된 구성 정보는 해당 스택 ID가 지정될 스위치에 적용됩니다.

# 사용자 제어

다음 CLI 명령을 사용하여 이 기능을 제어하십시오. 각 명령 구문에 관한 자세한 내용은 CLI 참조 설명서를 살펴보십시오.

movemanagement

reload

member

set description

switch priority

switch renumber

stacking

show stack-port

show stack-port counters

show stack-port diag

show switch

show supported switchtype

Dell™ PowerConnect™<br>M6220 Szeregowe mezh de la seregowe przełączniki stosowe Instrukcja uruchamiania

Model PCM6220

## Uwagi, pouczenia i ostrzeżenia

UWAGA: UWAGA oznacza ważną informację pozwalającą na lepsze wykorzystanie możliwości komputera.

POUCZENIE: POUCZENIE wskazuje na możliwość uszkodzenia sprzętu lub utraty danych i informuje o sposobie uniknięcia problemu.

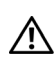

OSTRZEŻENIE: OSTRZEŻENIE wskazuje na możliwość wystąpienia szkody materialnej oraz potencjalne niebezpieczeństwo obrażeń ciała lub śmierci.

Model PCM6220

 $\overline{\phantom{a}}$  , and the set of the set of the set of the set of the set of the set of the set of the set of the set of the set of the set of the set of the set of the set of the set of the set of the set of the set of the s

Maj 2007 P/N JR183 Wersja A00

Informacje zawarte w tym dokumencie mogą ulec zmianie bez uprzedzenia. © 2007 Dell Inc. Wszelkie prawa zastrzeżone.

Powielanie w jakikolwiek sposób bez pisemnego zezwolenia firmy Dell Inc. jest zabronione.

Znaki towarowe użyte w tym tekście: Dell, logo firmy DELL oraz PowerConnect™ są znakami towarowyymi należącymi do firmy Dell Inc.; Microsoft i Windows są zarejestrowanymi znakami towarowymi firmy Microsoft Corporation.

W tym dokumencie mogą być także użyte inne znaki towarowe i nazwy handlowe w odniesieniu do podmiotów posiadających prawa do znaków i nazw lub ich produktów. Firma Dell Inc. nie rości sobie praw własności do jakichkolwiek znaków towarowych i nazw handlowych, których nie jest właścicielem.

# Spis treści

#### 1 Instalacja

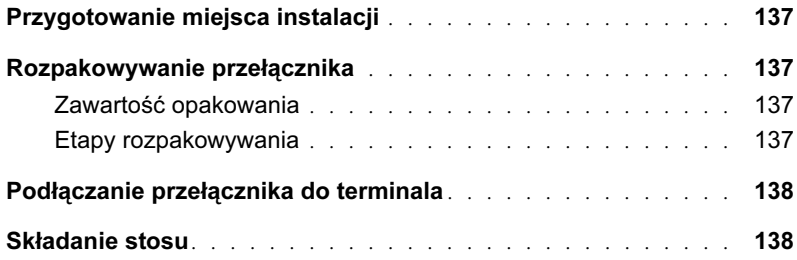

#### 2 Uruchamianie i konfigurowanie przełącznika

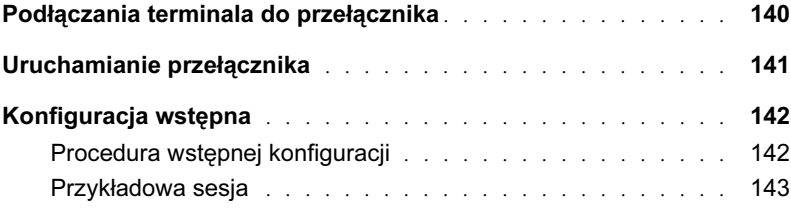

# 3 Sterowanie stosem

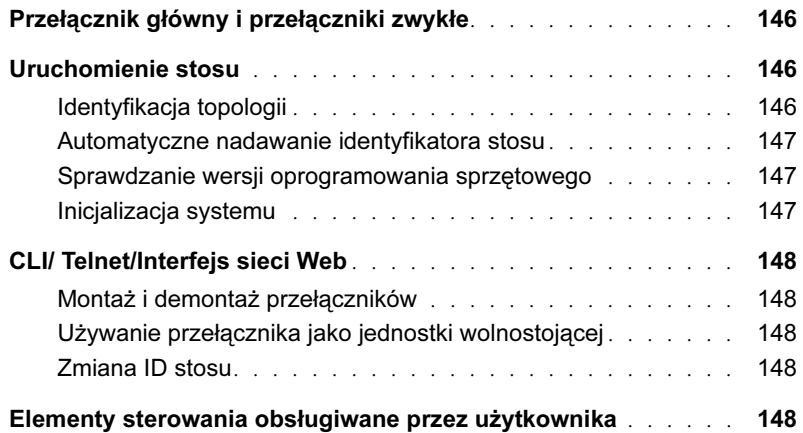

# Instalacja

Ten dokument dostarcza podstawowych informacji o tym, jak zainstalować, skonfigurować i używać systemów PowerConnect™ M6220 firmy Dell™. W celu uzyskania dalszych informacji proszę się zapoznać z Podręcznikiem użytkownika sprzętu, który jest dostępny na płycie CD zawierającej dokumentację użytkownika lub sprawdzić stronę internetową obsługi technicznej firmy Dell Support: support.dell.com, aby zapoznać się z najnowszymi uaktualnieniami dokumentacji i unowocześnionym oprogramowaniem.

## Przygotowanie miejsca instalacji

Przed zainstalowaniem przełącznika upewnij się, że wybrana lokalizacja spełnia wymogi określone w Podręczniku użytkownika sprzętu.

# Rozpakowywanie przełącznika

#### Zawartość opakowania

Podczas rozpakowywania każdego przełącznika upewnij się, że do pakietu dołączono następujące elementy:

- Jeden przełącznik PowerConnect
- Jedno złącze szeregowe USB typu A-to-DB9
- Płyta CD z Dokumentacją użytkownika
- Instrukcja uruchamiania
- Przewodnik z informacjami o produkcie

#### Etapy rozpakowywania

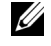

**UWAGA:** Przed rozpakowaniem przełącznika przyjrzyj się opakowaniu i natychmiast zgłoś jakiekolwiek oznaki uszkodzenia.

- 1 Umieść opakowanie na czystej, płaskiej powierzchni i przetnij wszystkie taśmy zabezpieczające opakowanie.
- 2 Otwórz pojemnik lub zdejmij jego wieko.
- 3 Ostrożnie wyjmij przełącznik z opakowania i umieść go na stabilnej i czystej powierzchni.
- 4 Wyjmij wszystkie materiały opakunkowe.
- 5 Skontroluj produkt i akcesoria pod kątem uszkodzeń.

### Podłączanie przełącznika do terminala

- 1 Podłącz złącze DB9 szeregowego kabla USB-to-DB9 do terminala VT100 lub do komputera, na którym działa oprogramowanie emulatora terminala VT100.
- 2 Drugi koniec złącza USB podłącz do portu USB przełącznika.

 $\mathbb Z$  UWAGA: Jeżeli instalujesz przełączniki w ramach stosu, podłącz terminal do przełącznika głównego. Gdy stos jest włączony do zasilania po raz pierwszy, przełączniki wybierają przełącznik główny, który może zajmować dowolną lokalizację w obrębie stosu. Jeżeli podłączysz terminal do zwykłego przełącznika (nie głównego), nie będziesz mógł używać interfejsu CLI.

## Składanie stosu

Moduły stosowe są instalowane z tyłu obudowy, aby możliwe było utworzenie stosu z przełączników PowerConnect M6220. Oprogramowanie obsługuje do 12 przełączników w stosie, obsługujących do 240 portów 1G.

#### $\hat{A}$  OSTRZEŻENIE: Przed dodaniem przełacznika do stosu upewnii się, że jest on wyłączony.

- 1 W tylnej wnęce nr 1 w każdym z przełączników przeznaczonych do montowania stosu należy zainstalować osobno zakupiony moduł stosowy.
- 2 Użyj kabli dostarczonych wraz z modułami stosowymi w celu połączenia ze soba przełączników, aż utworzą zamkniętą pętlę.
- 3 Połącz ostatni moduł stosowy z pierwszym, aby utworzyły pętlę.
- 4 Jeśli to konieczne, można użyć dodatkowo zakupionego trzymetrowego kabla, aby połączyć przełączniki.

Rysunek 1-1 przedstawia obudowę z sześcioma przełącznikami M6220 - z trzema po lewej i trzema po prawej stronie. Każdy przełącznik ma górne gniazdo obsługujące moduł stosowy i dolne gniazdo przeznaczone na moduł opcjonalny.

#### Rysunek 1-1. Połączenie stosu przełączników

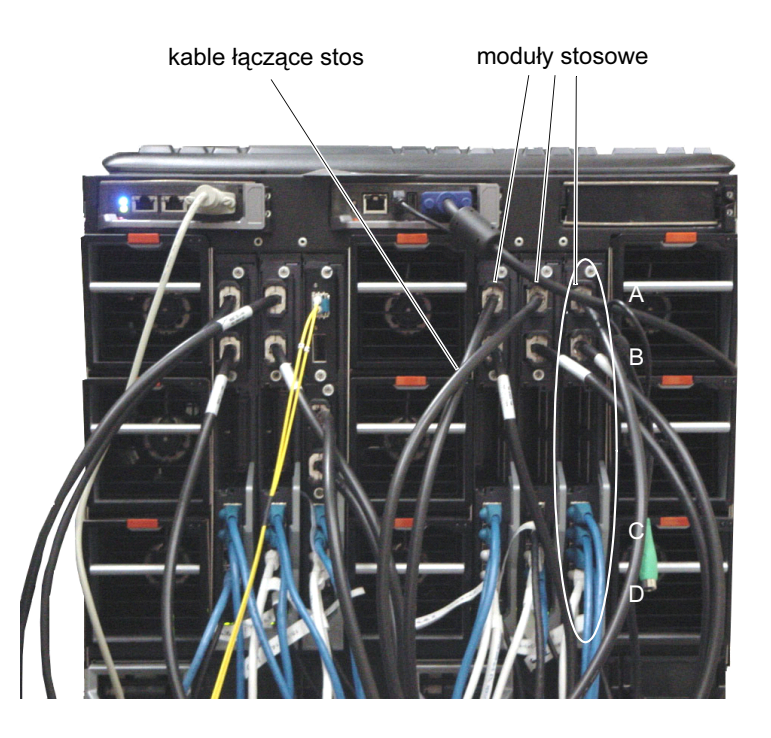

UWAGA: Uzyskana w ten sposób pętla umożliwia działanie stosu jako pojedynczego przełącznika z możliwością działania w sytuacji częściowej awarii.

# Uruchamianie i konfigurowanie przełącznika

Po ukończeniu podłączania wszystkich złączy zewnętrznych podłącz terminal do przełącznika, aby skonfigurować przełącznik lub stos. Dodatkowe zaawansowane funkcje są opisane w Podręczniku użytkownika umieszczonym na płycie CD z Dokumentacją użytkownika.

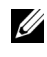

 $\mathbb{Z}$  UWAGA: Przed przystąpieniem do konfigurowania przeczytaj informacje handlowe o tym produkcie. Uwagi do wersji można pobrać z witryny pomocy technicznej firmy Dell pod adresem support.dell.com.

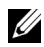

 $\mathbb{Z}$  UWAGA: Zalecamy zapoznanie się z najnowszą wersią dokumentacji użytkownika, która jest dostepna na stronie internetowej działu obsługi technicznej Dell Support support.dell.com.

## Podłączania terminala do przełącznika

Aby móc monitorować i skonfigurować przełącznik poprzez szeregową konsolę, użyj portu konsoli umieszczonego z tylu przełącznika w celu podłączenia go do terminala VT100 lub systemu komputerowego z uruchomionym oprogramowaniem emulatora terminala VT100. Port konsoli jest instalowany jako złącze urządzenia końcowego DTE (data terminal equipment).

W celu korzystania z portu konsoli są wymagane następujące elementy:

- Terminal kompatybilny z VT100 bądź system komputerowy (stacjonarny lub przenośny) z dostępnym portem szeregowym, na którym uruchomione zostało oprogramowanie emulatora terminala VT100.
- Kabel szeregowy (dostarczony w zestawie) ze złączem USB typu A dla portu konsoli i złączem DB9 dla terminala.

Aby podłączyć terminal do portu konsoli przełącznika, wykonaj następujące zadania:

- UWAGA: Jeżeli instalujesz przełączniki w stosie, musisz połączyć elementy stosu <u>U</u> i okablować go przed podłączeniem go do zasilania i skonfigurowaniem.
- 1 Podłącz złącze DB9 kabla szeregowego do terminala lub komputera z emulatorem terminala VT100.
- 2 Skonfiguruj oprogramowanie emulatora terminala w następujący sposób:
	- a Wybierz odpowiedni port szeregowy (port 1 albo 2) połączony z konsolą.
	- **b** Ustaw szybkość transmisii na 9600 bitów/s.
	- c Wybierz format danych: 8 bitów danych, 1 bit stopu, bez parzystości.
	- d Ustaw kontrolę przepływu na nieaktywną ("none").
	- e Ustaw tryb emulacii terminala na VT100.
	- f Wybierz klawisze terminala w obszarze klawiszy funkcyjnych, klawiszy strzałek i Ctrl. Upewnij się, że ustawienie jest prawidłowe dla klawiszy terminala (nie dla klawiszy  $Microsoft^{\circledR}$  Windows<sup>®</sup>).
- UWAGA: W przypadku używania terminala HyperTerminal na systemie Microsoft Windows 2000 upewnij się, że na twoim komputerze jest zainstalowane oprogramowanie 2000 Service Pack 2 lub nowsza wersja. Dodatek Windows 2000 Service Pack 2 zapewnia prawidłowe działanie klawiszy strzałek w emulatorze VT100 programu HyperTerminal. Odwiedź stronę www.microsoft.com, aby dowiedzieć się więcej o oprogramowaniu typu service pack dla systemu Windows 2000.
- 3 Podłącz kabel USB ze złączem typu A bezpośrednio do portu USB. Port konsoli USB serii PowerConnect M6220 umieszczony jest na panelu tylnym, jak przedstawia Rysunek 1-2.
- UWAGA: Jeżeli instalujesz przełączniki w ramach stosu, podłącz terminal do przełącznika głównego. Gdy stos jest włączony do zasilania po raz pierwszy, przełączniki wybierają przełącznik główny, który może zajmować dowolną lokalizację w obrębie stosu. Jeżeli podłączysz terminal do zwykłego przełącznika, nie będziesz mógł używać CLI.

Rysunek 1-2. Podłączanie do portu konsoli

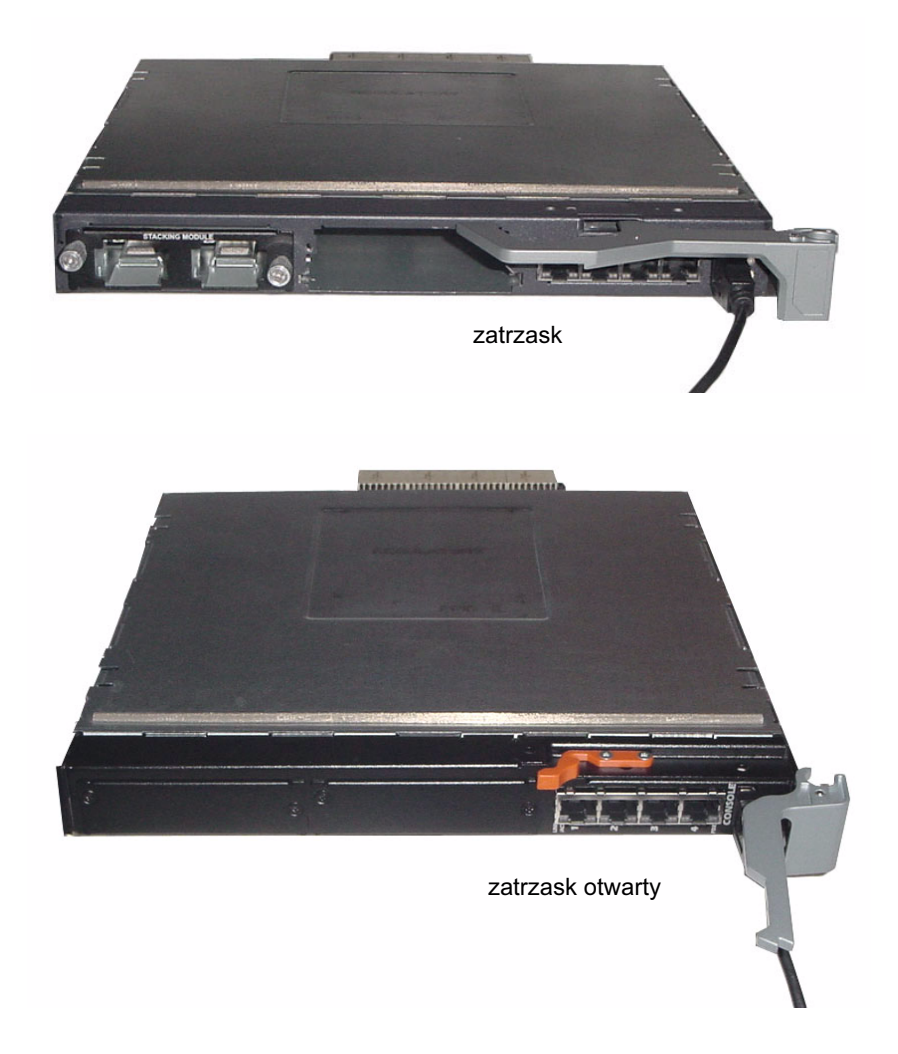

### Uruchamianie przełącznika

W celu uzyskanie instrukcji dotyczących uruchamiania przełącznika proszę się zapoznać z Podręcznikiem użytkownika sprzętu.

# Konfiguracja wstępna

 $\mathbb{Z}$  UWAGA: Prosta procedura konfiguracji wstępnej jest oparta na następujących założeniach:

- Przełącznik PowerConnect nigdy wcześniej nie został skonfigurowany i jest w takim samym stanie, jak w dniu dostawy.
- Przełącznik PowerConnect został pomyślnie uruchomiony.
- Zostało ustanowione połączenie konsoli i w kreatorze prostej konfiguracji Dell Easy Setup Wizard na ekranie terminala VT100 lub równorzędnego terminala wyświetla się komunikat.

Wstępna konfiguracja przełącznika jest wykonywana poprzez port konsoli. Po wstępnej konfiguracji możesz sterować przełącznikiem bądź z uprzednio podłączonego portu konsoli, bądź w trybie zdalnym poprzez interfejs określony podczas wstępnej konfiguracji.

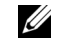

 $\mathbb{Z}$  UWAGA: Przełącznik nie jest skonfigurowany z domyślną nazwą użytkownika i hasłem.

UWAGA: Wszystkie z ustawień przedstawionych poniżej są niezbędne dla umożliwienia zdalnego sterowania przełącznikiem poprzez Telnet (klient Telnet) lub poprzez http (przeglądarka stron internetowych).

Przed dokonaniem wstępnej konfiguracji przełącznika należy od administratora sieci uzyskać nastepujące informacje:

- Adres IP do przypisania do modułu VLAN.
- Maskę podsieci IP dla sieci.
- Adres IP dla domyślnej bramki modułu VLAN.

### Procedura wstepnej konfiguracji

Można przeprowadzić wstępną konfigurację za pomocą kreatora prostej instalacji Dell Easy Setup Wizard bądź za pomocą interfejsu linii poleceń (CLI). Kreator instalacji uruchamia się automatycznie, gdy plik konfiguracyjny przełącznika jest pusty. W każdej chwili można wyjść z kreatora naciskając klawisze [ctrl+z], ale spowoduje to anulowanie dokonanych ustawień (przełącznik będzie wykorzystywał wartości domyślne). W celu uzyskania dalszych informacji o konfiguracji wstępnej za pomocą interfejsu CLI proszę zajrzeć do Podręcznika użytkownika. W podręczniku przedstawiono sposób używania kreatora instalacji w celu wykonania wstępnej konfiguracji przełącznika. Kreator instalacji ustawia następujące parametry konfiguracji dla przełącznika:

- Ustanawia początkowe uprzywilejowane konto użytkownika z prawidłowym hasłem. Podczas konfiguracji kreator tworzy jedno uprzywilejowane konto użytkownika.
- Aktywuje logowanie poprzez CLI i dostęp do stron HTTP tylko w celu użycia lokalnego ustawienia autoryzacji.
- Konfiguruje adres IP do zarządzania modułem VLAN.
- Ustawia lokalny ciąg SNMP, który będzie używany przez SNMP Manager przy danym adresie IP. Jeżeli w przypadku danego przełącznika nie jest używana opcja zarządzania SNMP, można pominąć ten etap.
- Pozwala określić serwer do zarządzania numerami IP lub pozwala na dostęp poprzez SNMP z wszystkich adresów IP.
- Konfiguruje domyślną bramkę dla adresu IP.

### Przykładowa sesja

W tej części opisana została sesja kreatora instalacji Easy Setup Wizard. Dla celów przykładowej sesji użyto następujących wartości:

- Adres IP dla zarządzania modułem VLAN to 192.168.1.100:255.255.255.0.
- Nazwa użytkownika to admin, a hasło to admin123.
- Adres IP dla systemu administrowania siecią to 192.168.1.10.
- Domyślna bramka to 192.168.1.1.
- Lokalny ciąg SNMP, który ma zostać użyty, to Dell Network Manager.

Kreator instalacji konfiguruje wartości początkowe zgodnie z danymi przedstawionymi powyżej. Po zakończeniu konfiguracji przez kreatora przełącznik jest skonfigurowany w następujący sposób:

- SNMPv1/2c jest aktywny, a ciąg lokalny jest ustawiony w sposób przedstawiony powyżej. SNMPv3 jest ustawiony domyślnie jako nieaktywny.
- Konto administratora jest ustawione w sposób przedstawiony powyżej.
- System administrowania siecią jest skonfigurowany. Ze stacji używanej do administrowania można uzyskać dostęp do SNMP, http i interfejsów CLI. Można również wybrać opcję zezwolenia adresom IP na dostęp do interfejsów do administrowania poprzez wybór adresu IP  $(0.0.0.0)$ .
- Adres IP jest skonfigurowany dla domyślnego administrowania modułem VLAN (1).
- Jest skonfigurowany adres bramki domyślnej.
- UWAGA: W przykładzie przedstawionym poniżej możliwe opcje użytkownika są zawarte w []. Tam, gdzie to możliwe, w nawiasie { } jest również podana wartość domyślna. Naciśnięcie klawisza <Enter> bez wybrania żadnej opcji spowoduje przyjęcie wartości domyślnej. Tekst pomocniczy znajduje się w nawiasach.

Poniższy przykład zawiera sekwencję komunikatów i odpowiedzi związanych z uruchomioną sesją np. kreatora instalacji Dell Easy Setup Wizard na podstawie wartości wejściowych wymienionych powyżej.

Po ukończeniu przez przełącznik testu POST i uruchomieniu pojawia się następujące okno dialogowe:

Welcome to Dell Easy Setup Wizard

The Setup Wizard guides you through the initial switch configuration, and gets you up and running as quickly as possible. You can skip the setup wizard, and enter CLI mode to manually configure the switch. You must respond to the next question to run the setup wizard within 60 seconds, otherwise the system will continue with normal operation using the default system configuration.Note: You can exit the setup wizard at any point by entering [ctrl+z].

Would you like to run the setup wizard (you must answer this question within 60 seconds)? [Y/N] y

#### Krok 1:

The system is not setup for SNMP management by default. To manage the switch using SNMP (required for Dell Network Manager) you can:

o Set up the initial SNMP version 2 account now.

o Return later and setup other SNMP accounts. (For more information on setting up an SNMP version 1 or 3 account, see the user documentation).

Would you like to setup the SNMP management interface now? [Y/N] y

To setup the SNMP management account you must specify the management system IP address and the "community string" or password that the particular management system uses to access the switch. The wizard automatically assigns the highest access level [Privilege Level 15] to this account. You can use Dell Network Manager or other management interfaces to change this setting, and to add additional management system later. For more information on adding management systems, see the user documentation.

To add a management station:

Please enter the SNMP community string to be used.

{public}: public<Enter> Please enter the IP address of the Management System (A.B.C.D) or wildcard (0.0.0.0) to manage from any Management Station. {0.0.0.0}: 192.168.2.1<Enter>

#### Krok 2:

Now we need to setup your initial privilege (Level 15) user account. This account is used to login to the CLI and Web interface. You may setup other accounts and change privilege levels later. For more information on setting up user accounts and changing privilege levels, see the user documentation.

To setup a user account:

Please enter the user name: **admin**<Enter>

Please enter the user password: \*\*\*\*\*\*\*\*<Enter>

Please reenter the user password: \*\*\*\*\*\*\*\*<Enter>

#### Krok 3:

Next, an IP address is setup. The IP address is defined on the default VLAN (VLAN #1), of which all ports are members. This is the IP address you use to access the CLI, Web interface, or SNMP interface for the switch.

Optionally you may request that the system automatically retrieve an IP address from the network via DHCP (this requires that you have a DHCP server running on the network).

To setup an IP address:

Please enter the IP address of the device (A.B.C.D) or enter "DHCP" (without the quotes) to automatically request an IP address from the network DHCP server. 192.168.2.1<Enter>

Please enter the IP subnet mask (A.B.C.D or /nn): 255.255.255.0<Enter>

#### Krok 4:

Finally, set up the gateway. Please enter the IP address of the gateway from which this network is reachable 192.168.1.1<Enter>

This is the configuration information that has been collected: SNMP Interface = "public"@192.168.2.1 User Account setup = admin  $Password = ************$ Management IP address = 192.168.2.1 255.255.255.0  $Gateway = 0.0.0.0$ 

### Krok 5:

```
If the information is correct, please select (Y) to save the 
configuration, and copy to the start-up configuration file. If the 
information is incorrect, select (N) to discard configuration and 
restart the wizard: [Y/N]
```

```
y<Enter>
```
Thank you for using the Dell Easy Setup Wizard. You will now enter CLI mode.

```
.....
```

```
console>
```
## Sterowanie stosem

## Przełącznik główny i przełączniki zwykłe

Stos składający się z połączonych ze sobą przełączników może być sterowany jako pojedyncza jednostka. Stos składający się z przełączników może być sterowany z interfejsu opartego na sieci Web, ze stacji sterowania SNMP lub z interfejsu CLI. Gdy zostanie utworzony stos, jednen przełącznik automatycznie zostaje przełącznikiem głównym. Można ręcznie przydzielić głównemu przełącznikowi adres IP używając konsoli lub pozwolić na jego automatyczne nadanie przez DHCP. Następnie można sterować całym stosem poprzez adres IP głównego przełącznika. Przełącznik główny wykrywa i ponownie konfiguruje porty o minimalnym wpływie na funkcjonowanie w następujących przypadkach:

- Awaria przełącznika
- Brak połączenia pomiędzy przełącznikami tworzącymi stos
- Instalacja przełącznika
- Demontaż przełącznika

Jeżeli przełącznik główny zostaje wyłączony, dowolny zwykły przełącznik w stosie może go zastąpić. System wybierze nowy przełącznik główny i ponownie skonfiguruje system dla parametrów stosu.

## Uruchomienie stosu

## Identyfikacja topologii

Gdy zostaje utworzony stos, w ramach procesu identyfikacji topologii opracowywana jest baza danych, która zawiera informacje o wszystkich przełącznikach tworzących stos, włącznie z wersją oprogramowania sprzętowego, wersją sprzętu, preferencjami administracji/sterowania, adresem przełącznika MAC i numerem seryjnym każdego przełącznika. W celu przeglądu tych informacji można użyć interfejsu linii poleceń (CLI) lub interfejsu sieci Web.

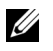

UWAGA: Instrukcje obsługi interfejsu CLI oraz interfejsu sieci Web można znaleźć w Podręczniku CLI oraz Podręczniku użytkownika.

### Automatyczne nadawanie identyfikatora stosu

Podczas procesu tworzenia stosu do każdego przełącznika zostaje przydzielony identyfikator. Po zakończeniu nadawania identyfikatorów każdy przełącznik zapamiętuje swój identyfikator w pamięci trwałej FLASH. W celu sprawdzenia ID stosu można użyć interfejsu linii poleceń (CLI) lub interfejsu sieci Web.

### Sprawdzanie wersji oprogramowania sprzętowego

Po nadaniu identyfikatora stosu przełącznik główny sprawdza spójność danych, aby upewnić się, czy wszystkie przełączniki tworzące stos wykorzystują tę samą wersję oprogramowania sprzętowego.

Jeżeli wersje oprogramowania przełączników nie zgadzają się, wówczas porty przełączników zwykłych nie będą mogły funkcjonować prawidłowo. Ten warunek jest znany jako zawieszony tryb stosu. Można zsynchronizować oprogramowanie sprzętowe na przełączniku zwykłym z oprogramowaniem sprzętowym uruchomionym na przełączniku głównym.

### Inicjalizacja systemu

Jeżeli przełącznik główny podczas sprawdzania spójności obrazu ustali, że wszystkie przełączniki wykorzystują tą samą wersję oprogramowania sprzętowego, zostanie zainicjalizowany system odpowiedni dla trybu stosu.

### Inicjalizacja systemu dla normalnego trybu stosu

Główny przełącznik zainicjalizuje stos z wykorzystaniem ostatnio zapamiętanego pliku konfiguracji systemu. Dla przełączników, które nie posiadają pliku konfiguracyjnego, system zastosuje ustawienia domyślne.

Jeżeli plik konfiguracyjny jest uszkodzony, przełącznik główny zainicjalizuje stos i zastosuje konfigurację opartą na fabrycznych ustawieniach domyślnych.

Można zapamiętać plik konfiguracyjny. Przełącznik główny automatycznie dokona dystrybucji konfiguracji do przełączników zwykłych. Jeżeli przełącznik główny staje się później niedostępny, przełącznik zwykły może zostać nowym przełącznikiem głównym i może zastosować konfigurację, która została zapisana na oryginalnym przełączniku głównym.

### Inicjalizacja systemu dla zawieszonego trybu stosu

Po zakończeniu inicjalizacji systemu przełącznik główny wejdzie w zawieszony tryb stosu, jeżeli wersje oprogramowania sprzętowego ze stosu nie są spójne. W tym trybie tylko przełącznik główny jest inicjalizowany za pomocą pliku konfiguracyjnego. Nie jest zainicjalizowany żaden z przełączników zwykłych. To powoduje, że wszystkie przełączniki zwykłe pozostają w trybie nieoperacyjnym.

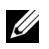

**WAGA:** Wszystkie porty sa domyślnie zdezaktywowane.

## CLI/ Telnet/Interfejs sieci Web

Można użyć CLI / WEB / SNMP w celu zsynchronizowania oprogramowania sprzętowego w przełączniku głównym z przełącznikiem zwykłym.

### Montaż i demontaż przełączników

Przełączniki można zamontować lub zdemontować w ramach aktualnego stosu bez potrzeby wyłączania zasilania. Zmiana topologii może mieć wpływ na całą sieć, ponieważ następuje rekonfiguracja stosu. Nowy przełącznik główny nie może zostać ponownie wybrany, dopóki stary przełącznik główny nie zostanie usunięty ze stosu. W przypadku stosu składającego się z dwunastu przełączników rekonfiguracja zajmie najwyżej dwie minuty; w przypadku mniejszego stosu potrwa krócej.

## Używanie przełącznika jako jednostki wolnostojącej

Jeżeli przełącznik nie może wykryć elementu stosu na porcie przeznaczonym dla stosu, będzie działał jako jednostka wolnostojąca. Jeżeli element stosu został wykryty, przełącznik będzie zawsze działał w trybie stosu.

## Zmiana ID stosu

Można ręcznie nadać przełącznikowi numer identyfikacyjny. Może to być tylko taki numer, który nie został przypisany do innego przełącznika w obrębie stosu. Wszelkie dane konfiguracyjne, które zostały zapamiętane dla nowego numeru identyfikacyjnego stosu, będą stosowane w przypadku przełącznika, który otrzyma ten numer.

## Elementy sterowania obsługiwane przez użytkownika

W celu sterowania tą opcją należy użyć wymienionych poniżej poleceń interfejsu CLI. Informacje o składni każdego polecenia znajdują się w Podręczniku CLI .

```
movemanagement
reload
member
set description
switch priority
switch renumber
stacking
show stack-port
show stack-port counters
show stack-port diag
show switch
show supported switchtype
```
Conmutadores apilables Dell™ PowerConnect™ serie M6220 Guía de introducción

Modelo PCM6220

## Notas, avisos y precauciones

 $\sqrt{r}$ 

**ZA NOTA:** una NOTA proporciona información importante que le ayudará a utilizar mejor el ordenador.

AVISO: un AVISO indica la posibilidad de daños en el hardware o la pérdida de datos, e informa de cómo evitar el problema.

PRECAUCIÓN: un mensaje de PRECAUCIÓN indica el riesgo de daños materiales, lesiones o incluso la muerte.

Modelo PCM6220

Mayo de 2007 N/P JR183 Rev. A00

La información contenida en<br>© 2007 Dell Inc. Todos los del<br>Queda estrictamente probibida La información contenida en este documento puede modificarse sin previo aviso. © 2007 Dell Inc. Todos los derechos reservados.

Queda estrictamente prohibida la reproducción de este documento en cualquier forma sin la autorización por escrito de Dell Inc.

Marcas comerciales utilizadas en este texto: Dell, el logotipo de DELL y PowerConnect son marcas comerciales de Dell Inc.; Microsoft y Windows son marcas comerciales registradas de Microsoft Corporation.

Otras marcas y otros nombres comerciales pueden utilizarse en este documento para hacer referencia a las entidades que los poseen o a sus productos. Dell Inc. renuncia a cualquier interés sobre la propiedad de marcas y nombres comerciales que no sean los suyos.

## Contenido

## 1 Instalación

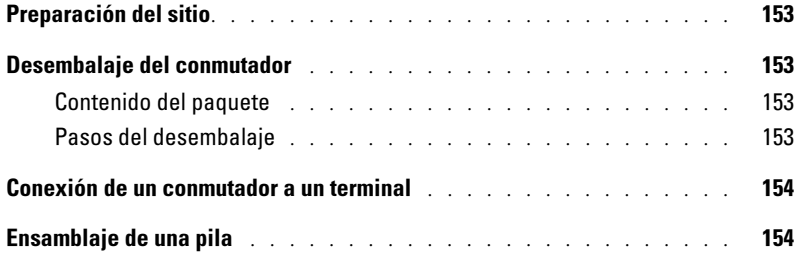

## 2 Inicio y configuración del conmutador

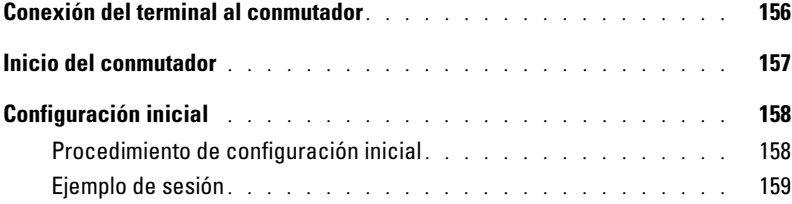

## 3 Administración de una pila

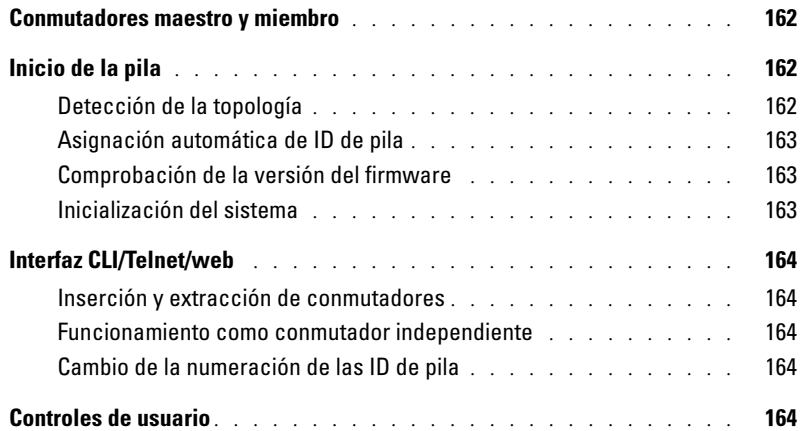

# Instalación

En este documento se proporciona información básica para instalar, configurar y utilizar los sistemas Dell™ PowerConnect™ M6220. Para obtener más información, consulte el Manual del propietario del hardware, incluido en el CD User Documentation (Documentación del usuario), o visite la página web de asistencia de Dell (support.dell.com) para obtener las últimas actualizaciones de la documentación y del firmware.

## Preparación del sitio

Antes de instalar el conmutador, asegúrese de que la ubicación elegida cumpla los requisitos especificados en el Manual del propietario del hardware.

## Desembalaje del conmutador

## Contenido del paquete

Cuando desembale los conmutadores, compruebe que se han incluido los elementos siguientes:

- Un conmutador PowerConnect
- Un cable serie de A a DB9 de tipo USB
- CD User Documentation
- Guía de introducción
- Guía de información del producto

## Pasos del desembalaje

 $\mathscr{U}$  NOTA: antes de desembalar el conmutador, examine el contenedor e informe inmediatamente de cualquier daño.

- 1 Coloque el contenedor en una superficie plana y limpia, y corte todas las tiras que sujetan el contenedor.
- 2 Abra el contenedor o extraiga la parte superior de éste.
- 3 Con cuidado, extraiga el conmutador del contenedor y colóquelo en una superficie estable y limpia.
- 4 Retire todo el material de embalaje.
- 5 Compruebe que el conmutador y los accesorios no estén dañados.

## Conexión de un conmutador a un terminal

- 1 Conecte el conector DB9 del cable serie de USB a DB9 a un terminal VT100 o a un ordenador que ejecute software de emulación de terminal VT100.
- 2 Conecte el conector USB del otro extremo al puerto USB del conmutador.

 $\mathscr{U}_4$  NOTA: si instala una pila de conmutadores, conecte el terminal al conmutador maestro. La primera vez que se enciende una pila, los conmutadores eligen el conmutador que debe actuar como maestro, que puede ocupar cualquier posición de la pila. Si conecta el terminal a un conmutador miembro (no maestro), no podrá utilizar la interfaz de línea de comandos (CLI).

## Ensamblaje de una pila

Los módulos de apilamiento se instalan en la parte posterior del chasis para permitir el apilamiento de los conmutadores PowerConnect M6220. El software admite hasta 12 conmutadores apilados, lo que representa hasta 240 puertos de 1 G.

### $\sqrt{N}$  PRECAUCIÓN: asegúrese de que el conmutador está apagado antes de añadirlo a la pila.

- 1 Instale un módulo de apilamiento adquirido por separado en el compartimiento 1 posterior de cada uno de los conmutadores de la pila.
- 2 Utilice los cables suministrados con los módulos de apilamiento para conectar cada módulo de apilamiento con el siguiente, hasta que todos los conmutadores estén conectados en un anillo.
- 3 Conecte el último módulo de apilamiento al primero para crear un bucle.
- 4 Si es necesario, utilice un cable de apilamiento de 3 metros adquirido por separado para conectar los conmutadores.

En la figura 1 se muestra un chasis con seis conmutadores M6220, tres a la izquierda y tres a la derecha. Cada conmutador dispone de una ranura superior que contiene un módulo de apilamiento, y una ranura inferior para un módulo de complemento opcional.

#### Figura 1. Conexión de una pila de conmutadores

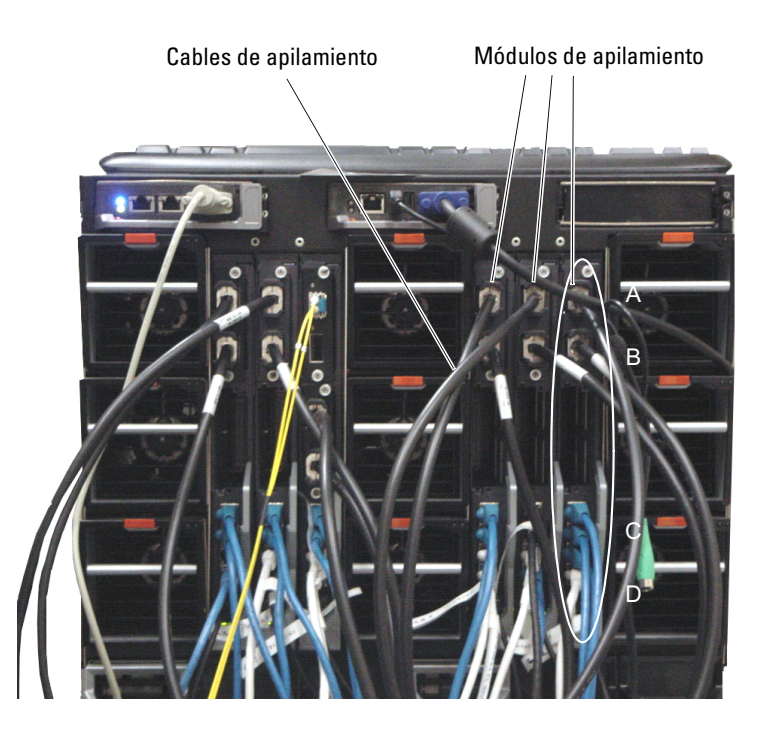

 $\mathscr{U}$  NOTA: la topología de anillo resultante permite que toda la pila funcione como un conmutador único con funciones flexibles de sustitución tras error.

# Inicio y configuración del conmutador

Una vez realizadas todas las conexiones externas, conecte un terminal al conmutador para configurar el conmutador o la pila. Las funciones avanzadas adicionales se describen en la Guía del usuario que se encuentra en el CD User Documentation.

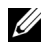

**NOTA:** antes de continuar, lea las notas de la versión de este producto. Puede descargar las notas de la versión de la página web de asistencia de Dell (support.dell.com).

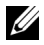

 $\mathscr{U}$  NOTA: se recomienda descargar la versión más reciente de la documentación del usuario que encontrará en la página web de asistencia de Dell (support.dell.com).

## Conexión del terminal al conmutador

Para supervisar y configurar el conmutador mediante la consola serie, utilice el puerto de consola de la parte posterior del conmutador para conectarlo a un terminal VT100 o a un ordenador que ejecute software de emulación de terminal VT100. El puerto de consola se implementa como un conector de equipo terminal de datos (DTE).

Para utilizar el puerto de consola, se requiere lo siguiente:

- Un terminal compatible con VT100 o un sistema de escritorio o portátil con un puerto serie y que ejecute software de emulación de terminal VT100
- Un cable serie (suministrado) con un conector A de tipo USB para el puerto de consola y un conector DB9 para el terminal

Para conectar un terminal al puerto de consola del conmutador, lleve a cabo los siguientes pasos:

NOTA: si instala una pila de conmutadores, debe ensamblar la pila y cablearla antes de encenderla Ø y configurarla.

- 1 Conecte el conector DB9 del cable serie al terminal que ejecuta el software de emulación de terminal VT100.
- 2 Configure el software de emulación de terminal de la siguiente manera:
	- a Seleccione el puerto serie apropiado (puerto serie 1 o puerto serie 2) para conectar a la consola.
	- **b** Establezca la velocidad de datos en 9 600 baudios.
	- c Establezca el formato de datos en 8 bits de datos, 1 bit de paro y sin paridad.
	- d Establezca el valor del control de flujo como ninguno.
	- e Establezca el modo de emulación de terminal en VT100.
	- f Seleccione Teclas de terminal para las teclas de función, de flecha y Ctrl. Asegúrese de que establece el valor Teclas de terminal (no el de teclas de Microsoft® Windows®).

 $\mathscr{U}_4$  NOTA: si utiliza HyperTerminal con Microsoft Windows 2000, debe tener instalado Windows 2000 Service Pack 2 o posterior. Con Windows 2000 Service Pack 2, las teclas de flecha funcionan correctamente en la emulación VT100 de HyperTerminal. Vaya a www.microsoft.com para obtener información sobre los Service Pack de Windows 2000.

3 Conecte el conector A de tipo USB del cable USB directamente al puerto USB de consola del conmutador. El puerto USB de consola PowerConnect serie M6220 se encuentra en el lado izquierdo del panel posterior, como se muestra en la figura 2.

 $\mathscr{D}$  NOTA: si instala una pila de conmutadores, conecte el terminal al conmutador maestro. La primera vez que se enciende una pila, los conmutadores eligen el conmutador que debe actuar como maestro, que puede ocupar cualquier posición de la pila. Si conecta el terminal a un conmutador miembro, no podrá utilizar la CLI.

### Figura 2. Conexión al puerto de consola

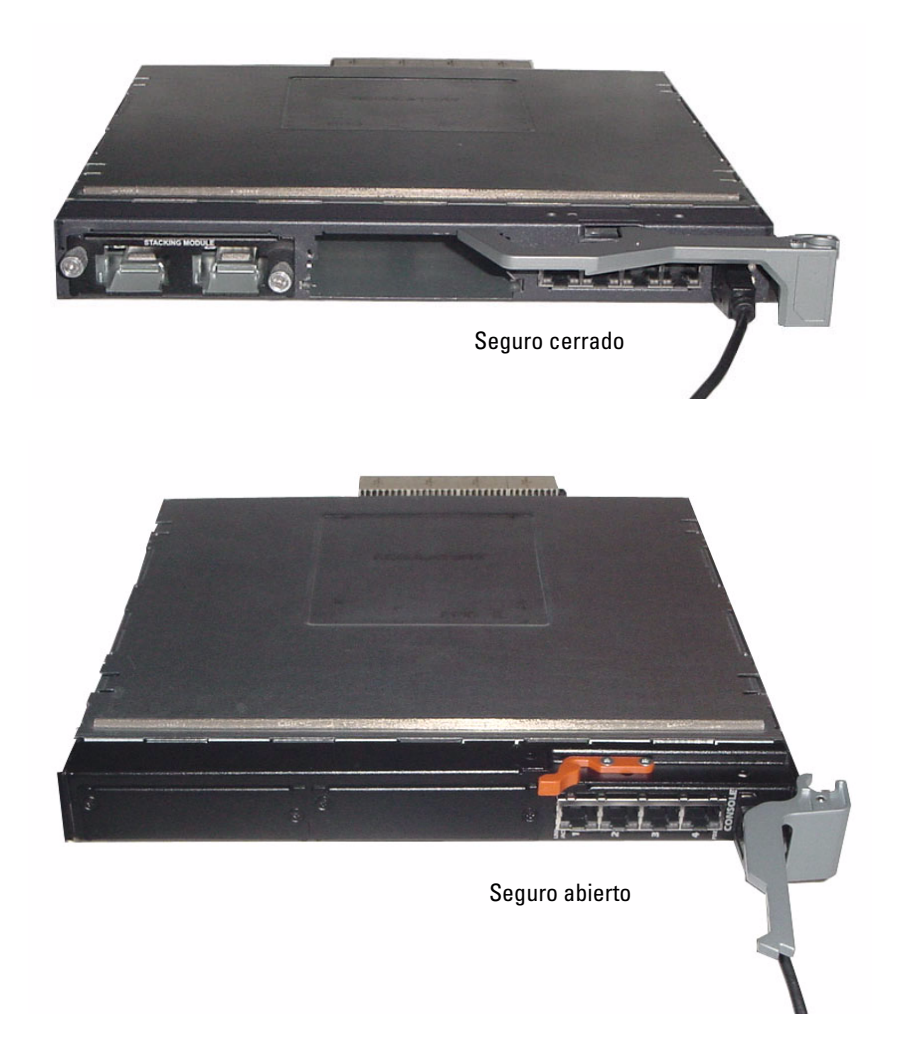

## Inicio del conmutador

Para obtener instrucciones sobre cómo iniciar el conmutador, consulte el Manual del propietario del hardware.

## Configuración inicial

**XX NOTA:** en el procedimiento de configuración inicial simple se dan por sentado los supuestos siguientes:

- El conmutador PowerConnect no se ha configurado nunca y tiene el mismo estado que cuando lo recibió.
- El conmutador PowerConnect se ha iniciado correctamente.
- La conexión de la consola estaba establecida y se muestra el indicador de Easy Setup Wizard (Asistente para configuración fácil) de Dell en la pantalla de un terminal VT100 o equivalente.

La configuración inicial del conmutador se lleva a cabo a través del puerto de consola. Después de la configuración inicial, puede administrar el conmutador desde el puerto de consola ya conectado o bien remotamente a través de una interfaz definida durante la configuración inicial.

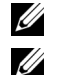

 $\mathscr{U}_4$  NOTA: el conmutador no está configurado con un nombre de usuario y contraseña predeterminados.

NOTA: todos los valores siguientes son necesarios para poder administrar de forma remota el conmutador mediante Telnet (cliente Telnet) o HTTP (explorador web).

Antes de establecer la configuración inicial del conmutador, solicite esta información al administrador de la red:

- La dirección IP que se debe asignar a la VLAN de administración
- La máscara de subred IP para la red
- La dirección IP de la puerta de enlace predeterminada de la VLAN de administración

## Procedimiento de configuración inicial

La configuración inicial se puede realizar con Easy Setup Wizard (Asistente para configuración fácil) de Dell o con la interfaz de línea de comandos (CLI). El asistente para configuración se inicia automáticamente cuando el archivo de configuración del conmutador está vacío. Puede cerrar el asistente en cualquier momento introduciendo [Ctrl+z], pero se descartarán todos los valores de configuración que haya especificado (el conmutador utilizará los valores predeterminados). Para obtener más información sobre la configuración inicial mediante la interfaz de línea de comandos, consulte la Guía del usuario. Esta guía muestra cómo usar el asistente para configuración durante la configuración inicial del conmutador. El asistente realiza la configuración siguiente en el conmutador:

- Establece la cuenta de usuario con privilegios inicial con una contraseña válida. El asistente configura una cuenta de usuario con privilegios durante la configuración.
- Activa el uso exclusivo de la autenticación local en el inicio de sesión de CLI y el acceso HTTP.
- Configura la dirección IP para la VLAN de administración.
- Configura la cadena de comunidad SNMP que va a utilizar el administrador SNMP en una dirección IP determinada. Puede saltarse este paso si no utiliza la administración SNMP en este conmutador.
- Le permite especificar la IP del servidor de administración o permitir el acceso a la administración desde todas las direcciones IP.
- Configura la dirección IP de la puerta de enlace predeterminada.

## Ejemplo de sesión

En esta sección se describe una sesión con Easy Setup Wizard (Asistente para configuración fácil). En este ejemplo de sesión se utilizan los valores siguientes:

- La dirección IP para la VLAN de administración es 192.168.1.100:255.255.255.0.
- El nombre de usuario es admin y la contraseña es admin123.
- La dirección IP del sistema de administración de red es 192.168.1.10.
- La puerta de enlace predeterminada es 192.168.1.1.
- La cadena de comunidad SNMP que se va a usar es Dell Network Manager.

El asistente para configuración define los valores iniciales como se ha indicado anteriormente. Cuando haya completado el asistente, el conmutador queda configurado de la siguiente manera:

- SNMPv1/2c está activado y la cadena de comunidad es la definida anteriormente. SNMPv3 está desactivado de forma predeterminada.
- La cuenta de usuario admin se configura como se ha indicado.
- Se configura un sistema de administración en red. Desde esta estación de administración puede acceder a las interfaces SNMP, HTTP y CLI. También puede permitir que todas las direcciones IP tengan acceso a estas interfaces de administración especificando la dirección IP  $(0.0.0.0)$ .
- Se configura una dirección IP para la VLAN de administración predeterminada (1).
- Se configura una dirección de puerta de enlace predeterminada.

 $\mathscr{U}_\blacktriangle$  NOTA: en el ejemplo siguiente las opciones de usuario posibles se incluyen entre corchetes []. Además, cuando procede se incluye el valor predeterminado entre llaves { }. Si pulsa <Intro> sin definir opciones, se aceptará el valor predeterminado. El texto de ayuda se muestra entre paréntesis.

En el ejemplo siguiente se muestra la secuencia de indicadores y respuestas asociados a la ejecución de un ejemplo de sesión de Easy Setup Wizard (Asistente para configuración fácil) de Dell, con los valores indicados anteriormente.

Cuando el conmutador finaliza la POST y se inicia, aparece el diálogo siguiente:

Welcome to Dell Easy Setup Wizard

The Setup Wizard guides you through the initial switch configuration, and gets you up and running as quickly as possible. You can skip the setup wizard, and enter CLI mode to manually configure the switch. You must respond to the next question to run the setup wizard within 60 seconds, otherwise the system will continue with normal operation using the default system configuration.Note: You can exit the setup wizard at any point by entering [ctrl+z].

Would you like to run the setup wizard (you must answer this question within 60 seconds)? [Y/N] y

#### Paso 1:

The system is not setup for SNMP management by default. To manage the switch using SNMP (required for Dell Network Manager) you can:

o Set up the initial SNMP version 2 account now.

o Return later and setup other SNMP accounts. (For more information on setting up an SNMP version 1 or 3 account, see the user documentation).

Would you like to setup the SNMP management interface now? [Y/N] y

To setup the SNMP management account you must specify the management system IP address and the "community string" or password that the particular management system uses to access the switch. The wizard automatically assigns the highest access level [Privilege Level 15] to this account. You can use Dell Network Manager or other management interfaces to change this setting, and to add additional management system later. For more information on adding management systems, see the user documentation.

To add a management station:

Please enter the SNMP community string to be used.

{public}: public<Intro>

Please enter the IP address of the Management System (A.B.C.D) or wildcard (0.0.0.0) to manage from any Management Station.

{0.0.0.0}:  $192.168.2.1$  <Intro>

#### Paso 2:

Now we need to setup your initial privilege (Level 15) user account. This account is used to login to the CLI and Web interface. You may setup other accounts and change privilege levels later. For more information on setting up user accounts and changing privilege levels, see the user documentation.

To setup a user account:

Please enter the user name: **admin**<Intro>

Please enter the user password: \*\*\*\*\*\*\*\*<Intro>

Please reenter the user password: \*\*\*\*\*\*\*\*<Intro>

#### Paso 3:

Next, an IP address is setup. The IP address is defined on the default VLAN (VLAN #1), of which all ports are members. This is the IP address you use to access the CLI, Web interface, or SNMP interface for the switch.

Optionally you may request that the system automatically retrieve an IP address from the network via DHCP (this requires that you have a DHCP server running on the network).

To setup an IP address:

Please enter the IP address of the device (A.B.C.D) or enter "DHCP" (without the quotes) to automatically request an IP address from the network DHCP server. 192.168.2.1<Intro>

Please enter the IP subnet mask (A.B.C.D or /nn): 255.255.255.0<Intro>

Paso 4:

Finally, set up the gateway. Please enter the IP address of the gateway from which this network is reachable 192.168.1.1<Intro>

This is the configuration information that has been collected: SNMP Interface = "public"@192.168.2.1 User Account setup = admin  $Password = ************$ Management IP address = 192.168.2.1 255.255.255.0

 $Gateway = 0.0.0.0$ 

### Paso 5:

```
If the information is correct, please select (Y) to save the 
configuration, and copy to the start-up configuration file. If the 
information is incorrect, select (N) to discard configuration and 
restart the wizard: [Y/N]
```
### y<Intro>

Thank you for using the Dell Easy Setup Wizard. You will now enter CLI mode.

```
.....
console>
```
# Administración de una pila

## Conmutadores maestro y miembro

Cuando una pila de conmutadores está interconectada puede administrarse como si fuera una sola entidad. La pila puede administrarse desde una interfaz basada en web, desde una estación de administración SNMP o desde una CLI. Cuando se crea una pila, uno de los conmutadores se convierte automáticamente en el conmutador maestro. Puede asignar manualmente una dirección IP al conmutador maestro con la consola o permitir que DHCP lo haga automáticamente. Después puede administrar toda la pila a través de la dirección IP del conmutador maestro. El conmutador maestro detecta y vuelve a configurar los puertos con un impacto mínimo sobre el funcionamiento en los casos siguientes:

- Si se produce un error en el conmutador.
- Si se produce un error en el enlace de apilamiento entre conmutadores.
- Si se inserta un conmutador.
- Si se extrae un conmutador.

Si el conmutador maestro queda fuera de línea, cualquiera de los conmutadores miembro de la pila puede reemplazarlo. El sistema elegirá un nuevo conmutador maestro y reconfigurará el sistema para la pila.

## Inicio de la pila

## Detección de la topología

Cuando se forma una pila, un proceso de detección de topología crea una base de datos que contiene información sobre todos los conmutadores de la pila como la versión del firmware y del hardware, las preferencias de administración, la dirección MAC del conmutador y el número de serie del conmutador. Puede utilizar la interfaz de línea de comandos (CLI) o la interfaz web para visualizar esta información.

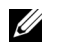

NOTA: consulte el Manual de referencia de la CLI y la Guía del usuario para obtener ayuda para la CLI y la interfaz web, respectivamente.

### Asignación automática de ID de pila

Durante el proceso de formación de la pila, se asigna una ID a cada conmutador. Cuando esta asignación finaliza, cada conmutador guarda su ID en la memoria FLASH no volátil. Puede utilizar la CLI o la interfaz web para ver las ID de pila.

### Comprobación de la versión del firmware

Tras asignar las ID de pila, el conmutador maestro realiza una comprobación de coherencia para verificar que en todos los conmutadores de la pila se está ejecutando la misma versión del firmware.

Si las versiones de software del conmutador no coinciden, no podrán utilizarse los puertos del conmutador miembro. Esta condición se denomina modo de apilamiento suspendido. En este caso, puede sincronizar el firmware del conmutador miembro con el firmware que se está ejecutando en el conmutador maestro.

### Inicialización del sistema

Si el conmutador maestro determina durante la comprobación de coherencia de la versión del firmware que en todos los conmutadores se está ejecutando la misma versión, el conmutador se inicializará en modo de apilamiento.

### Inicialización del sistema en modo de apilamiento normal

El conmutador maestro inicializará la pila con el último archivo de configuración del sistema guardado. El sistema aplicará la configuración predeterminada en aquellos conmutadores para los que no haya un archivo de configuración.

Si el archivo de configuración está dañado, el conmutador maestro inicializará la pila y restaurará la configuración predeterminada de fábrica.

Puede guardar el archivo de configuración. El conmutador maestro distribuirá automáticamente el archivo de configuración a los conmutadores miembro. Si más adelante el conmutador maestro deja de estar disponible, uno de los conmutadores miembro se convierte en el nuevo conmutador maestro y configura la pila con la última configuración sincronizada desde el conmutador maestro.

### Inicialización del sistema en modo de apilamiento suspendido

Si las versiones del firmware de la pila no son coherentes una vez que se haya completado la inicialización del sistema, el conmutador maestro entrará en modo de apilamiento suspendido. En este modo, sólo se inicializa el conmutador maestro con información del archivo de configuración. No se inicializa ningún conmutador miembro. Eso obliga a todos los conmutadores miembro a permanecer en modo no operativo.

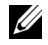

**NOTA:** todos los puertos están desactivados de forma predeterminada.

## Interfaz CLI/Telnet/web

Con las interfaces CLI/WEB/SNMP puede sincronizar el firmware que está almacenado en el conmutador maestro con el de un conmutador miembro.

### Inserción y extracción de conmutadores

Puede insertar conmutadores en la pila actual y extraerlos sin tener que realizar un ciclo de encendido. Toda la red puede verse afectada cuando se produce un cambio en la topología, ya que se producirá una reconfiguración de la pila. No se elegirá un conmutador maestro nuevo a menos que el actual se haya extraído de la pila. La reconfiguración de la pila dura como máximo dos minutos en una pila de doce conmutadores. El tiempo es inferior en pilas de dimensiones más reducidas.

### Funcionamiento como conmutador independiente

Si un conmutador no detecta un asociado de pila en un puerto activado para el apilamiento, funcionará como conmutador independiente. Si se detecta un asociado de pila, el conmutador siempre funcionará en modo de apilamiento.

### Cambio de la numeración de las ID de pila

Puede asignar manualmente ID de pila a un conmutador. A un conmutador sólo se le puede asignar una ID de pila que no se haya asignado previamente a otro conmutador de la pila. Toda la información de configuración que se guardó para la nueva ID de pila se aplica al conmutador que adopta esa ID.

## Controles de usuario

Para controlar esta función, utilice los comandos de CLI siguientes. Para obtener más información sobre la sintaxis de cada comando, consulte el Manual de referencia de la CLI.

```
movemanagement
reload
member
set description
switch priority
switch renumber
stacking
show stack-port
show stack-port counters
show stack-port diag
show switch
show supported switchtype
```
## פקדי משתמשים

השתמש בפקודות CLI הבאות כדי להשתמש בתכונה זו. עיין ב-CLI Reference Manual לפרטים נוספים על<br>התחביר של כל פקודה.

movemanagement

reload

member

set description

switch priority

rswitch renumbe

stacking

port-show stack

port counters-show stack

port diag-show stack

show switch

show supported switchtype

אם קובץ התצורה פגום, המתג הראשי יבצע אתחול של הערימה ויגדיר אותה בהתאם לתצורת ברירת המחדל של<br>היצרו.

ניתן לשמור את קובץ התצורה. המתג הראשי מפיץ אוטומטית את קובץ התצורה למתגים המשניים. אם המתג הראשי הופך ללא זמין בשלב מאוחר יותר, מתג חבר יהפוך למתג הראשי החדש ויגדיר את תצורת הערימה בתצורה<br>החדשה ביותר מהמתג הראשי.

#### אתחול המערכת למצב הערמה מושעה

לאחר השלמת אתחול המערכת. המתג הראשי ייכנס למצב הערמה מושעה. אם גרסאות הקושחה של הערימה לא יהיו תואמות. במצב זה, רק המתג הראשי מאותחל עם פרטי קובץ התצורה. לא מתבצע אתחול של אף אחד<br>מהמתגים המשויים. מצב זה מחייב את כל מתגי החבר להישאר במצב העדר פעולה.

עצה: כל היציאות חסומות כברירת מחדל.  $\omega$ 

## CLI/ Telnet/ממשק אינטרנט

ניתן להשתמש ב-SNMP / SNMP לסינכרון הקושחה המאוחסנת במתג הראשי עם מתג משני.

#### הוספה והסרה של מתגים

באפשרותד להוסיף מתגים אל הערימה או להסיר ממנה מתגים בלי לנתק את אספקת החשמל. שינוי בטופולוגיה עשוי להשפיע על הרשת כולה, מאחר שתתבצע קביעה מחדש של תצורת הערימה. לא ייבחר מתג ראשי חדש, אלא אם המתג הראשי הוסר מהערימה. קביעה מחדש של תצורת הערימה נמשכת שתי דקות לכל היותר בערימה של 12<br>מתגים. בערימות קטנות יותר פעולה זו נמשכת זמו קצר יותר.

#### פעולה כמתג עצמאי

אם מתג כלשהו אינו מזהה שותף להערמה ביציאה המוגדרת לאפשר הערמה, המתג יפעל כמתג עצמאי. אם מזוהה<br>שותף להערמה, המתג יפעל תמיד במצב הערמה.

#### מספור מחדש של מזהי ערימה

ניתן להקצות למתג מזהי ערימה באופן ידני. ניתן להקצות למתג רק מזהה ערימה שלא הוקצה כבר למתג אחר<br>בערימה. כל פרטי התצורה שנשמרו עבור מזהה הערימה החדש חלים על המתג שמקבל את אותו מזהה ערימה.

## ניהול ערימה

## מתגים ראשיים ומשניים

ניתו לנהל ערימה של מתגים כישות אחת כאשר הם מחוברים זה לזה. ניתו לנהל את הערימה מתוך ממשק מבוסס אינטרנט, תחנת ניהול SNMP או CLI. לאחר שנוצרת ערימה, מתג אחד הופך באופן אוטומטי למתג הראשי. ניתן להקצות כתובת IP באופ ידני למתג הראשי באמצעות המסו, או לאפשר לDHCP לעשות זאת באופ אוטומטי. לאחר מכן, תוכל לנהל את הערימה כולה באמצעות כתובת ה-IP של המתג הראשי. המתג הראשי מזהה וקובע את<br>תצורת היציאות עם השפעה תפעולית מינימלית בכל אחד מהמקרים הבאים :

- כשל של המתג
- טל בקישור בין מתגים בערימה  $\bullet$ 
	- הוספת מתג
	- הסרת מתג

אם המתג הראשי עובר למצב לא מקוון, כל אחד מהמתגים המשניים בערימה יכולים להחליף אותו. המערכת<br>תבחר מתג ראשי חדש ותקבע מחדש את תצורת המערכת של הערימה.

## הפעלת הערימה

#### זיהוי טופולוגיה

כאשר נוצרת ערימה. תהליד זיהוי טופולוגיה בונה מסד נתונים שמכיל מידע בנוגע לכל המתגים בערימה. כולל גרסת הקושחה, גרסת חומרה, העדפת ניהול, כתובת MAC של המתג ומספר סידורי של המתג עבור כל יחידה. באפשרות להשתמש בממשק שורת הפקודות (CLI (או בממשק האינטרנט כדי להציג מידע זה.

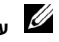

עצה: עיין ב- Manual Reference CLI ובמדריך למשתמש לקבלת סיוע עם ה-CLI ועם ממשק האינטרנט, בהתאמה.

#### הקצאת מזהה ערימה אוטומטי

במהלך יצירת הערימה, לכל מתג מוקצה מזהה ערימה. לאחר השלמת הקצאת מזהה הערימה, כל מתג שומר את מזהה הערימה בזיכרו FLASH לא נדי.

#### בדיקת גרסת קושחה

לאחר הקצאת מזהה הערימה, המתג הראשי מבצע בדיקת עקביות, כדי להבטיח שכל המתגים בערימה פועלים עם<br>אותה גרסת קושחה.

אם הגרסאות לא תואמות, היציאות במתג המשני לא יוכלו לפעול. מצב זה נקרא מצב הערמה מושעה. תוכל<br>לסנכרו את הקושחה במתג המשני עם הקושחה שפועלת במתג הראשי.

#### אתחול המערכת

אם במהלך בדיקת העקביות של גרסת הקושחה, המתג הראשי קובע שכל המתגים פועלים עם אותה גרסת קושחה,<br>יתבצע אתחול של המתג למצב הערמה.

#### אתחול המערכת למצב הערמה רגיל

המתג הראשי יאתחל את הערימה באמצעות קובץ תצורת המערכת האחרון שנשאר. במתגים שאינם כוללים קובץ<br>תצורה, המערכת תחיל את הגדרות ברירת המחדל על מתגים אלה.

הזן את כתובת ה-IP של ההתקן (D.C.B.A(או הזן "DHCP) "ללא המרכאות) כדי לבקש אוטומטית כתובת IP משרת ה-DHCP ברשת.

#### <Enter>192.168.2.1

הזן מסיכת רשת משנה של A.B.C.D IP או /nn):

#### <Enter>255.255.255.0

#### שלב :4

לבסוף, הגדר את השער. הזן את כתובת ה-IP של השער שממנו מתבצעת גישה לרשת זו

#### <Enter>192.168.1.1

אלה הם פרטי התצורה שנאספו:

"public"@192.168.2.1 = SNMP ממשק

הגדרת חשבון משתמש = admin

סיסמה = \*\*\*\*\*\*\*\*\*\*

כתובת IP לניהול = 255.255.255.0 192.168.2.1

#### $0.0.0.0 = 700$

#### שלב :5

אם המידע נכון, אנא בחר 'כן' (Y (כדי לשמור את התצורה ולהעתיק אותו לקובץ התצורה של האתחול. אם המידע שגוי, בחר 'לא' (N (כדי למחוק את התצורה ולהפעיל מחדש את האשף: [Y/N) [כן/לא)

#### כ<Enter<

אנו מודים לך על השימוש באשף ההתקנה הקלה של Dell. כעת תעבור למצב CLI.

.....

מסוף>

www.dell.com | support.dell.com www. dell.com | support.dell.com

O לחזור מאוחר יותר ולהגדיר חשבונות SNMP אחרים. (למידע נוסף על הגדרת חשבון של SNMP גרסה 1 או ,3 עיין בתיעוד למשתמש).

האם ברצונך להגדיר את ממשק ניהול SNMP כעת? y] N/Y) [כן/לא)

כדי להגדיר חשבון ניהול ,SNMPעליך לציין את כתובת ה-IP של מערכת הניהול ואת "מחרוזת הקהילה" או את הסיסמה המשמשת את מערכת הניהול הספציפית לקבלת גישה למתג. האשף מקצה את רמת הגישה הגבוהה ביותר [רמת הרשאה 15] לחשבון זה, באופן אוטומטי. תוכל להשתמש ב- Network Dell Manager) מנהל רשת של Dell (או בממשקי ניהול אחרים כדי לשנות הגדרה זו וכדי להוסיף מערכת ניהול נוספת בשלב מאוחר יותר. למידע נוסף על הוספת מערכות ניהול, עיין בתיעוד המשתמש.

#### כדי להוסי
 תחנת ניהול:

הז את מחרוזת קהילת SNMP שבה ברצונ להשתמש.

{ציבורית}:

ציבורית<Enter<

הז כתובת IP של מערכת הניהול (D.C.B.A (או תווי כלליי (0.0.0.0) לניהול מתור תחנת ניהול כלשהי.

:{0.0.0.0}

#### *192.168.2.1*<Enter>

#### שלב :2

כעת עליך להגדיר את חשבון המשתמש של ההרשאה ההתחלתית (רמה 15). חשבון זה משמש לכניסה ל-CLI ולממשק אינטרנט. באפשרותך להגדיר חשבונות אחרים ולשנות את רמות ההרשאות במועד מאוחר יותר. למידע נוסף על הגדרת חשבונות משתמש ושינוי רמות ההרשאה, עיין בתיעוד למשתמש).

כדי להגדיר חשבון משתמש:

הזן את שם המשתמש:<readmin

הזן את סיסמת המשתמש:<Enter \*\*\*\*\*\*\*\*<

הזן שוב את סיסמת המשתמש: \*\*\*\*\*\*\*\*<Enter <

#### שלב :3

כעת, יש להגדיר כתובת IP. כתובת ה-IP מוגדרת ב-VLAN המוגדר כברירת מחדל (#1 VLAN(, שבו כל היציאות חברות. זוהי כתובת ה-IP שבה תשתמש לגישה אל ,CLIממשק האינטרנט, או ממשק SNMP של המתג.

תוכל לבקש שהמערכת תאחזר אוטומטית כתובת IP מהרשת באמצעות DHCP) מחייב שרת DHCP הפועל ברשת).

כדי להגדיר כתובת IP:

#### הפעלה לדוגמה

סעיף זה מתאר הפעלה של אשף ההתקנה הקלה. הערכים הבאים נמצאים בשימוש בהפעלה לדוגמה :

- כתובת הIP עבור VLAN של הניהול היא .192.168.1.100:255.255.255.0
	- $\,$ admin והסיסמה היא 123 $\,$ admin שם המשתמש הוא  $\,$
	- כתובת הIP של מערכת ניהול הרשת היא .192.168.1.10
		- $\bullet$ שער ברירת המחדל הוא .192.168.1.1
- מחרוזת קהילת SNMP שבה יש להשתמש היא Manager\_Network\_Dell.

אשף ההתקנה קובע את התצורה של הערכים ההתחלתיים המוגדרים לעיל. לאחר שפעולת האשף תושלם, תצורת<br>המתג תהיה מוגדרת באופן הבא :

- c1/2SNMPv מופעל ומחרוזת הקהילה מוגדרת כמתואר לעיל. 3SNMPv מושבת כברירת מחדל.
	- חשבון המשתמש  $\dim$ in מוגדר כמתואר לעיל.
- התצורה של מערכת ניהול רשת נקבעת. מתו תחנת ניהול זו, באפשרות לגשת לממשקי SNMP, HTTP ו-CLI. תוכל גם לבחור לאפשר לכל כתובות ה-IP לגשת לממשקי ניהול אלה על-ידי בחירת כתובת ה-IP<br>(0.0.0.0).
	- כתובת IP מוגדרת עבור (1) VLAN המשמש לניהול כברירת מחדל.
		- $\bullet$ כתובת שער המשמשת כברירת מחדל מוגדרת.

עצה: בדוגמה הבאה, אפשרויות המשתמש הניתנות לבחירה מופיעות בתוך [ ]. בנוסף, כאשר ניתן, ערך ברירת המחדל מופיע  $\bm{\mathscr{V}}$ בתוך { }. אם תקיש <retnE <ללא אפשרויות מוגדרות, ערך ברירת המחדל יתקבל. טקסט עזרה מופיע בסוגריים.

הדוגמה הבאה מכילה את רצף ההנחיות והתגובות המשויכות להפעלת הדוגמה של אשף ההתקנה הקלה של Dell,<br>תוך שימוש בערכי הקלט המפורטים לעיל.

לאחר השלמת בדיקת POST ואתחול המתג, מופיעה תיבת הדושיח הבאה:

Welcome to Dell Easy Setup Wizard (ברוך הבא לאשף ההתקנה הקלה של (Dell

אשף ההתקנה ינחה אותך בתהליך קביעת התצורה הראשונית של המתג, ויביא להתקנת המערכת והפעלתה במהירות האפשרית. תוכל לדלג על אשף ההתקנה ולהיכנס למצב CLI כדי לקבוע את תצורת המתג באופן ידני. עליך להגיב לשאלה הבאה להפעלת אשף ההתקנה בתוך 60 שניות, אחרת המערכת תמשיך לפעול כרגיל באמצעות תצורת ברירת המחדל של המערכת. הערה: באפשרותך לצאת מאשף ההתקנה ככל שלב על-ידי הקשה על [ctrl+z].

```
האם ברצונך להפעיל את אשף ההתקנה (עליך לענות על שאלה זו בתוך 60
                                                        שניות)?
                                                (לא/כן] (Y/N] y
```
#### שלב :1

המערכת לא מוגדרת לניהול SNMP כברירת מחדל. כדי לנהל את המתג באמצעות SNMP) דרוש עבור Manager Network Dell) מנהל הרשת של Dell ((באפשרותך:

O להגדיר כעת חשבון התחלתי של ,SNMPגרסה .2

**ביצוע אתחול למתג**<br>עיין ב*מדריך לבעלים של החומרה* לקבלת הוראות בדבר אתחול המתג.

## קביעת תצורה התחלתית

עצה: ההליך הרגיל לקביעת תצורה התחלתית מבוסס על ההנחות הבאות:

- תצורת מתג PowerConnect מעולם לא נקבעה בעבר, והמתג נמצא במצב שבו קיבלת אותו.
	- אתחול המתג PowerConnect בוצע בהצלחה.
- חיבור המסוף נוצר ושורת הפקודה של אשף ההתקנה הקלה של Dell מופיעה על המסך של מסוף VT100 או  $\bullet$ של מסוף חלופי.

קביעת התצורה ההתחלתית של המתג מתבצעת דרד יציאת המסוף. לאחר קביעת התצורה ההתחלתית. תוכל לנהל את המתג הן מתוך יציאת המסוף שאליה הוא כבר מחובר, והן מרחוק, באמצעות ממשק שהוגדר במהלך קביעת<br>התצורה ההתחלתית.

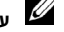

עצה: המתג אינו מוגדר עם שם משתמש וסיסמה שנקבעו כברירת מחדל.

עצה: כל ההגדרות הבאות דרושות כדי לאפשר ניהול מרחוק של המתג באמצעות Telnet) לקוח Telnet (או HTTP) דפדפן אינטרנט).

לפני שתקבע את התצורה ההתחלתית של המתג, השג את הפרטים הבאים ממנהל הרשת :

- כתובת ה־IP שתוקצה ל-VLAN של הניהול.
	- מסכת רשת המשנה של IP עבור הרשת.
- ברירת המחדל של כתובת הIP של VLAN, ניהול.

### הליך קביעת התצורה ההתחלתית

באפשרותד לבצע את קביעת התצורה ההתחלתית באמצעות אשף ההתקנה הקלה של Dell, או באמצעות ממשק שורת הפקודה (CLI). אשף ההתקנה מופעל באופו אוטומטי כאשר קובץ התצורה של המתג ריק. באפשרותד לצאת מהאשף בכל עת על-ידי הקשה על [ctrl+z], אך כל הגדרות התצורה שצוינו יימחקו (המתג ישתמש בערכי ברירת<br>המחדל). לקבלת מידע נוסף על התצורה ההתחלתית של .CLIעיין ב*מדריך למשתמש* . מדריך זה מציג כיצד להשתמש באשף ההתקנה לקביעת תצורה התחלתית של המתג. האשף מגדיר את התצורה הבאה של המתג :

- $\bullet$  יוצר חשבו משתמש בעל הרשאות התחלתיות ע סיסמה תקפה. האש קובע תצורה של חשבו משתמש אחד בעל הרשאות במהלד ההתקנה.
	- מפעיל כניסה לCLI וגישת HTTP כדי להשתמש בהגדרות האימות המקומיות בלבד.
		- מגדיר את כתובת ה־IP של VLAN המשמש לניהול.
- מגדיר את מחרוזת קהילת SNMP לשימוש עם מנהל SNMP בכתובת IP נתונה. תוכל לבחור לדלג על שלב GNMP זה א ניהול SNMP לא נמצא בשימוש במתג זה.
	- מאפשר לך לציין את ה-IP של שרת הניהול או לאפשר גישת ניהול מכל כתובות ה-IP.
		- קובע תצורה של כתובת ה-IP של השער.

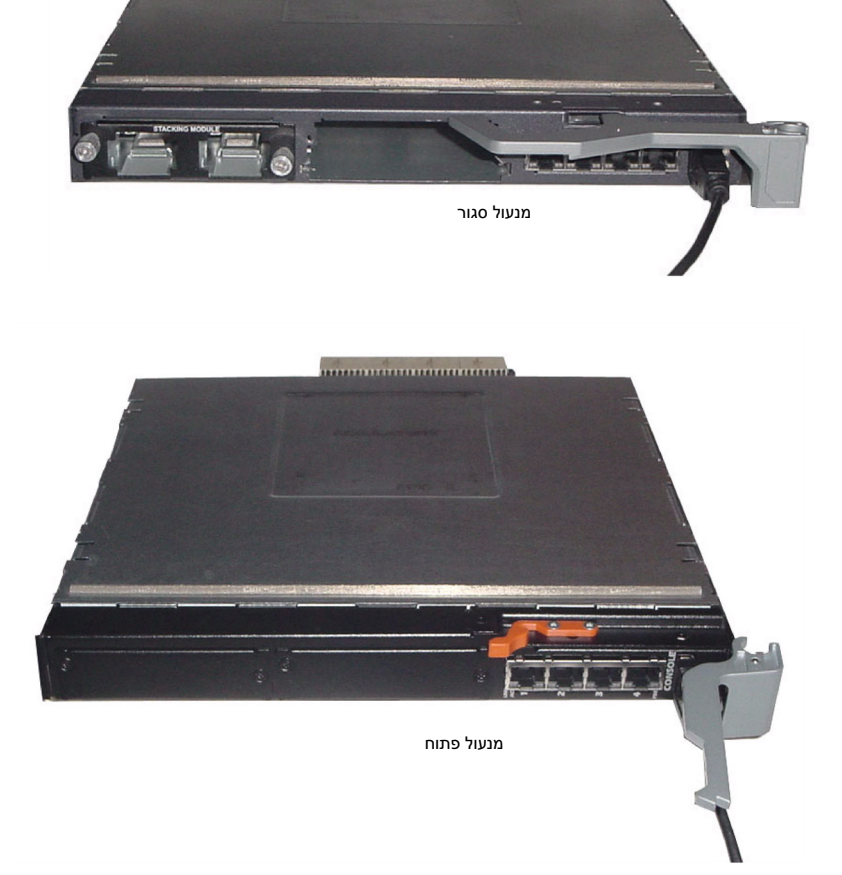

## חיבור המסוף למתג

כדי לנהל מעקב אחר המתג ולקבוע את תצורתו באמצעות מסוף טורי, השתמש ביציאת המסוף בגב המתג כדי לחבר אותו למסוף VT100 או למחשב בו פועלת תוכנה להדמיית מסוף VT100. יציאת המסוף מיושמת כמחבר .(DTE) data terminal equipment

כדי להשתמש ביציאת המסוף, דרושים הרכיבים הבאים:

- מסוף תואם VT-100, או מחשב שולחני או מחשב נייד עם יציאה טורית, שבו פועלת תוכנה להדמיית מסוף  $\bullet$  .VT100
	- כבל טורי (מצורף) עם מחבר USB סוג A ליציאת המסוף ומחבר DB9 למסוף.

בצע את הפעולות הבאות לחיבור מסוף ליציאת המסוף של המתג:

- עצה: אם אתה מתקין ערימה של מתגים, עליך להרכיב את הערימה ולחבר את הכבלים, לפני שתחבר אותה לחשמל ותקבע את תצורתה.
	- 1 חבר את מחבר ה-DB9 בכבל הטורי למסוף שבו פועלת תוכנת הדמיית המסוף VT100.
		- $\,$  הבע את תצורת התוכנה להדמיית המסוף באופן הבא $\,$
	- א. בחר את היציאה הטורית המתאימה (יציאה טורית 1 או יציאה טורית 2) שברצונ לחבר למסו.
		- ב. הגדר את קצב הנתונים ל-9600 באוד.
		- ג. קבע את תבנית הנתונים ל-8 סיביות, נקודת עצירה אחת, ללא זוגיות.
			- ד. הגדר את בקרת הזרימה כ'ללא'.
			- ה. הגדר את מצב הדמיית המסוף ל-VT100.
	- ו. בחר מקשי מסו עבור מקשי הפונקציות, מקשי החצי ומקשי Ctrl. ודא שההגדרה חלה על מקשי המסוף (לא על מקשי ® Windows המסוף (לא על מקשי Microsoft).

עצה: אם אתה משתמש בתוכנת היפר-מסוף ב2000- Windows Microsoft, ודא ש- 2 Pack Service 2000 Windows ואילך מותקן במחשב שלך. כאשר מותקן 2 Pack Service 2000 Windows, מקשי החצים פועלים כראוי בהדמיית 100VT של היפר-מסוף. בקר בכתובת www.microsoft.com לקבלת מידע נוסף אודות חבילות שירות (Service packs) של Windows 2000.

טוג A הבר את מחבר ה-USB סוג A בכבל ה-USB ישירות אל יציאת מסוף ה-USB של המתג. יציאת מסוף  $\bf{3}$ ה-USB של סדרה PowerConnect M6220 ממוקמת בצידו השמאלי של הלוח הקדמי, כפי שמתואר<br>באיור 2

עצה: אם אתה מתקין ערימה של מתגים, חבר את המסוף למתג הראשי. לאחר שתחבר את הערימה לחשמל בפעם הראשונה, נבחר המתג הראשי שיכול להיות ממוקם בכל מקום בערימה. אם תחבר את המסוף למתג משני, לא תוכל להשתמש ב-CLI.

#### איור 1.1 חיבור ערימת מתגים

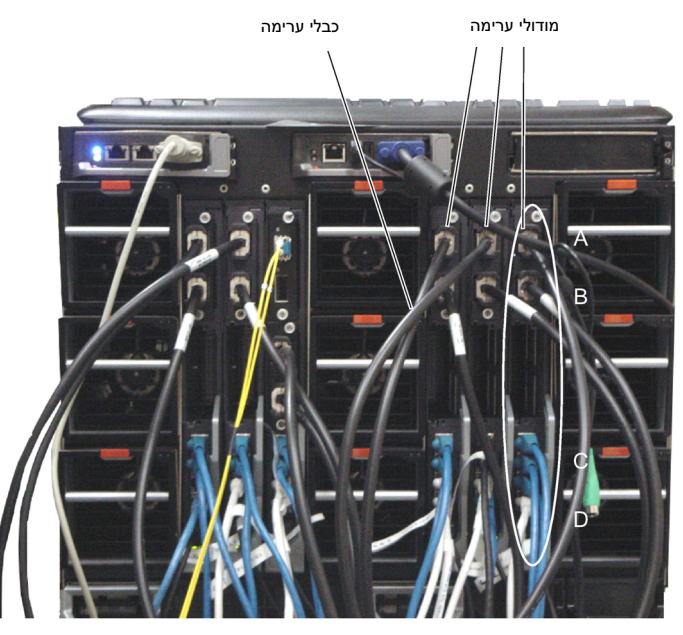

עצה: טופולוגיית הטבעות שנוצרת מאפשרת לערימה לפעול כמתג אחד עם יכולות גמישות למעבר לגיבוי בעת כשל.  $\vec{\nu}$ 

## הפעלה וקביעת תצורה של המתג

לאחר השלמת כל החיבורים החיצוניים, חבר מסוף למתג לקביעת תצורה של המתג או הערימה. פונקציות<br>מתקדמות נוספות מתוארות ב*מדריד למשתמש* שנמצא בתקליטור התיעוד למשתמש.

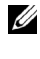

עצה: לפני שתמשיך, קרא את הערות המוצר עבור מוצר זה. תוכל להוריד את הערות המוצר מאתר התמיכה של Dell בכתובת .support.dell.com

עצה: מומלץ להשיג את הגרסה העדכנית ביותר של התיעוד למשתמש מאתר התמיכה של Dell בכתובת support.dell.com.

## חיבור מתג למסוף

- 1 חבר את מחבר ה9DB של כבל הUSB הטורי 9DB-to-USB למסו 100VT או למחשב שבו פועלת תוכנה  $V$ להדמיית מסוף 100 $V$ 
	- ט חבר את מחבר ה-USB בקצה השני ליציאת ה-USB של המתג.  $\,$

עצה: אם אתה מתקין ערימה של מתגים, חבר את המסוף למתג הראשי. לאחר שתחבר את הערימה לחשמל בפעם הראשונה, נבחר המתג הראשי שיכול להיות ממוקם בכל מקום בערימה. אם אתה מחבר את המסוף למתג משני (לא ראשי), לא תוכל להשתמש בממשק שורת הפקודה (CLI(.

## הרכבת ערימה

מודולי ערימה מותקני בחלקה האחורי של התושבת כדי לאפשר סידור ערימה של מתגי ה PowerConnect . התוכנה תומכת בעד 12 מתגים בערימה ומאפשרת תמיכה בעד 240 יציאות של  $\rm{1G}$ .

זהירות: לפני הוספת מתג לערימה ודא שהוא כבוי. $\bigwedge$ 

- 1 התקן מודול ערימה שנרכש בנפרד ב״תא 1״ האחורי בכל אחד מהמתגים שיש להוסיף לערימה.
- 1 השתמש בכבלים שסופקו עם מודולי הערימה כדי לחבר את כל מודולי הערימה אחד לשני, עד שכל המתגים<br>יהיו מחוברים בצורת טבעת.
	- ם חבר את מודול הערימה האחרון למודול הערימה הראשון ליצירת לולאה.
	- 4 במידת הצורך השתמש בכבל ערימה באורך 3 מטר, הנרכש בנפרד, כדי לחבר את המתגים.

איור 1 מתאר תושבת עם שישה מתגי M6220, שלושה בצד שמאל ושלושה בצד ימין. לכל אחד מהמתגים חריץ<br>עליוו המכיל מודול ערימה. וחריץ תחתוו המיועד למודול מתחבר אופציונלי.

## התקנה

מסמך זה מספק מידע בסיסי להתקנה, קביעת תצורה והפעלה של מערכות ™Dell™ PowerConnect™, דגם M6220. למידע נוסף, עיין ב*מדריך לבעלים של החומרה* שנמצא בתקליטור התיעוד למשתמש, או בקר באתר התמיכה של Dell בכתובת support.dell.com לקבלת העדכונים האחרונים לתיעוד ולקושחה.

**הכנת האתר**<br>לפני התקנת המתג, ודא שמיקום ההתקנה הנבחר עונה על דרישות האתר שצוינו ב*מדריד לבעלים של החומרה*.

## הוצאת המתג מהאריזה

### תכולת האריזה

כאשר אתה מוציא כל מתג מהאריזה, ודא שהפריטים הבאים כלולים :

- מתג PowerConnect אחד
- כבל USB טורי אחד מסוג 9DB-to-A
	- תקליטור תיעוד למשתמש
		- מדרי תחילת העבודה
		- מדרי מידע על המוצר

### שלבים להוצאת היחידה מן האריזה

עצה: לפני הוצאת המתג מאריזתו, בדוק את תכולת האריזה ודווח באופן מידי על כל עדות לנזק.

1 הנח את הקופסה על משטח פנוי וישר, וגזור את כל הרצועות המשמשות לקשירת הקופסה.

- 2 פתח את הקופסה או הסר את מכסה הקופסה.
- הוצא בזהירות את המתג מהקופסה. והנח אותו על משטח יציב ופנוי.  $\bf{3}$ 
	- 4 הוצא את כל חומרי האריזה.
	- 5 בדוק אם יש פגמים במוצר ובאביזרים.

## תוכן העניינים

## 1. התקנה

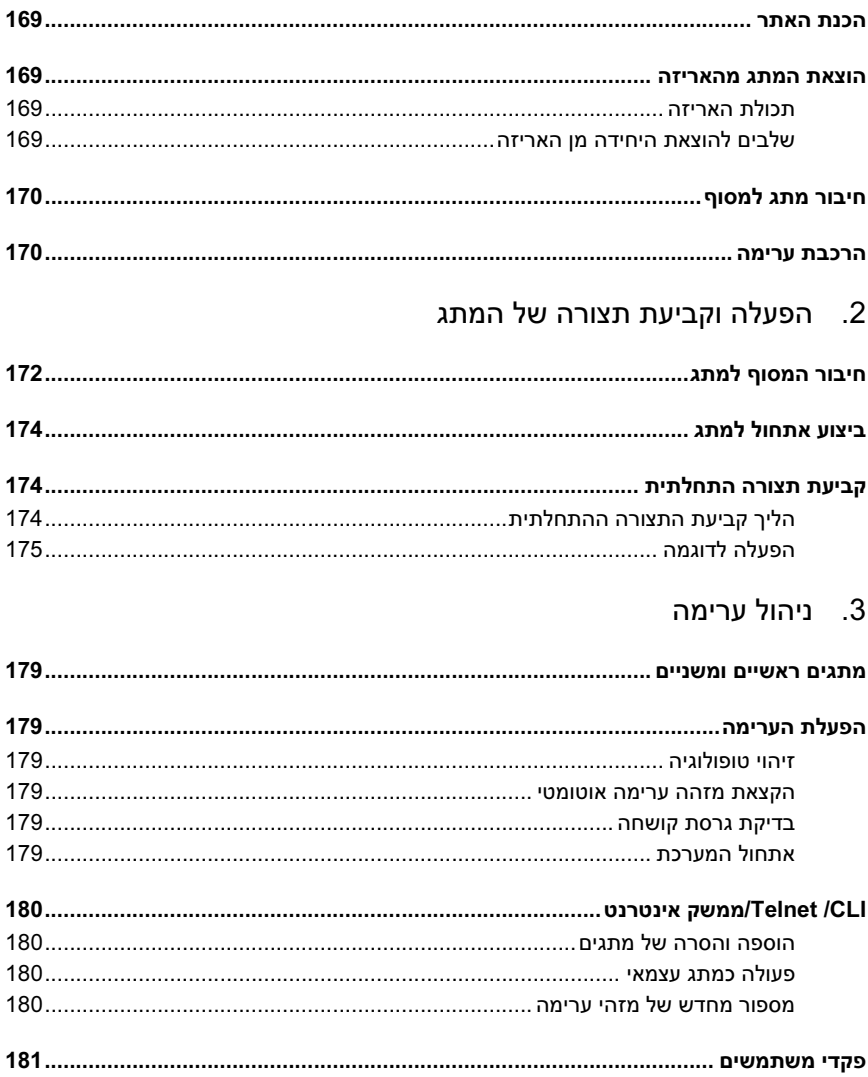
## עצות, הערות ואזהרות

עצה: מציינת מידע חשוב שיסייע לך לנצל את המחשב בצורה טובה יותר.

הערה: מציינת אפשרות של נזק לחומרה או אובדן נתונים, ומסבירה כיצד להימנע מהבעיה.

זהירות: מציינת אפשרות של נזק לרכוש, פגיעה גופנית או מוות. $\bigwedge$ 

המידע הכלול במסמך זה נתון לשינויים ללא הודעה מוקדמת. © <sup>2007</sup> .Inc Dell. כל הזכויות שמורות.

חל איסור על שעתוק מסמך זה, בכל דרך שהיא, ללא קבלת רשות בכתב מאת .Dell Inc

 $Microsoft$  ; Dell Inc. סימנים מסחריים המופיעים במסמך זה: Dell, הלוגו של DELL ו-PowerConnect הם סימנים מסחריים של ו- Windows הם סימנים מסחריים רשומים של Microsoft Corporation.

סימנים מסחריים ושמות מסחריים אחרים המוזכרים במסמך זה מתייחסים לגורמים הטוענים לבעלות על הסימנים ועל השמות, או על המוצרים של גורמים אלה. .Dell Inc מתנערת מכל עניין קנייני בסימני מסחר ובשמות מסחריים, למעט הסימנים והשמות שלה עצמה.

PCM6220 px

A00 מהדורה P/N JR183 2007 מאי

PCM6220 DAT

## מדריך תחילת העבודה

מתגים ניתנים להערמה מסדרת Dell™ PowerConnect™ M6220

www.dell.com | support.dell.com